# KALKULUS DIFERENSIAL

dilengkapi Tutorial Matlab

### **UU No 28 tahun 2014 tentang Hak Cipta**

### **Fungsi dan sifat hak cipta Pasal 4**

Hak Cipta sebagaimana dimaksud dalam Pasal 3 huruf a merupakan hak eksklusif yang terdiri atas hak moral dan hak ekonomi.

#### **Pembatasan Pelindungan Pasal 26**

Ketentuan sebagaimana dimaksud dalam Pasal 23, Pasal 24, dan Pasal 25 tidak berlaku terhadap:

- i. penggunaan kutipan singkat Ciptaan dan/atau produk Hak Terkait untuk pelaporan peristiwa aktual yang ditujukan hanya untuk keperluan penyediaan informasi aktual;
- ii. Penggandaan Ciptaan dan/atau produk Hak Terkait hanya untuk kepentingan penelitian ilmu pengetahuan;
- iii. Penggandaan Ciptaan dan/atau produk Hak Terkait hanya untuk keperluan pengajaran, kecuali pertunjukan dan Fonogram yang telah dilakukan Pengumuman sebagai bahan ajar; dan
- iv. penggunaan untuk kepentingan pendidikan dan pengembangan ilmu pengetahuan yang memungkinkan suatu Ciptaan dan/atau produk Hak Terkait dapat digunakan tanpa izin Pelaku Pertunjukan, Produser Fonogram, atau Lembaga Penyiaran.

### **Sanksi Pelanggaran Pasal 113**

- 1. Setiap Orang yang dengan tanpa hak melakukan pelanggaran hak ekonomi sebagaimana dimaksud dalam Pasal 9 ayat (1) huruf i untuk Penggunaan Secara Komersial dipidana dengan pidana penjara paling lama 1 (satu) tahun dan/atau pidana denda paling banyak Rp100.000.000 (seratus juta rupiah).
- 2. Setiap Orang yang dengan tanpa hak dan/atau tanpa izin Pencipta atau pemegang Hak Cipta melakukan pelanggaran hak ekonomi Pencipta sebagaimana dimaksud dalam Pasal 9 ayat (1) huruf c, huruf d, huruf f, dan/atau huruf h untuk Penggunaan Secara Komersial dipidana dengan pidana penjara paling lama 3 (tiga) tahun dan/atau pidana denda paling banyak Rp500.000.000,00 (lima ratus juta rupiah).

Reza Kusuma Setyansah, S.Pd., M.Pd.

# KALKULUS DIFERENSIAL

dilengkapi Tutorial Matlab

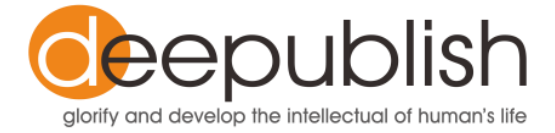

### **KALKULUS DIFERENSIAL**

### **Reza Kusuma Setyansah**

Desain Cover : Nama Tata Letak Isi : Cinthia Morris Sartono Sumber Gambar : Sumber

Cetakan Pertama: Bulan 2018

Hak Cipta 2018, Pada Penulis

Isi diluar tanggung jawab percetakan

Copyright © 2018 by Deepublish Publisher All Right Reserved

Hak cipta dilindungi undang-undang Dilarang keras menerjemahkan, memfotokopi, atau memperbanyak sebagian atau seluruh isi buku ini tanpa izin tertulis dari Penerbit.

### **PENERBIT DEEPUBLISH (Grup Penerbitan CV BUDI UTAMA)** Anggota IKAPI (076/DIY/2012)

Jl.Rajawali, G. Elang 6, No 3, Drono, Sardonoharjo, Ngaglik, Sleman Jl.Kaliurang Km.9,3 – Yogyakarta 55581 Telp/Faks: (0274) 4533427 Website: www.deepublish.co.id www.penerbitdeepublish.com E-mail: cs@deepublish.co.id

### **Katalog Dalam Terbitan (KDT)**

### **SETYANSAH, Reza Kusuma**

Kalkulus Diferensial/oleh Reza Kusuma Setyansah.--Ed.1, Cet. 1-- Yogyakarta: Deepublish, Juli 2018.

x, 185 hlm.; Uk:15.5x23 cm

#### ISBN **978-Nomor ISBN**

1. Kalkulus I. Judul

555

<span id="page-4-0"></span>Alhamdulillah telah diberikan kesempatan kali ini, seiring dengan penulisan pengantar yang sederhana ini penulis telah menyelesaikan penyusunan buku Kalkulus Diferensial berbasis Tutorial MATLAB. Puji dan syukur kita selalu panjatkan kehadirat Allah SWT karena atas berkat rahmat dan hidayah-Nya penulis bisa menyelesaikan penyusunan buku ini.

Penyusunan buku ini terinspirasi dari penelitian yang telah dilaksanakan penulis dalam penelitiannya. Hal ini dilatarbelakangi dari kurangnya minat belajar dan kemandirian belajar dari peserta didik sehingga sifat dasar pembelajaran dalam komputasi matematika dengan penggunaan MATLAB dalam pembelajaran kalkulus differensial memerlukan pendampingan berupa tutorial materi.

Kalkulus Diferensial berbasis Tutorial MATLAB merupakan buku pembelajaran yang dirancang untuk membantu menerapkan konsep matematika dan menerapkan konsep komputasi matematis program MATLAB. MATLAB adalah kependekan dari *matrix* laboratory, dimana MATLAB merupakan perangkat lunak berbayar untuk komputasi teknis dan saintifik. MATLAB merupakan integrasi komputasi, visualisasi, dan pemrograman yang mudah digunakan. Sehingga MATLAB dapat bertindak sebagai kalkulator dan bahasa pemograman.

Terima kasih penulis ucapkan kepada seluruh pihak dan Universitas PGRI Madiun yang telah membantu dalam penyusunan buku ini. Serta kepada istri dan anak saya, saya mohon maaf karena saya menyita waktu kebersamaan kami ketika harus berpikir dan menyiapkan naskah ini siang dan malam, bahkan hingga fajar menyingsing. Semoga dengan kehadiran buku Kalkulus Diferensial berbasis Tutorial MATLAB ini, mampu meningkatkan minat dan kemandirian belajar komputasi MATLAB dalam peserta didik pada umumnya dan khususnya untuk penulis sendiri.

# <span id="page-6-0"></span>**PENJABARAN KALKULUS DIFFERENSIAL**

Dalam mata kuliah kalkulus yang akan dijabarkan oleh pengampu, terjabarkan dalam materi kalkulus differensial sebagai berikut.

Kalkulus Diferensial:

Materi Pembuka : Pengenalan Matlab

- A. Pendahuluan
- B. Penerapan Fungsi Utama Tool MATLAB
- C. Operator Dasar MATLAB
- D. Variabel Dasar MATLAB
- E. Perintah Dasar MATLAB

# Materi 1 : Pembahasan Fungsi

- 1. Fungsi Aljabar
- 2. Fungsi Transenden
- 3. Fungsi-Fungsi lain

Materi 2 : Pembahasan Limit Fungsi

- 1. Limit Fungsi (Teorema)
- 2. Limit Fungsi (Penentuan Nilai Limit)
- 3. Limit Fungsi (Trigonometri)
- 4. Limit Fungsi (Turunan Fungsi)
- Materi 3 : Pembahasan Differensial Fungsi
	- 1. Differensial Fungsi (Fungsi Turunan)
	- 2. Differensial Fungsi (Trigonometri)
	- 3. Differensial Fungsi (Fungsi Pangkat)
	- 4. Differensial Fungsi (Implisit)
- 5. Differensial Fungsi (Maksimum dan Minimum Fungsi)
- 6. Differensial Fungsi (Penerapan Fungsi)
- 7. Differensial Fungsi (Aplikasi)

# <span id="page-8-0"></span>**DAFTAR ISI**

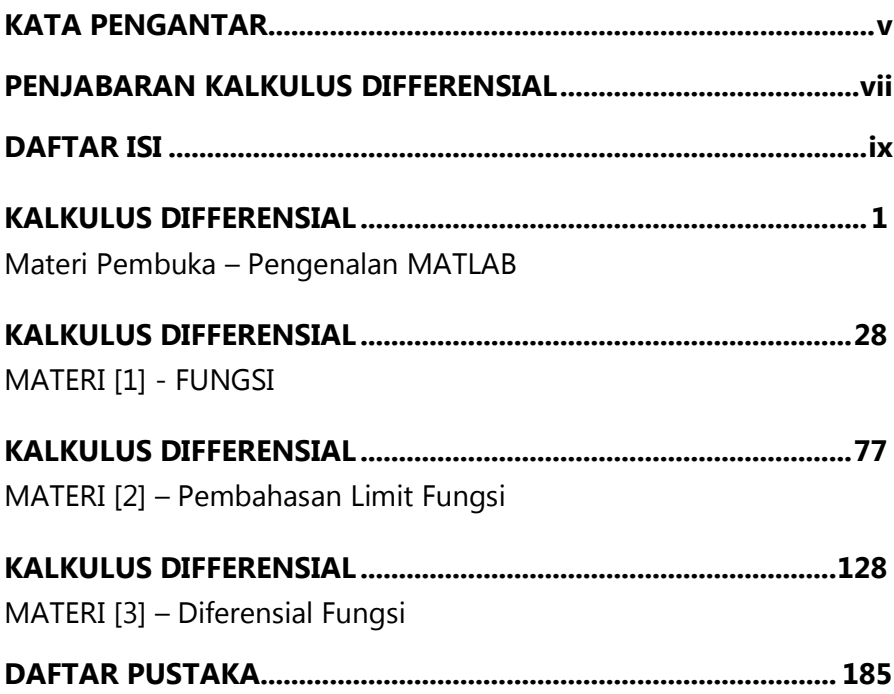

# KALKULUS DIFFERENSIAL

# **Materi Pembuka – Pengenalan MATLAB**

<span id="page-10-1"></span><span id="page-10-0"></span>Dalam Pengenalan MATLAB, ada beberapa dasar teori:

- $\checkmark$  Pendahuluan
- $\checkmark$  Penerapan Fungsi Utama Tool MATLAB
- Operator Dasar MATLAB
- Variabel Dasar MATLAB
- $\checkmark$  Perintah Dasar MATLAB

Berikut akan diberikan dan dibahas tentang Pengenalan MATLAB tersebut diatas.

A. Pendahuluan

MATLAB merupakan aplikasi program komputer yang mampu membantu memecahkan berbagai masalah matematis yang kerap kita temui dalam bidang perhitungan, pemograman, analisis dan teknis. MATLAB merupakan perhitungannya dalam penyelesaian menggunakan dalam bentuk matriks. MATLAB diciptakan pada akhir tahun 1970-an oleh Cleve Moler, yang kemudian menjadi Ketua Departemen Ilmu Komputer di Universitas New Mexico. Ia merancangnya untuk memberikan akses bagi mahasiswa dalam memakai LINPACK dan EISPACK tanpa harus mempelajari Fortran. Karyanya itu segera menyebar ke universitas-universitas lain dan memperoleh sambutan hangat di kalangan komunitas matematika terapan. Jack Little, seorang insinyur, dipertemukan dengan karyanya tersebut selama kunjungan Moler ke Universitas Stanford pada tahun 1983. Menyadari potensi komersialnya, ia bergabung dengan Moler dan Steve Bangert. Mereka menulis ulang MATLAB dalam bahasa pemrograman C, kemudian mendirikan The MathWorks pada tahun 1984 untuk melanjutkan pengembangannya. Pustaka yang ditulis

ulang tadi kini dikenal dengan nama JACKPAC. Pada tahun 2000, MATLAB ditulis ulang dengan pemakaian sekumpulan pustaka baru untuk manipulasi matriks, LAPACK

MATLAB pertama kali diadopsi oleh insinyur rancangan kontrol (yang juga spesialisasi Little), tapi lalu menyebar secara cepat ke berbagai bidang lain. Kini juga digunakan di bidang pendidikan, khususnya dalam pengajaran aljabar linear dan analisis numerik, serta populer di kalangan ilmuwan yang menekuni bidang pengolahan citra.

Selain itu, Matlab adalah interactive program untuk numerical computation dan data visualization, digunakan secara extensif oleh control engineers untuk analysis dan design. Terdapat banyak toolboxes yang tersedia yang terdiri dari basic functions di Matlab dalam aplikasi yang berbeda. Ide pada tutorialini adalah pengguna dapat melihat Matlab pada satu window ketika menjalankan Matlab di Window yang lain. Pengguna dapat membuat plot dan menggunakan program yang tersedia dalam m-file. MATLAB banyak sekali digunakan untuk melakukan simulasi suatu sistem guna menguji kinerja sistem tersebut. Secara de facto MATLAB banyak digunakan untuk para peneliti.

Pada masanya, MATLAB dikembangkan dan didesain untuk menyelesaikan permasalahan-permasalahan persamaan aljabar linier. Dalam perkembangan teknologi, pemograman MATLAB mengalami perubahan dari segi fungsi dan performa komputasi.

MATLAB adalah kependekan dari MATrix LABoratory dikarenakan setiap data pada MATLAB menggunakan dasar matriks. MATLAB adalah bahasa pemrograman tinggi, tertutup, dan case sensitive dalam lingkungan komputasi numerik yang dikembangkan oleh MathWorks. Salah satu kelebihannya yang paling populer adalah kemampuan membuat grafik dengan dukungan kustomisasi terbaik. MATLAB mempunyai banyak tools yang dapat membantu berbagai disiplin ilmu. Ini merupakan salah satu penyebab industri menggunakan MATLAB. Selain itu MATLAB mempunyai banyak library yang sangat membantu untuk menyelesaikan permasalahan matematika seperti membuat simulasi fungsi, pemodelan matematika dan perancangan GUI.

MathWorks Inc, yang dewasa ini telah mengembangkan Bahasa pemograman yang mengkombinasikan pemograman, komputasi, dan visualisasi melalui lingkungan kerja menjadi lebih efisien dan mudah dipahami. MATLAB memiliki keunggulan umum lainnya, seperti analisis dan eksplorasi data, pengembangan algoritma, pemodelan dan simulasi, visualisasi plot dalam bentuk 2D dan 3D, hingga pengembangan aplikasi antar muka grafis. Dalam lingkup perguruan tinggi, MATLAB dipergunakan sebagai alat pembelajaran pemograman matematika, teknik, dan sains pada level pengenalan dan lanjutan, sedangkan untuk ruang lingkup industry, MATLAB dimanfaatkan sebagai alat riset, pengembangan, dan analisis produk industri.

Kita bisa memanfaatkan kemampuan MATLAB dalam pendidikan matematika untuk menemukan solusi dari berbagai masalah numerik. Secara singkatnya Pemahaman terhadap MATLAB, mulai hal yang paling dasar, misalkan sistem dua persamaan dengan dua variabel:

$$
x - 2y = 32
$$
  

$$
12x + 5y = 12
$$

hingga yang kompleks, seperti mencari akar-akar polinomial, interpolasi dari sejumlah data, perhitungan dengan matriks, pengolahan sinyal, dan metoda numerik.

Salah satu aspek yang sangat berguna dari MATLAB ialah kemampuannya untuk menggambarkan berbagai jenis grafik, sehingga kita bisa memvisualisasikan data dan fungsi yang kompleks.

Dalam buku ini kita akan mempelajari MATLAB setahap demi setahap langkah dan teori perhitungan kalkulus differensial, mulai dari hal yang sederhana hingga yang cukup kompleks. Hal yang harus dipersiapkan untuk belajar kalkulus differensial dengan pemograman MATLAB ialah seperangkat komputer yang sudah terinstal program MATLAB di dalamnya. Kita bisa gunakan MATLAB versi 5, 6

ataupun 7 untuk versi lama, untuk versi terbaru dapat diunduh pada lama[n https://www.mathworks.com](https://www.mathworks.com/) untuk MATLAB R2017b.

Berbeda dengan bahasa pemrograman lainnya, MATLAB merupakan bahasa pemrograman tertutup. Untuk dapat mengkompilasi anda harus menggunakan software dari MathWorks sendiri.

Berikut pengertian MATLAB dan kegunaannya. Sebagai sebuah sistem, dalam aplikasi MATLAB tersusun dari 5 bagian utama diantaranya:

- (1) Development Environment, merupakan sekumpulan perangkat dan fasilitas yang membantu kita untuk menggunakan fungsifungsi dan file-file MATLAB. Beberapa perangkat ini merupakan sebuah Graphical User Interfaces (GUI). Termasuk didalamnya adalah MATLAB desktop dan Command Window, Command History, sebuah editor dan debugger, dan browsers untuk melihat help, workspace, files, dan search path.
- (2) MATLAB Mathematical Function Library, merupakan sekumpulan algoritma komputasi mulai dari fungsi-fungsi dasar sepertri: sum, sin, cos, dan complex arithmetic, sampai dengan fungsi-fungsi yang lebih kompek seperti matrix inverse, matrix eigenvalues, Bessel functions, dan fast Fourier transforms.
- (3) MATLAB Language, merupakan suatu high-level matrix/array language dengan control flow statements, functions, data structures, input/output, dan fitur-fitur object-oriented programming. Ini memungkinkan bagi kita untuk melakukan kedua hal baik "pemrograman dalam lingkup sederhana " untuk mendapatkan hasil yang cepat, dan "pemrograman dalam lingkup yang lebih besar" untuk memperoleh hasil-hasil dan aplikasi yang komplek.
- (4) Graphics, MATLAB memiliki fasilitas untuk menampilkan vector dan matrices sebagai suatu grafik. Didalamnya melibatkan high-level functions (fungsi-fungsi level tinggi) untuk visualisasi data dua dikensi dan data tiga dimensi, image processing, animation, dan presentation graphics. Ini juga

melibatkan fungsi level rendah yang memungkinkan bagi kita untuk membiasakan diri untuk memunculkan grafik mulai dari benutk yang sederhana sampai dengan tingkatan graphical user interfaces pada aplikasi MATLAB.

(5) MATLAB Application Program Interface (API), merupakan suatu library yang memungkinkan program yang telah kita tulis dalam bahasa C dan Fortran mampu berinterakasi dengan MATLAB. Ini melibatkan fasilitas untuk pemanggilan routines dari MATLAB (dynamic linking), pemanggilan MATLAB sebagai sebuah computational engine, dan untuk membaca dan menuliskan MAT-files.

Beberapa kegunaan MATLAB untuk kalangan pelajar, teknisi, peneliti di Universitas, Institusi Penelitian maupun Industri untuk melakukan komputasi matematis dalam berbagai keperluan. MATLAB biasanya digunakan untuk penelitian, pengembangan sistem dan desain sistem.

Mata kuliah dalam universitas memiliki mata kuliah dasar yang dipergunakan khususnya dalam dunia pendidikan matematika yaitu kalkulus. Kalkulus memiliki dua cabang utama, kalkulus diferensial dan kalkulus integral yang saling berhubungan melalui teorema dasar kalkulus. Contoh cabang kalkulus yang lain adalah kalkulus proposisional, kalkulus variasi, kalkulus lambda, dan kalkulus proses. Pelajaran kalkulus adalah pintu gerbang menuju pelajaran matematika lainnya yang lebih tinggi, yang khusus mempelajari fungsi dan limit, yang secara umum dinamakan analisis matematika

Adapun bentuk pengembangan mekanisme analisa perhitungan dalam MATLAB di buku ini untuk mempraktekkan berbagai contoh dan penyelesaian permasalahan dalam kalkulus diferensial. Di dalam buku ini kita akan mempelajari 'teori' penggunaan MATLAB, namun dalam materi ini menerapkan pemahaman dalam perhitungan kalkulus differensial.

- B. Penerapan Fungsi Utama Tool MATLAB
- 1. Lingkungan Kerja MATLAB

Dalam bahasa pemograman lainnya, MATLAB juga menyediakan lingkungan kerja terpadu yang sangat mendukung dalam pembangunan aplikasi. Fitur-fitur MATLAB sudah banyak dikembangkan, dan lebih kita kenal dengan nama toolbox. Sangat penting bagi seorang pengguna Matlab, toolbox mana yang mandukung untuk learn dan apply technologi yang sedang dipelajarinya. Toolbox toolbox ini merupakan kumpulan dari fungsifungsi MATLAB (M-files) yang telah dikembangkan ke suatu lingkungan kerja MATLAB untuk memecahkan masalah dalam kelas particular. Area-area yang sudah bisa dipecahkan dengan toolbox saat ini meliputi pengolahan sinyal, system kontrol, neural networks, fuzzy logic, wavelets, dan lain-lain.

Pada setiap update versi terbaru MATLAB, bentuk lingkungan yang dimiliki semakin dilengkapi. Lingkungan terpadu ini terdiri dari *form*/*window* yang memiliki fungsi masing-masing. Untuk memulai penggunaan MATLAB, pengguna perlu melakukan klik icon MATLAB pada dekstop window, atau bisa juga dengan menu dalam start seperti pada aplikasi-aplikasi lainnya.

Pertama kali membuka aplikasi MATLAB, anda akan memperoleh beberapa bagian dari *form*/*window*, yang sebenarnya menurut pengguna hanya membuat dekstop terlihat penuh. Anda hanya menutup semua *window* tersebut kecuali dari *command window* yang merupakan *window* utama dari MATLAB. MATLAB menyimpan mode/setting terakhir dari lingkungan kerja yang anda gunakan sebagai mode/setting lingkungan anda saat bekerja pada MATLAB di waktu berikut. Adapun dalam penggunaan pemograman MATLAB dalam buku ini menggunakan versi R2015a atau disebutkan dalam versi terdahulunya dengan versi 8.5.

Dalam buku ini kita akan mempelajari MATLAB setahap demi setahap langkah dan teori perhitungan kalkulus differensial, mulai dari hal yang sederhana hingga yang cukup kompleks. Hal yang harus dipersiapkan untuk belajar perhitungan kalkulus diferensial dengan pemograman MATLAB ialah seperangkat komputer yang sudah terinstal program MATLAB di dalamnya. Kita bisa gunakan MATLAB versi 5, 6 ataupun 7 untuk versi lama, untuk versi terbaru dapat diunduh pada laman https://www.mathworks.com untuk MATLAB R2017b. Bentuk untuk mempraktekkan berbagai contoh yang ada di buku ini.

Perlu memperhatikan pengguaan nama variabel bersifat case sensitive, artinya MATLAB membedakan penamaan huruf besar dengan huruf kecil. Tipe data dalam MATLAB berbeda dengan bahasa pemrograman yang lain. Dalam MATLAB hanya dikenal 2 tipe data, yaitu tipe data numerik dan string.Tipe data numerik adalah tipe data untuk menyimpan bilangan. Terdapat 3 jenis bilangan dalam MATLAB: Bilangan bulat ,Biangan riil , Bilangan kompleks . Sedangkan tipe data string adalah tipe data untuk menyimpan sebuah karakter atau kumpulan karakter. Pengisian data ke variabel menggunakan simbol sama dengan (=). MATLAB memudahkan user dalam penggunaan variabel yaitu tidak perlu mendeklarasikan variabel terlebih dahulu sebelum digunakan .

Secara umum, setelah melakukan instalasi software MATLAB di komputer, ikon MATLAB akan muncul dalam desktop. Untuk memulai program, kita operasikan dengan meng-klik ikon tersebut sebanyak dua kali, selanjutnya akan memunculkan tampilan-tampilan dalam fitur menu dalam MATLAB, yang akan dibahas sebagai berikut.

### *Window* Utama MATLAB

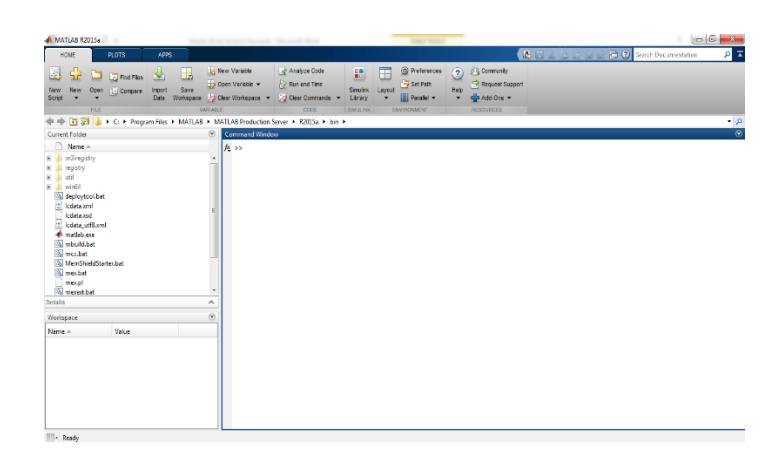

Gambar. p.1. Tampilan Window Utama MATLAB.

*Window* ini adalah window induk dari pemograman MATLAB. Pada versi terdahulunya, *window* ini secara khususnya belum ada, dan hanya ada *command window*. Tidak ada fungsi utama yang ditawarkan oleh *window* ini selain sebagai tempat docking bagi form yang lain.

Window ini menampilkan isi dari direktori kerja saat menggunakan MATLAB. Kita dapat mengganti direktori ini sesuai dengan tempat direktori kerja yang diinginkan dengan mengklik icon dalam MATLAB CURRENT DIRECTORY yang terdapat di bawah menu bar. Default dari alamat direktori berada dalam folder works tempat program files MATLAB berada.

## Menu Home MATLAB

| MATLAB R2015a       |     |      |                              |                |           |                                                              |                                                  |                                 |                                               |                 |                                                  | ō                          | B |
|---------------------|-----|------|------------------------------|----------------|-----------|--------------------------------------------------------------|--------------------------------------------------|---------------------------------|-----------------------------------------------|-----------------|--------------------------------------------------|----------------------------|---|
| 取紙                  |     |      | <b>PLOTS</b>                 | APPS           |           |                                                              |                                                  |                                 |                                               |                 |                                                  | Ŧ.<br>Search Documentation |   |
| L.<br>New<br>Script | New | Open | <b>Find Files</b><br>Compare | Import<br>Data | 녀<br>Save | Mew Variable<br>Open Variable<br>Workspace J Clear Workspace | y Analyze Code<br>Run and Time<br>Clear Commands | E<br>Simulink Layout<br>Library | <b>O</b> Preferences<br>Set Path<br>Paralel * | ŋ)<br>Help<br>۰ | <b>Community</b><br>Request Support<br>Add-Ons v |                            |   |
|                     |     | FILE |                              |                |           | <b>VARIABLE</b>                                              | CODE                                             | <b>SWUJN</b>                    | <b>ENIRONIENT</b>                             |                 | RESOURCES                                        |                            |   |

Gambar. p.2. Tampilan Menu MATLAB.

Model menu ini, mulai diperkenalkan sejak MATLAB versi R2013 berfungsi sebagai *shortcut* bagi pengguna program untuk memanfaatkan perintah-perintahnya secara umum dalam program MATLAB. Seperti membuat kode program atau file-M baru (*New Script*), menjalankan dan menghitung waktu proses (*Run and Time*), mengatur tata letak form (*Layout*), mengatur konfigurasi umum (*Preferences*) dan mengatur pencarian direktori (*Set Path*).

### Preferences MATLAB

Matlab memberi Anda banyak kebebasan atas bagaimana Anda mengatur jendela di lingkungan. Misalnya, Anda dapat memiliki beberapa jendela mengambil area layar yang sama dan beralih di antara mereka sesuka hati, atau menempatkan jendela di sisi di mana mereka secara otomatis bersembunyi sampai Anda memilihnya. Cobalah menyeretnya ke berbagai tempat untuk melihat efeknya. Ada lebih banyak jendela daripada yang dijelaskan di sini yang tersedia di bawah menu tarik-turun Desktop.

Anda dapat menyimpan tata letak saat ini, pilih salah satu yang default, ubin semua jendela, dan melakukan banyak tugas terkait lainnya di bawah menu tarik-turun Desktop. Nilainya meluangkan waktu untuk mengatur tata letak Anda secara efektif sebelum Anda mulai bekerja.

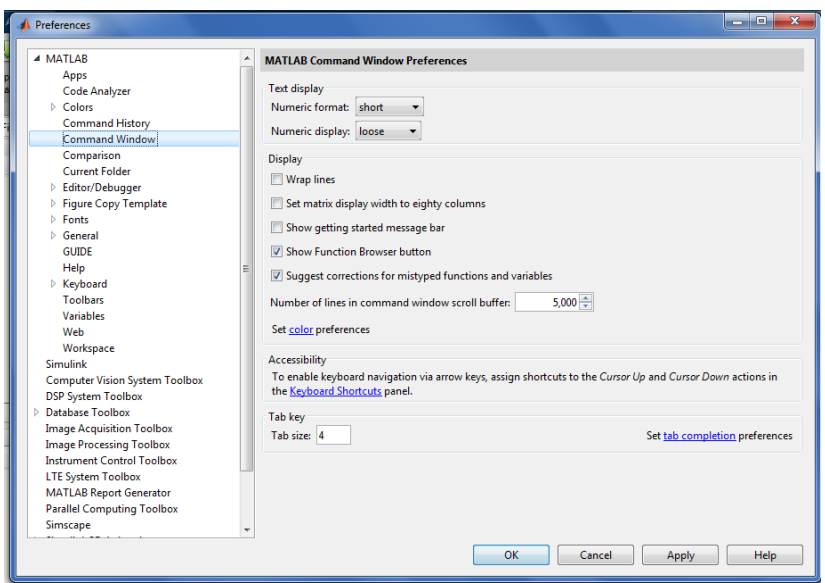

Gambar. p.3. Tampilan Menu preferences MATLAB.

Preferences merupakan fitur yang dipergunakan untuk konfigurasi pengaturan dalam segala sesuatu kinerja MATLAB. Misalnya, pengaturan jenis ukuran, maupun warna font untuk keyboard, komentar, string, error dan lain sebagainya. Untuk menampilkan fitur preferences, dapat dipergunakan menu home utama dalam MATLAB.

# Menu PLOTS

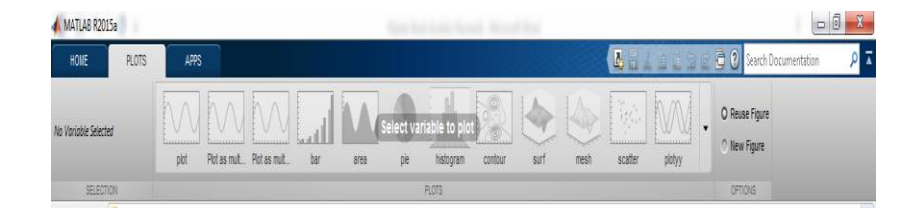

Gambar. p.4. Tampilan Menu PLOTS MATLAB.

Menu plots ini disediakan oleh MATLAB untuk memberikan kebutuhan dan kemudahan bagi pengguna dalam menampilkan dan menvisualisasikan data tanpa perlu menggunakan cara script. Pada simulasi ini kita cukup berkenalan dengan menunya saja, karena dalam pembahasan simulasi menu plot akan dipergunakan pada simulasi yang menampilkan grafik.

### Menu APPS

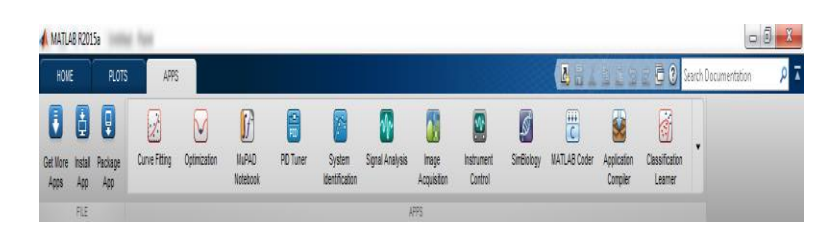

Gambar. p.5. Tampilan Menu APPS MATLAB.

Menu APPS ini adalah bentuk dari kumpulan ikon shortcut aplikasi-aplikasi yang telah anda install pada MATLAB untuk memberikan kemudahan. Pada versi pendahulunya aplikasi ini kita sebut toolbox. Aplikasi yang telah disediakan oleh MATLAB sangatlah beragam, dan pengguna memilihnya saat instalasi MATLAB dilakukan. Perlu diperhatikan, bahwa semakin banyak aplikasi yang dipilih/diinstal maka akan semakin mempengaruhi waktu loading MATLAB anda.

### Workspace Window

Semua variabel saat ini, serta informasi dasar tentang mereka, dapat dilihat di jendela grafis yang nyaman disebut ruang kerja (lihat di bawah). Jika belum terlihat, Anda bisa memunculkannya dengan mengetikkan workspace di command prompt atau dengan masuk ke menu drop-down desktop. Anda kemudian dapat menyeret dan menempatkannya di mana saja itu nyaman. Anda dapat mengatur informasi apa yang Anda inginkan ditampilkan dengan mengklik kanan pada bar header (dengan "Nama Nilai Ukuran Kelas byte" pada gambar di bawah). Jika Anda mengklik ganda pada variabel itu akan membukanya di editor variabel di mana Anda dapat memeriksa atau mengubah nilainya.

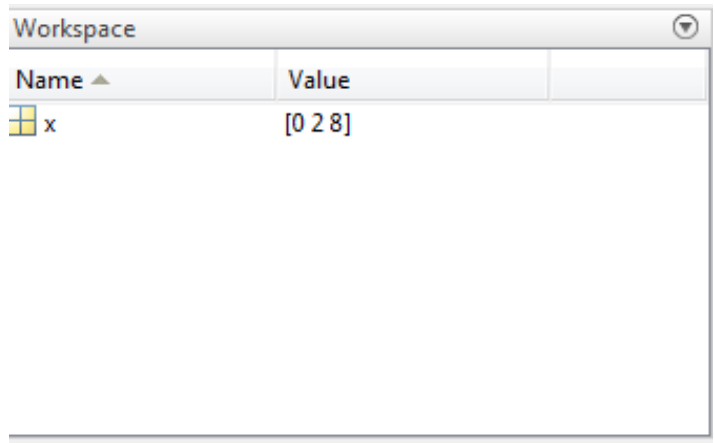

Gambar. p.6. Tampilan Workspace Window MATLAB.

Window ini diperkenalkan pada saat versi 6, yang mana berfungsi sebagai navigator bagi pemakai dalam menyediakan informasi terkait dengan variabel yang sedang aktif dalam proses workspace pada saat pemakaian. Workspace adalah ruang lingkup abstrak yang menyimpan seluruh variabel perintah yang dipergunakan selama MATLAB berlangsung.

Ruang kerja berisi variabel yang Anda buat atau impor ke MATLAB dari file data atau program lain. Anda dapat melihat dan mengedit konten dari ruang kerja di browser Ruang Kerja atau di Jendela Perintah. Untuk informasi lebih lanjut, lihat Membuat dan Mengedit Variabel.

Variabel ruang kerja tidak bertahan setelah Anda keluar dari MATLAB. Untuk menggunakan data Anda di beberapa sesi, simpan ke file yang dikompresi dengan ekstensi. Mb yang disebut MAT-file. Anda dapat mengembalikan data yang disimpan dengan memuat kembali file MAT ke MATLAB. Untuk informasi lebih lanjut, lihat Save and Load Workspace Variables.

## Current Directory Windows

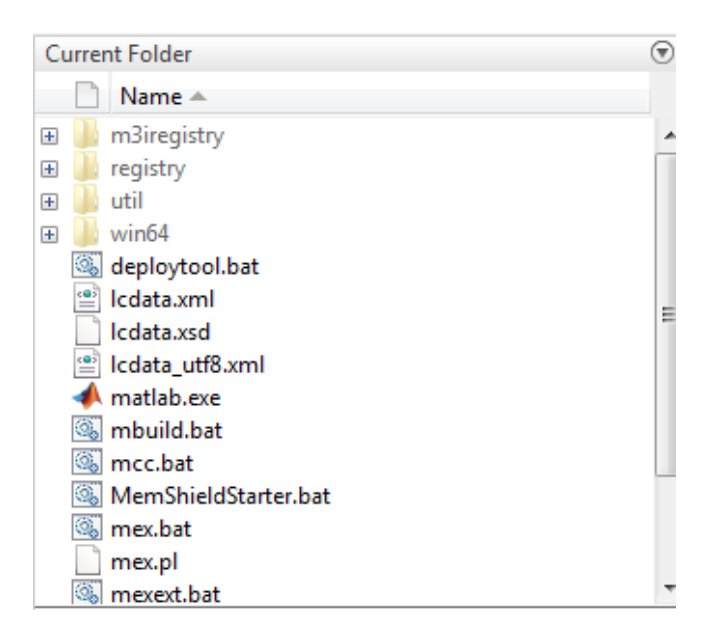

Gambar. p.7. Tampilan Current Directory MATLAB

Window ini juga fasilitas yang mulai diperkenalkan pada versi 6, berfungsi sebagai browser direktori aktif, yang memiliki fungsi hampir sama dengan window eksplore. Adapun pemanfaatan fitur ini dimanfaatkan untuk menjelajah penyimpan folder ruang kerja di program MATLAB.

Perlu dipahami dalam penggunaan path dari current directory MATLAB kurang dinamis khususnya dalam pembacaan path directory. Terpaku pada current directory matlab. Jadi dapat simpulkan bahwa, apabila program yang ada buat ada diluar current directory matlab, maka saat ada kotak dialog diatas pilih SELAIN "change MATLAB current directory.

### Command History Window.

Jendela Command History muncul saat pertama kali Anda memulai MATLAB. Jendela Sejarah Perintah menampilkan log dari pernyataan yang paling baru dijalankan di Jendela Perintah. Untuk menampilkan atau menyembunyikan jendela Sejarah Perintah, gunakan menu Tampilan - lihat Membuka dan Menutup Alat Desktop untuk detailnya.

| <b>A MATLAB R2015a</b><br>٠<br><b>PLOTS</b><br>APS<br>HOME                                                       |                                                                                                    |                                                                                                    | $-6 - 3$<br><b>But I I I D C F O Start Documentation</b><br>ρF      |
|----------------------------------------------------------------------------------------------------|----------------------------------------------------------------------------------------------------|----------------------------------------------------------------------------------------------------|---------------------------------------------------------------------|
| Ŀ.<br>L<br>应<br>۰<br><b>C</b> Find Files<br>Save<br>Import<br>Lui Compare<br>New<br>New<br><b>Coen</b><br>Script | New Variable<br>& Analyze Code<br>E<br>Jo Open Variable<br>Run and Time<br><b>Smulnk</b><br>Data Workspace 2 Clear Workspace -<br>Color Commands<br>Library | @ Prafarances<br><b>Py Commonly</b><br>F<br>$\bf{c}$<br>Set Path<br>Request Support<br><b>Help</b><br>Layout<br>No Add-One -<br>III Parallel ·<br>٠ |                                                                     |
| FILE                                                                                                    | VARIABLE<br>CODE<br><b>SHAW</b>                                                                                                    | <b>SELECT LAYOUT</b>                                                                                                    |                                                                     |
| 中中国四 + 0 + Uses + USER +                                                                                         |                                                                                                    | Default                                                                                                    | $\cdot \rho$                                                        |
| Current Folder                                                                                                   | Command Window<br>$\odot$                                                                                                    | Three Column                                                                                                    | $\Theta$<br>$\Theta$<br>Command History                             |
| Name -<br>E .gstreamer-0.10<br>maplesch<br>Contacts<br>Θ<br>Desktop<br>œ<br>Documents<br>œ                       | 庄 >>                                                                                                    | All but Command Window Minimized<br>Command Window Only<br>Save Layout                                                                              | $k = 02/03/2018 14:02 - k$<br>$x=[0,2,8]$<br>$- 03/03/20188134 - 1$ |
| Downloads<br>œ                                                                                                   |                                                                                                    | Organize Lappults                                                                                                    |                                                                     |
| Favorites<br>G                                                                                                   |                                                                                                    | SHOW                                                                                                    |                                                                     |
| ili Intel<br>œ                                                                                                   |                                                                                                    | V Current Folder                                                                                                    |                                                                     |
| ill Links<br>(E)<br>Music                                                                                        |                                                                                                    | V Workspace                                                                                                    |                                                                     |
| Pictures                                                                                                    |                                                                                                    | V Panel Titles                                                                                                    |                                                                     |
| Saved Games<br>Searches                                                                                          |                                                                                                    | Shortcuts Tab                                                                                                    |                                                                     |
| Videos                                                                                                    |                                                                                                    | $\checkmark$ Toolstrip                                                                                                    |                                                                     |
|                                                                                                    |                                                                                                    | Command History<br>$\rightarrow$<br>Docked                                                                                                    |                                                                     |
| Details                                                                                                    | ٨                                                                                                    | Quick Access Toolbar<br>Papup                                                                                                    |                                                                     |
| Workspace                                                                                                    | $\odot$                                                                                                    | Current Folder Toolbar<br>Closed                                                                                                    |                                                                     |
| Value<br>Name 4                                                                                                  |                                                                                                    |                                                                                                    |                                                                     |
|                                                                                                    |                                                                                                    |                                                                                                    |                                                                     |
|                                                                                                    |                                                                                                    |                                                                                                    |                                                                     |
|                                                                                                    |                                                                                                    |                                                                                                    |                                                                     |
|                                                                                                    |                                                                                                    |                                                                                                    |                                                                     |
|                                                                                                    |                                                                                                    |                                                                                                    |                                                                     |
|                                                                                                    |                                                                                                    |                                                                                                    |                                                                     |
| - Ready                                                                                                    |                                                                                                    |                                                                                                    |                                                                     |

Gambar. p.8. Tampilan Command History Window MATLAB

Window ini juga fasilitas yang diperkenalkan pada versi 6, berfungsi sebagai penyimpanan perintah-perintah yang pernah dikerjakan pada suatu workspace. Pada MATLAB Versi 6 ke atas. Dalam versi R2015a apabila memerlukan tampilan command history dalam MATLAB, maka klik tombol layout kemudian pilihlah command history, pilihlah docked agar ditampilkan pada menu utama.

# Command Window

*Command Window* ini juga fasilitas yang diperkenalkan pada versi 6, berfungsi sebagai penerima perintah dari pemakai untuk menjalankan seluruh fungsi-fungsi yang disediakan oleh MATLAB.

Pada dasarnya *Command Window* inilah inti dari pemograman MATLAB yang menjadi media utama satu-satunya bagi kita untuk berinteraksi dengan MATLAB.

*Command Window* adalah salah satu alat utama yang Anda gunakan untuk memasukkan data, menjalankan fungsi MATLAB dan file-M lainnya, dan menampilkan hasilnya. Jika Anda melihat dokumen ini di browser Bantuan, Anda dapat menonton demo video Desktop dan *Command Window* untuk ikhtisar fungsi utama.

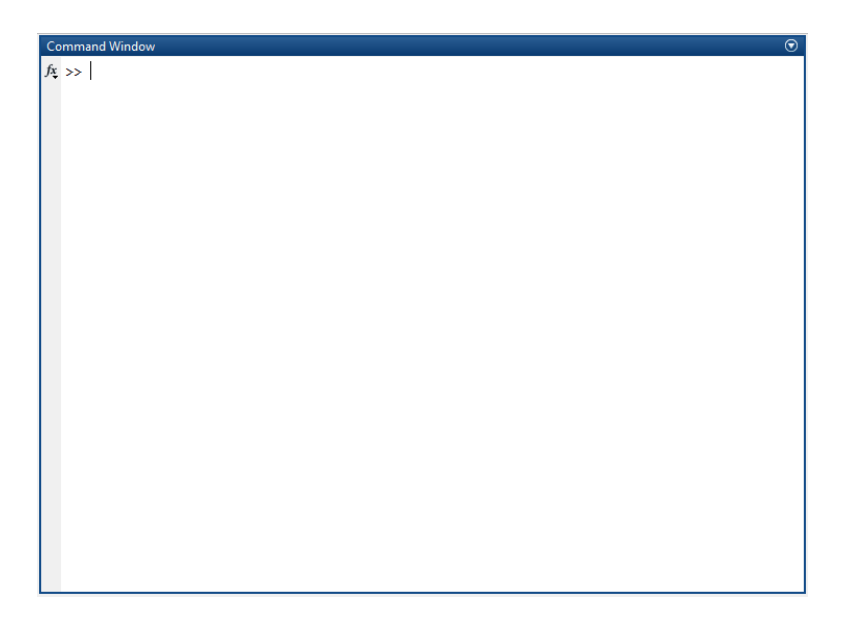

Gambar. p.9. Tampilan Command Window MATLAB.

Ketika *Command Window* tidak terbuka, akses dengan memilih *Command Window* dari menu Desktop. Sebagai alternatif, buka Command Window dengan fungsi *command window.*

Jika Anda lebih memilih antarmuka baris perintah sederhana tanpa alat desktop MATLAB lainnya, pilih *Desktop* -> Tata Letak *Desktop* -> Hanya Jendela Perintah. Untuk informasi lebih lanjut, lihat Mengatur Desktop Utama.

*Command Window* memiliki tampilan *prompt,* >>, adalah tempat Anda memasukkan pernyataan. Misalnya, Anda dapat memasukkan fungsi MATLAB dengan argumen, atau menetapkan nilai ke variabel. *Promp*t menunjukkan bahwa MATLAB siap menerima masukan dari Anda. Saat Anda melihat *prompt*, Anda dapat memasukkan variabel atau menjalankan pernyataan. *Prompt* ini juga dikenal sebagai baris perintah.

Perintah dalam command window yang paling penting yaitu *clr performs: clear all; close all; clc***;**

Ini membersihkan ruang kerja Anda, menutup semua angka, dan membersihkan jendela perintah.

CLR adalah cara cepat untuk "mereset" MATLAB.

Satu-satunya titik dari fungsi ini adalah untuk menyimpan stroke kunci. Jika Anda sering menggunakan MATLAB dan Anda menghargai waktu Anda, maka fungsi ini mungkin menarik bagi Anda

### MATLAB Editor

Window ini berfungsi untuk membuat skrip program MATLAB. Adpun skrip program yang dapat dibuat melalui program editor seperti notepad, wordpad, word, dan lain-lain. Namun sangat dianjurkan untuk menggunakan MATLAB editor ini karena kemampuannya dalam mendeteksi kesalahan pengetikan sintaks oleh programer.

Seperti yang telah disebutkan, perintah Matlab dijalankan baik pada command prompt atau dengan menjalankan skrip atau fungsi, yang dapat dibuat dan diedit dengan editor yang sudah ada di dalamnya. Untuk meluncurkan editor, jika belum terbuka, ketik edit atau edit namafile. Perintah dapat dimasukkan di sini dan dieksekusi sebagai skrip. Mereka disimpan dengan ekstensi .m.

| MATLAB R2015a                                                                                                    |                                                                                                    |
|----------------------------------------------------------------------------------------------------|----------------------------------------------------------------------------------------------------|
| <b>APPS</b><br><b>HOME</b><br><b>PLOTS</b>                                                                                                    | 医胃不平庸匀<br><b>EDITOR</b><br><b>PUBLISH</b><br><b>VEW</b>                                                                                                    |
| $\blacktriangle \cong$<br>Find Files<br>н<br>Go To -<br>Compare -<br>Save<br>Open<br>New<br>$Q$ Find $\sim$<br>$\rightharpoonup$ Print $\blacktriangleright$<br><b>NAVIGATE</b><br><b>FILE</b><br>中中国河<br>D: 1 00. REZA 1 Book 1                                                                              | Insert $\Box$ $fx$ $f_4$ $\rightarrow$<br>隱<br>阁<br>ਨਿ<br>⊵<br>Run Section<br>Comment % % #1<br><b>Breakpoints</b><br>Run and<br>Run and<br>Run<br>Advance<br>Indent $\begin{array}{ c c c c c }\hline 5&\Leftrightarrow&\Leftrightarrow&\Leftrightarrow&\hline \end{array}$<br>Advance<br>Time<br><b>EDIT</b><br><b>BREAKPOINTS</b><br><b>RUN</b> |
| <b>Current Folder</b>                                                                                                    | $\circledast$<br>Editor - D:\00. REZA\Book\program_hitung_luas.m<br>$\odot$ x<br>Z                                                                                                    |
| Name<br><b>Analisis Numerik</b><br>Œ.<br>ProJect Buku UPT Komputer (OFFICE)<br>Œ.<br>□ Master Book Analisis Numerik.docx<br>西兰 MATERI KAI KULUS FULL PAPER docx<br><b>■ PROGRAM KOMPUTER.docx</b><br>program_hitung_luas.m<br>data numerik.mw<br>X Kalkulus-Dengan-Maple.pdf<br><b>R</b> . Grafik p q r s.pnq | program hitung luas.m $\mathbb{X}$ +<br>$\mathbf{1}$<br>% Program Latihan 1<br>$\overline{2}$<br>3<br>% MATLAB Programming<br>4<br>% Analisis Numerik<br>5<br>6<br>$7 -$<br>clear all;<br>8<br>clc:<br>9<br>$10 -$<br>disp ('----------- Program 1 --------------');<br>$11 -$<br>$12 -$<br>13<br>14<br>% data yang diinputkan                     |
| program hitung luas.m (Script)                                                                                                    | $15 -$<br>$p = 1$ nput ('Masukan Data Panjang yang akan dihitung = ');<br>ᄉ                                                                                                    |
| Workspace<br>Name $\triangle$<br>Value<br>Ħι<br>10<br>H luas<br>120<br>$\mathbf{H}$ p<br>12                                                                                                    | $16 -$<br>$1 =$ input ('Masukan Data Lebar yang akan dihitung = ');<br>$\circledast$<br>17<br>18<br>% data vang diproses<br>$19 -$<br>$lual = p*1;$<br>20<br>21<br>% data hasil yang ditampilkan<br>$22 -$<br>$disp(f'Luas -> 'num2str(luas)$ } ;                                                                                                  |

Gambar. p.10. Tampilan MATLAB Editor.

Untuk menjalankan skrip Anda, ketikkan nama pada command prompt, atau tekan F5 atau tombol simpan dan jalankan di bagian atas editor. Fungsi Anda sendiri dapat ditulis di sini juga, seperti yang dibahas di sini. Anda dapat mengatur titik istirahat untuk menghentikan eksekusi pada jalur tertentu untuk debugging, yang kita diskusikan di sini.

Berikut ini gambar editor yang sedang beraksi. Perhatikan bahwa kita memiliki file m terbuka yang terdaftar di kolom tengah; Anda dapat memindahkan ini ke kanan kiri atau bawah. Kami juga telah memasang salah satu figur di kiri atas. Secara default, angka terbuka di jendela mereka sendiri tetapi terkadang dapat berguna untuk bekerja dengan figur di layar yang sama: untuk melakukan ini, gunakan panah jendela doc di kiri atas gambar.

Ada banyak opsi konfigurasi dan alat editor lain yang tersedia; bereksperimen dengan memilih banyak tombol dan menjelajahi menu drop down.

2. Cara Bekerja dengan MATLAB

Dalam melakukan pekerjaan pemograman menggunakan bahasa MATLAB, pengguna dapat melakukan salah satu cara di bawah ini.

Penggunaan cara pertama : Perintah langsung Command Window

Pada tahapan cara pertama ini, adalah penggunaan yang paling sering dipergunakan oleh pemula, namun akan sulit bagi anda yang mengevaluasi perintah secara keseluruhan karena biasanya perintah hanya dilakukan baris per baris.

Adapun bentuk dalam penggunaan perintah langsung command window, yaitu menggunakan perintah prompt:

```
\vert 1. \rangle >> panjang=12;
```
Kemudian tekan tombol enter, lalu ketikan:

```
1. >> lebar=10;
```
Kemudian tekan tombol enter, lalu ketikan:

```
1. >> luas=panjang*lebar
```
Untuk skrip terakhir sengaja tidak diberikan tanda (;) titik koma sehingga pengguna dapat langsung melihat hasil akhir dari perhitungan pada command window.

Hasil akhir yaitu;

```
1. >> luas=120
```
Sebagai catatan, dalam penggunaan dalam nilai salah satu variabel yang dipergunakan atau lebih dari satu, misalkan pengguna mau mengganti variabel maka tinggal menekan tombol (↑) dan (↓) untuk mengganti variabel nilai yang diinginkan. Sebagai contoh: panjang = 15, maka pengguna cukup menekan tombol (↑) cari perintah panjang = 12 kemudian ganti angka yang diinginkan sehingga diperoleh tampilan sebagai berikut.

 $\vert 1. \rangle$  >> panjang=15;

Penggunaan cara kedua : Menggunakan File-M

Pada tahapan cara kedua ini, biasanya dipilih untuk dipergunakan para programmer yang lebih mahir (dengan memahami buku dan simulasi ini, anda akan menjadi programmer pula). Kelebihan penggunaan ini adalah kemudahan untuk mengevaluasi perintah secara keseluruhan, terutama untuk program yang membutuhkan waktu pengerjaan yang cukup lama serta skrip yang cukup panjang. Dalam simulasi buku ini lebih menerapkan penggunaan file-M dalam proses analsisnya.

Berikut bentuk tampilan dengan menggunakan file-M, dengan beberapa tahapan perintah. Pertama kali, pengguna memanggil nama program dari direktori penyimpanan yang telah disiapkan. Tahapan kedua, menginputkan pemanggilan data dari inputan yang diperlukan. Agar lebih memahami dengan penggunaan file-M, perhatikan urutan perintah berikut ini.

 $\vert 1. \rangle$  >> edit

Dengan memanggil perintah edit, maka akan memunculkan skrip yang akan dipergunakan untuk membuat program yang diperlukan. Adapun bentuk tampilan editor skrip yang kosong. Kemudian isikan skrip dengan contoh program latihan dengan tahapan sebagai berikut.

```
1. % -----------------------------------
2. % Program Latihan 1
3. % MATLAB Programming
4. % Analisis Numerik
5. % -----------------------------------
6.
7. clear all;
8. clc;
9.
10. disp ('-----------------------------------');
11. disp ('----------- Program 1 -------------');
12. disp ('-----------------------------------');
13.
14. % data yang diinputkan
15. p = input('Masukan Data Panjang yang akan dihitung = ');
16. l = input('Masukan Data Lebar yang akan dihitung = ');17.
```

```
18. % data yang diproses
19. luas = p*1;20.
21. % data hasil yang ditampilkan
22. disp([ 'Luas - > ' num2str(luas) ];
```
Setelah selesai mengetikan tahapan pada program di atas, anda dapat melakukan penyimpanan pada direktori c:/Program Files/MATLAB/user, dengan nama latihan program\_hitung\_luas.m

Untuk mengetahui letak pada program penyimpanan di MATLAB, maka perlu diposisikan dahulu pada penyimpanan pada direktori pada bagian current folder di program MATLAB. Kemudian cek isi direktori dengan perintah di bawah ini.

```
1. >> dir
\begin{vmatrix} 2 & \cdots \\ 3 & \cdots \end{vmatrix}3. program_hitung_luas.m
```
Kemudian lakukan perintah pemanggilan dengan nama yang sesuai dengan penyimpanan 'program\_hitung\_luas' pada menu command window pada program MATLAB. Adapun bentuk tampilan hasil perintah dengan file-M akan memiliki hasil tampilan pada command window sebagai berikut.

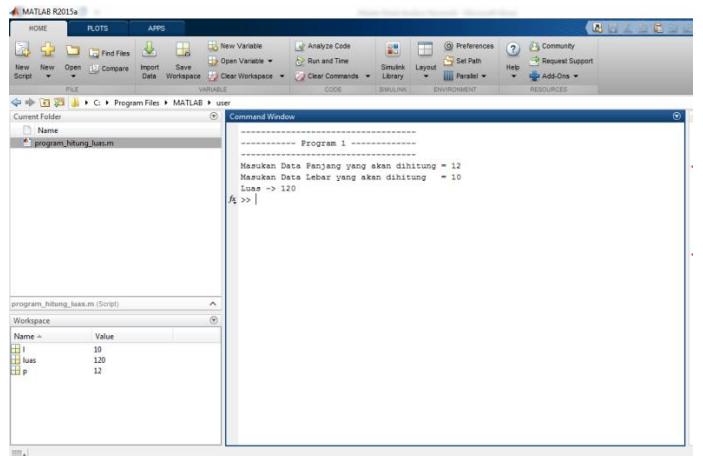

Gambar. p.11 Tampilan Hasl dengan program file-M.

# 3. Manajemen File dan Direktori

MATLAB menggunakan metode path searching (pencarian direktori) untuk menemukan file dengan ekstensi M yang mengandung skrip dan fungsi. File M dalam MATLAB terorganisir dengan rapi pada beberapa folder/direktori. Urutan pencarian MATLAB dalam menjalankan perintah pada command window secara bertahap adalah sebagai berikut, misalnya ketika diberikan perintah 'kubus':

- 1) MATLAB mencoba untuk mengenali apakah 'kubus' adalah variabel, jika ya, selesai. Jika tidak, maka MATLAB berasumsi bahwa 'kubus' adalah sebuah nama file dengan ekstensi M, lanjutkan ke tahap berikutnya.
- 2) MATLAB, mencoba untuk mengenali apakah 'kubus' merupakan fumgsi bawaan standar, jika iya eksekusi. Jika tidak, lanjutkanke tahap berikutnya.
- 3) MATLAB akan mencari file-M yang bernama kubus.m pada direktori aktif (current direktori) jika ditemukan, eksekusi. Jika tidak, lanjutkan ke tahap berikutnya.
- 4) MATLAB akan mencari file-M yang bernama kubus.m disebelumnya direktori yang didaftarkan pada daftar pencariannya, jika ditemukan eksekusi. Jika tidak MATLAB akan menyampaikan pesan sebagaimana berikut ini.

```
1. >> kubus
2. ??? Undefined function or variable 'kubus'.
```
Jika pesan di atas muncul, maka ada dua kesimpulan yaitu:

- Anda salah dalam menuliskan nama file, atau
- File anda tidak berada dalam direktori yang diketahui oleh MATLAB.
- C. Operator Dasar MATLAB

Dalam MATLAB, operatornya di klasifikasikan ke dalam tiga bagian, yaitu Operator Aritmatika, Operator Relasional dan Operator Logika. Adapun penjelasan dari masing-masing operator sebagai berikut:

Operator Aritmatika digunakan untuk mengerjakan komputasi numerik dalam pemograman MATLAB. Operator-operator aritmatika adalah

- (+ ) berfungsi untuk penjumlahan
- (-) berfungsi untuk pengurangan
- (\*) berfungsi untuk perkalian (aturan matriks)
- (.\*) berfungsi untuk perkalian masing-masing elemen yang bersesuaian ( aturan array)
- (/) berfungsi untuk pembagian kanan matriks
- (./) berfungsi untuk pembagian kanan array
- (\) berfungsi untuk pembagian kiri matriks
- (.\) berfungsi untuk pembagian kiri array
- (^) untuk pangkat matriks
- (.^) untuk pangkat array

Opertor Relasional di gunakan untuk membandingkan operandoperand secara kualitatif.Berikut yang termasuk operator relasional

- (=) berfungsi sebagai tanda sama dengan
- (~=) berfungsi sebagai tanda Tidak sama dengan
- (<) berfungsi sebagai tanda kurang dari
- (>) lebih dari
- (<=) kurang dari sama dengan
- (>=) lebih dari sama dengan

### Operator Logika.

- (&) Akan menghasilkan nilai 1 jika kedua elemen yang bersesuaian memiliki nilai true dan 0 untuk lainnya.
- (|) Akan bernilai 1 jika salah satu elemennya true
- (~) Komplemen dari elemen yang di inputkan
- (xor) Akan bernilai 1 jika salah satu dari kedua elemen memilki nilai berbeda dan bernilai 0 jika sama

D. Variabel Dasar MATLAB

1. Variabel

Untuk mendefinisikan suatu variabel pada MATLAB, misalkan variabel  $x = 8$ ,  $y = 1$ , dan  $z = 3$ , pada Command Window, ketik:

```
1. >> x=82. x =3. 8 
4. 
5. >> y=1 
6. y =7. 1 
8. 
9. >> z=310. z =11. 3
```
Jika kita ingin mengetahui variabel-variabel apa saja yang sudah kita definisikan pada MATLAB agar suatu saat kita tidak menggunakan variabel yang sama, maka ketik who di Command Window.

```
1. >> who
2. Your variabels are: 
3. x y z
```
Perintah who di atas digunakan untuk menampilkan semua variabel yang telah terdefinisi di dalam MATLAB yang juga tercantum dalam workspace.

Atau ketik whos di Command Window.

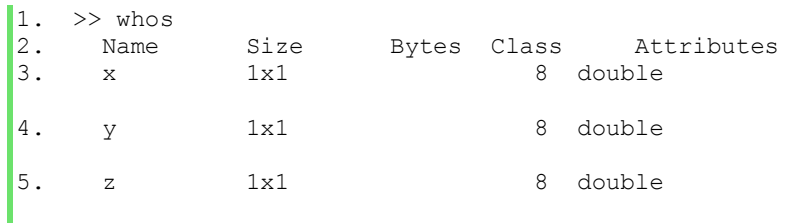

Sedangkan perintah whos digunakan untuk menampilkan daftar semua variabel dalam workspace beserta ukurannya.

Jika ingin menghapus variabel x, y atau z, gunakan clear diikuti nama variabel yang akan dihapus. Misalkan kita ingin menghapus variabel x dan y, maka ketik:

```
\vert 1. \rangle >> clear x y
```
Untuk mengecek variabel yang tersisa ketik:

```
1. >> who 
2. Your variabels are: 
3. z
```
Sedangkan untuk menghapus semua variabel, ketik clear all.

Untuk mendefinisikan variabel secara simbolik, gunakan perintah syms dan kemudian kita juga bisa melakukan operasi aljabar pada variabel tersebut, misal:

```
1. >> syms x y
2. >> x+2*x+3*y3. ans = 
4. 3*x + 3*y
```
Keterangan: yang kita lakukan pada perintah di atas adalah melakukan operasi aljabar x + 2x + 3y dan setelah dieksekusi mendapatkan hasil akhir 3x + 3y.

Contoh kedua, kita akan membuat variabel simbolik dan kita operasikan secara matriks.

```
1. >> syms a b c d e f g h 
2. >> X=[a \ b:c \ d]3. X =4. [ a, b] 
5. [ c, d] 
6. 
7. >> Y=[e f;g h] 
8. Y = 
9. [ e, f] 
10. [ g, h] 
11. 
12. >> X*Y13. 
14. ans =
15. [ a*e + b*g, a*f + b*h]
16. [c*e + d*g, c*f + d*h]
```
Keterangan: yang kita lakukan pada perintah di atas adalah melakukan perkalian antara matriks X ordo 2 × 2 dengan matriks Y ordo 2 × 2

Jika kita ingin menulis suatu kata atau kalimat yang memiliki format string, kata atau kalimat tersebut harus diberi tanda ('').

```
1. >> teks kalimat='contoh kalimat dengan format string'
2. 
3. teks kalimat =
4. 
5. contoh kalimat dengan format string
```
Dalam MATLAB terdapat beberapa variabel yang sudah tersedia sehingga kita tidak perlu mendefinisikan variabel tersebut. Variabel yang dimaksud tercantum di dalam tabel di bawah ini.

| <b>Variabel</b>          | Keterangan                                                                                            |
|--------------------------|----------------------------------------------------------------------------------------------------|
| Ans                      | "answer", digunakan untuk menyimpan hasil perhitungan<br>yang terakhir.                               |
| Eps                      | bilangan sangat kecil mendekati nol yang merupakan batas<br>akurasi perhitungan di MATLAB.            |
| $\mathbf{i}, \mathbf{j}$ | unit imajiner, $\sqrt{-1}$ , untuk menyatakan bilangan kompleks.                                      |
| Inf                      | "infinity", bilangan positif tak berhingga.                                                           |
| NaN                      | "not a number", untuk menyatakan hasil perhitungan yang<br>tak terdefinisi, misalkan 0/0 dan inf/inf. |
| Pi                       | konstanta $\pi$ , 3,141592653589793.                                                                  |

Tabel p.1. Operator Variabel MATLAB

2. Operator dan Fungsi Dasar Matematika

Selain "help" yang bersifat umum seperti pada pelajaran [sebelumnya,](http://www.menantisenja.com/safeme/?url=aHR0cDovL3d3dy5tZW5hbnRpc2VuamEuY29tLzIwMTMvMTAvbGluZ2t1bmdhbi1rZXJqYS1tYXRsYWIuaHRtbA==&c=0&user=) terdapat juga fasilitas help untuk beberapa fungsi matematika dan operator yang sudah tersedia dalam MATLAB. Coba ketik salah satu fungsi yang terdapat pada tabel di bawah ini, maka akan muncul fungsi-fungsi atau operator yang berkaitan dengan topik tersebut.

| Fungsi       | Keterangan                             |
|--------------|----------------------------------------|
| help general | Perintah untuk tujuan umum.            |
| help ops     | Karakter khusus dan operator.          |
| help lang    | Perintah bahasa pemrograman.           |
| help elmat   | Matriks dasar dan manipulasi matriks.  |
| help elfun   | Fungsi matematika dasar.               |
| help specfun | Fungsi matematika khusus.              |
| help matfun  | Fungsi matriks-aljabar linear matriks. |

Tabel p.2. Operator Help MATLAB

Sebagai contoh, jika kita ketik *help elfun* pada *Command Window* maka akan muncul fungsi-fungsi matematika yang dibagi menjadi beberapa kategori, yaitu fungsi trigonometri, eksponensial, bilangan kompleks, pembulatan, dan sisa.

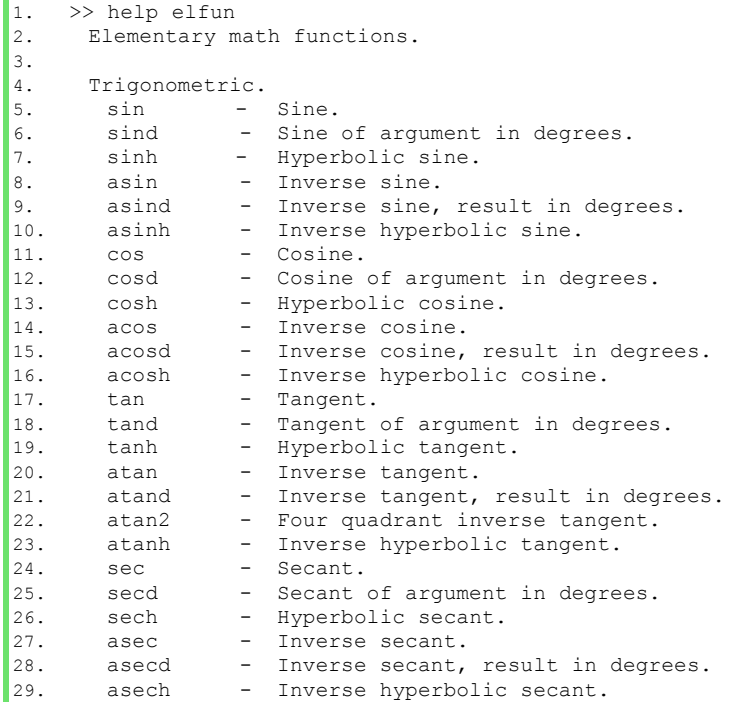
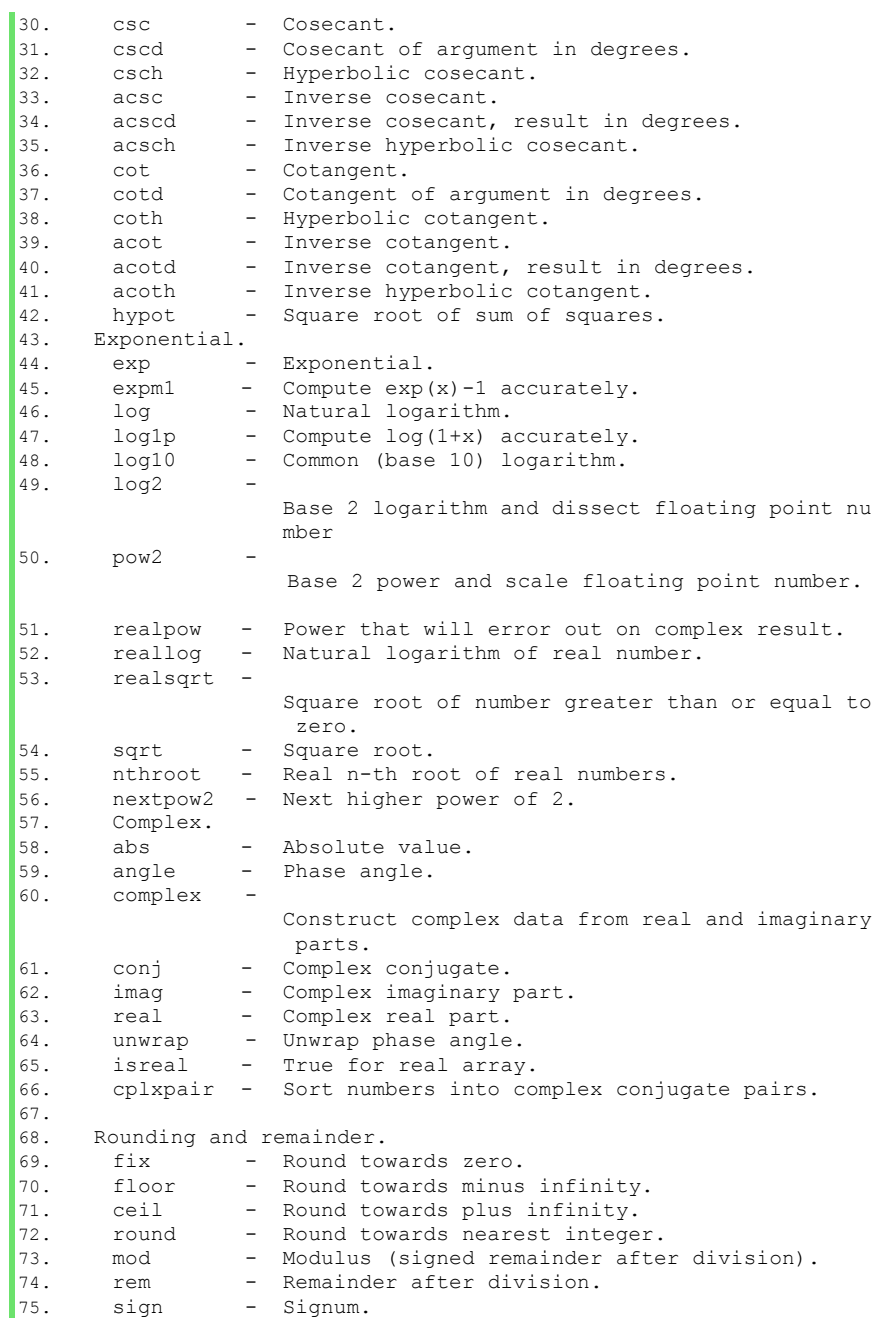

# KALKULUS DIFFERENSIAL **MATERI [1] - FUNGSI**

Dalam kalkulus, ada beberapa macam fungsi yaitu:

- Fungsi Aljabar
- $\checkmark$  Fungsi Transeden
- $\checkmark$  Fungsi Fungsi Lain

Berikut akan diberikan dan dibahas tentang fungsi tersebut diatas.

1. Fungsi Aljabar

Aljabar dapat didefinisikan sebagai suatu cabang ilmu matematika yang mempelajari konsep atau prinsip penyederhanaan serta pemecahan masalah dengan menggunakan simbol atau huruf tertentu.

Sebagai contoh, di dalam aljabar biasa digunakan huruf/simbol x yang mewakili nilai dari suatu bilangan yang ingin dicari. Konsep Aljabar biasa digunakan oleh para matematikawan di dalam proses pencarian pola dari suatu bilangan.

Fungsi aljabar dimulai dengan perhitungan yang sama dengan aritmetika, dengan huruf digunakan untuk mewakili angka. hal Ini memungkinkan bukti dari sifat-sifat yang benar tanpa memperhatikan angka-angka yang terlibat. Misalnya, dalam persamaan kuadrat.

Fungsi aljabar yang menggunakan operasi-operasi penjumlahan, pengurangan, perkalian, perpangkatan, dan fungsi akar. Fungsi aljabar yang akan dibahas meliputi fungsi rasional dan irasional. Berikut diantaranya pembahasan secara konsep matematika dan konsep komputasi MATLAB.

1.1. Fungsi Irasional

Dalam matematika, bilangan irasional adalah bilangan riil yang tidak bisa dibagi (hasil baginya tidak pernah berhenti).

Dalam hal ini, bilangan irasional tidak bisa dinyatakan sebagai a/b, dengan a dan b sebagai bilangan bulat dan b tidak sama dengan nol.

Jadi bilangan irasional bukan merupakan bilangan rasional. Contoh yang paling populer dari bilangan irasional adalah bilangan  $\pi$ ,  $\sqrt{2}$ , dan bilangan e.

Adapun bentuk pengertian dari fungsi irasional merupakan bentuk persamaan yang memiliki muatan variabel-variabel berada dalam tanda akar.

Merupakan fungsi yang variabel bebasnya terdapat di bawah tanda akar.

Contoh:

a.  $v = \sqrt{x}$ b.  $v = \sqrt{2x + 7}$ 

Penyelesaian Permasalahan Contoh Soal 1.1.a Gambarkan fungsi  $y = \sqrt{x}$ 

# Konsep Matematika:

Grafik dapat digambarkan dengan mengambil nilai-nilai x (sembarang  $x \geq 0$ ), kemudian mensubtitusikan ke persamaan  $y = \sqrt{x}$ , untuk mendapatkan nilai y dan meletakkan koordinat tersebut pada sistem koordinat. Semakin banyak titik yang diberikan semakin mulus grafik yang terbentuk.

#### Komputasi Matlab:

```
\gg x=linspace(1,5,5)
x =1 2 3 4 5
>> y=sqrt(x)
y =1.0000 1.4142 1.7321 2.0000 2.2361
\gg ezplot('y=sqrt(x)', [0 5])
```
Hasil dalam penerapan komputasi MATLAB, akan memiliki hasil tampilan pada permasalahan 1.1.a ditampilkan di gambar 1.1. sebagai berikut.

Perintah untuk menyajikan fungsi  $y = \sqrt{x}$  Untuk lebih memahami tahapan penyelesaian perhatikan tampilan perintah *command window* sebagai berikut.

```
Command Window
  \gg x=linspace (1, 5, 5)
  x =\mathbf{1}\overline{\mathbf{2}}3<sup>7</sup>4\overline{5}\gg y=sqrt(x)
  y =1.0000 1.4142 1.7321 2.0000 2.2361
  \gg ezplot('y=sqrt(x)',[0 5])
f(x \gg)
```
Gambar. 1.1 Komputasi MATLAB  $y = \sqrt{x}$ 

Terlihat pada gambar 1.1 bahwa penerapan komputasi, nilainilai x akan dikomputasikan secara subtitusi bahwa terhadap fungsi

y=sqrt(x) yang hasil dari inputan nilai x akan di outputkan dalam nilai y.

Adapun dalam penerapan komputasi fungsi  $y = \sqrt{x}$  akan ditampilkan melalui (figure 1) dalam pemograman MATLAB pada gambar 1.2 yang hasil tersebut digambarkan dengan interval nilai x dan y dibatasi dari nilai 0 sampai dengan nilai 5.

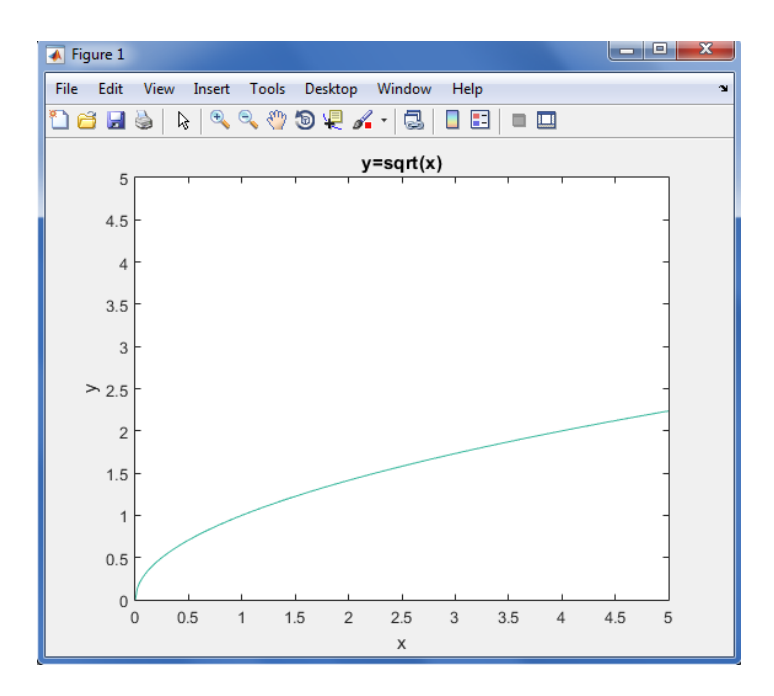

Gambar. 1.2 Tampilan Komputasi Plot  $y = \sqrt{x}$ 

Pada gambar 1.2 merupakan tampilan hasil dari perintah "ezplot('y=sqrt(x)',[0 5])" yang mana dalam penggunaan perintah tersebut menampilkan grafik fungsi dari y=sqrt(x).

Dalam penerapan hasil terlihat, nilai-nilai x dibatasi sampai dengan interval angka 5.

Penyelesaian Permasalahan Contoh Soal 1.1.b

Gambarkan fungsi  $y = \sqrt{2x + 7}$ 

Konsep Matematika:

Langkah penyelesaian analog dengan konsep soal 1.1.b

Grafik dapat digambarkan dengan mengambil nilai-nilai x (sembarang  $x > 0$ ), kemudian mensubtitusikan ke persamaan  $y =$  $\sqrt{2x+7}$ .

Untuk mendapatkan nilai y dan meletakkan koordinat tersebut pada sistem koordinat. Semakin banyak titik yang diberikan semakin mulus grafik yang terbentuk.

#### Komputasi Matlab:

```
>> x=linspace(1, 6, 6)x = 1 2 3 4 5 6
>> y=sqrt(2*x+7)<br>
y = 3.0000 3.3166
                         y = 3.0000 3.3166 3.6056 3.8730 4.1231 
4.3589
>> ezplot('y=sqrt(2*x+7)',[0 6])
```
Hasil dalam penerapan komputasi MATLAB, akan memiliki hasil tampilan pada permasalahan 1.1.b ditampilkan di gambar 1.3. sebagai berikut. Perintah untuk menyajikan fungsi  $y = \sqrt{2x + 7}$ .

Untuk lebih memahami tahapan penyelesaian perhatikan tampilan perintah *command window* sebagai berikut.

```
Command Window
  \gg x=linspace (1, 6, 6)
  x =2 \qquad 3 \qquad 4 \qquad 5 \qquad 61.
  \gg y=sqrt (2*x+7)
  y =3.0000 3.3166 3.6056 3.8730 4.1231 4.3589
  >> ezplot('y=sqrt(2*x+7)', [0 6])
fx \rightarrow
```
Gambar. 1.3 Komputasi MATLAB  $y = \sqrt{2x + 7}$ 

Terlihat pada gambar 1.3 bahwa penerapan komputasi, nilainilai x akan dikomputasikan secara subtitusi terhadap fungsi y=sqrt(2\*x+7) yang hasil dari inputan nilai x akan di outputkan dalam nilai y.

Pada setiap titik dari x dan y akan dipasangkan dalam penentuan titik-titik dalam grafik cartesius. Maka akan diperoleh bentuk koordinat yang dilakukan penggabungan dalam pengertian pembacaan dalam grafik dimana (x,y).

Adapun dalam penerapan komputasi fungsi  $y = \sqrt{2x + 7}$  akan ditampilkan melalui (figure 1) dalam pemograman MATLAB pada gambar 1.4 yang hasil tersebut digambarkan dengan interval nilai x dan y dibatasi dari nilai 0 sampai dengan nilai 6.

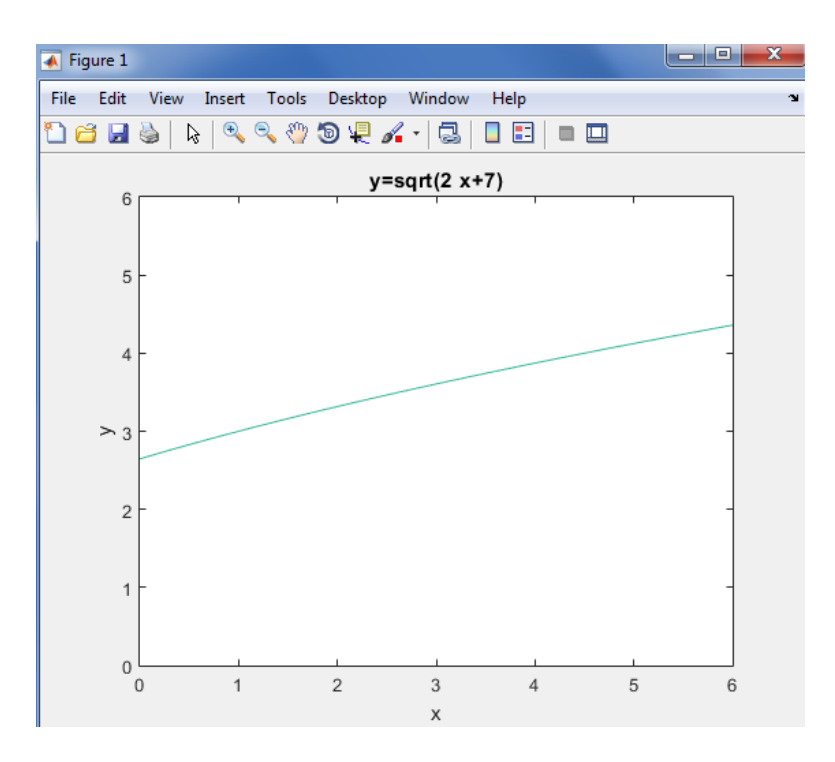

Gambar. 1.4 Tampilan Komputasi Plot  $y = \sqrt{2x + 7}$ 

Pada gambar 1.4 merupakan tampilan hasil dari perintah "ezplot('y=sqrt(2\*x+7)',[0 6])" yang mana dalam penggunaan perintah tersebut menampilkan grafik fungsi dari y=sqrt( $2*x+7$ ).

Dalam penerapan hasil terlihat, nilai-nilai x dibatasi sampai dengan interval angka 6.

## 1.2. Fungsi Rasional

Fungsi rasional merupakan fungsi yang variabel bebasnya berpangkat bilangan bulat. Fungsi rasional meliputi fungsi: linear, kuadrat, kubik, polinom, dan fungsi pecahan. Berikut dibahas beberapa contoh penyelesaian tentang fungsi rasional.

Fungsi linear

Dalam matematika, terdapat beberapa istilah fungsi linear dapat mengacu kepada salah satu dari dua konsep berbeda namun berhubungan, yaitu Fungsi polinomial orde satu (satu variabel) dan Peta antara dua ruang vektor yang mempertahankan penjumlahan vektor dan perkalian skalar.

Fungsi linear adalah fungsi yang dengan variabel bebasnya berpangkat satu atau sering juga disebut fungsi garis lurus. Grafik fungsi linear dapat digambarkan cukup dengan menentukan dua buah titik dan kedua titik tersebut dihubungkan membentuk sebuah garis lurus.

Contoh:

- a. Gambarkan grafik fungsi :  $2x 4y = 9$
- b. Tentukan titik potong dan gambarkan grafik fungsi dari persamaan berikut.

$$
5x + 4y = 6 \text{ dan } 7x - 3y = -26
$$

Penyelesaian Permasalahan Contoh Soal 1.2.a Gambarkan fungsi  $2x - 4y = 9$ 

## Konsep Matematika:

Langkah penyelesaian pertama, menentukan titik potong dengan sumbu-x.

$$
(y = 0)
$$
  
2x - 4y = 9  
2x - 0 = 9  
2x = 9  $\rightarrow$  x = 9/2 atau 4,5,

Jadi koordinat titik potong sumbu-x (9/2 , 0)

Langkah penyelesaian kedua, menentukan titik potong dengan sumbu-

y.  $(x = 0)$  $2x - 4y = 9$  $0 - 4y = 9$  $4y = 9 \rightarrow y = 9/4$ 

Jadi koordinat titik potong sumbu-x (0 , 9/4)

#### Komputasi Matlab:

Catatan: ubah bentuk  $2x - 4y = 9$  menjadi eksplisit  $y = \frac{1}{3}$  $\frac{1}{2}x - \frac{9}{4}$ 4

```
>> x = 1inspace(0,6);
>> y=0.5*x-9/4; % diubah menjadi fungsi eksplisit
>> plot(x,y)
>> title ('Grafik y=-0.5*x-9/4','FontSize',12);
```

```
Command Window
  \gg x = linspace(0,6);
  >> y=0.5*x-9/4; % diubah menjadi fungsi eksplisit
  \gg plot (x, y)>> title ('Grafik y=-0.5*x-9/4', 'FontSize', 12);
fx \gg
```
Gambar. 1.5 Komputasi MATLAB pada  $2x - 4y = 9$ 

Terlihat pada gambar 1.5 bahwa sebelum dilakukan penerapan komputasi dari fungsi 2x – 4y=9 dilakukan terlebih dahulu pengubahan nilai fungsi implisit menjadi nilai eksplisit dengan fungsi  $y=0.5*x-9/4$ .

Sehingga nilai-nilai x akan dikomputasikan secara subtitusi terhadap yang hasil dari inputan nilai x akan di outputkan dalam nilai y.

Adapun dalam penerapan komputasi fungsi  $y = \frac{1}{3}$  $\frac{1}{2}x - \frac{9}{4}$  $\frac{5}{4}$  akan ditampilkan melalui (figure 1) dalam pemograman MATLAB pada gambar 1.6 yang hasil tersebut digambarkan dengan interval nilai x dan y dibatasi dari nilai 0 sampai dengan nilai 6.

Pada gambar 1.6 merupakan tampilan hasil dari perintah "plot(x,y)" yang mana dalam penggunaan perintah tersebut menampilkan grafik fungsi dari y=0.5\*x-9/4. Penggunaan perintah plot berbeda dengan ezplot yang lebih mudah menampilkan hasil dari tampilan grafik fungsi.

Dalam penerapan hasil terlihat pada grafik fungsi dari  $y=0.5*x-$ 9/4 , nilai-nilai x dibatasi sampai dengan interval angka 6. Hal ini ditampilkan pada gambar 1.6 di bawah ini.

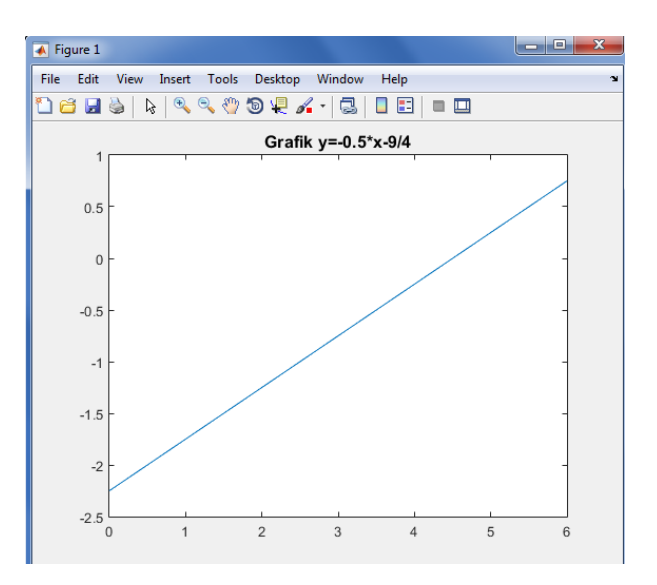

Gambar. 1.6 Tampilan Komputasi Plot  $2x - 4y = 9$ 

Penyelesaian Permasalahan Contoh Soal 1.2.b Penentuan titik potong dan gambarkan grafik fungsi dari persamaan berikut.  $5x + 4y = 6$  dan  $7x - 3y = -26$ 

Konsep Matematika:

Koordinat titik potong dapat ditentukan dengan dua cara yaitu subtitusi dan eliminasi, pada langkah berikut dipilih dengan langkah eliminasi untuk kedua persamaan sebagai berikut.

$$
5x + 4y = 6 \t | x3 | 15x + 12y = 18
$$
  

$$
7x - 3y = -26 \t | x4 | 28x - 12y = -104 \t + 43x = -86
$$
  

$$
x = -2
$$

Subtitusi  $x = -2$  ke salah satu persamaan di atas sehingga diperoleh  $y = 4$ . Maka koordinat titik potong  $(-2, 4)$  dan penggambaran grafik perpotongan kedua buah garis tersebut diperoleh sama dengan hasil komputasi matlab.

#### Komputasi Matlab:

Command Window

```
%catatan: ubah bentuk implisit menjadi eksplisit
>> x = 1inspace(-8,8);
>> y=-5/4*x+6/4;>> y2=7/3*x+26/3;
\gg plot(x, y, x, y2)
>> title ('Grafik y=-5/4*x+6/4 dan 
y=7/3*x+26/3','FontSize',12);
```

```
\gg x = linspace (-8,8);
  >> y=-5/4*x+6/4;>> y2=7/3*x+26/3;\gg plot (x, y, x, y^2)>> title ('Grafik y = - 5/4*x+6/4 dan y = 7/3*x+26/3', 'FontSize', 12);
|fx| \gg
```
Gambar. 1.7 Tampilan Komputasi MATLAB 5x+4y=6 dan 7x-3y=-26

Pada hasil penerapan komputasi MATLAB yang terlihat gambar 1.7 bahwa sebelum dilakukan penerapan komputasi dari fungsi 5x+4y=6 dan 7x-3y=-26 dilakukan terlebih dahulu pengubahan nilai fungsi implisit menjadi nilai eksplisit.

Sehingga dengan perolehan fungsi  $y = -5/4*x+6/4$  dari bentuk fungsi  $5x+4y=6$  dan  $y2=7/3*x+26/3$  dari bentuk fungsi  $7x-3y=-26$ .

Adapun dari hasil penerapan komputasi melalui bentuk grafik dengan nilai-nilai x akan dikomputasikan secara subtitusi terhadap yang hasil dari inputan nilai x akan di outputkan dalam nilai y. Maka perolehan bentuk tampilan grafik diperintahkan dalam hasil plot MATLAB " $plot(x,y,x,y2)$ ".

Dari masing-masing fungsi y dan y2 maka akan tersedia dua grafik fungsi yang tampil. Dimana grafik pertama akan menyajikan hasil dari y dan grafik kedua akan menghasilkan dari y2. Maka dalam tampilan dalam plot MATLAB akan ditampilkan dalam bentuk warna yang berbeda.

Pemberian nama grafik dilakukan dengan perintah dalam MATLAB "title ('Grafik  $y=5/4*x+6/4$  dan y=7/3\*x+26/3','FontSize',12);". Sehingga hasil penyelesaian dengan menggunakan grafik, terlihat dari perpotongan grafik fungsi y dan y2 pada gambar 1.8 sebagai berikut.

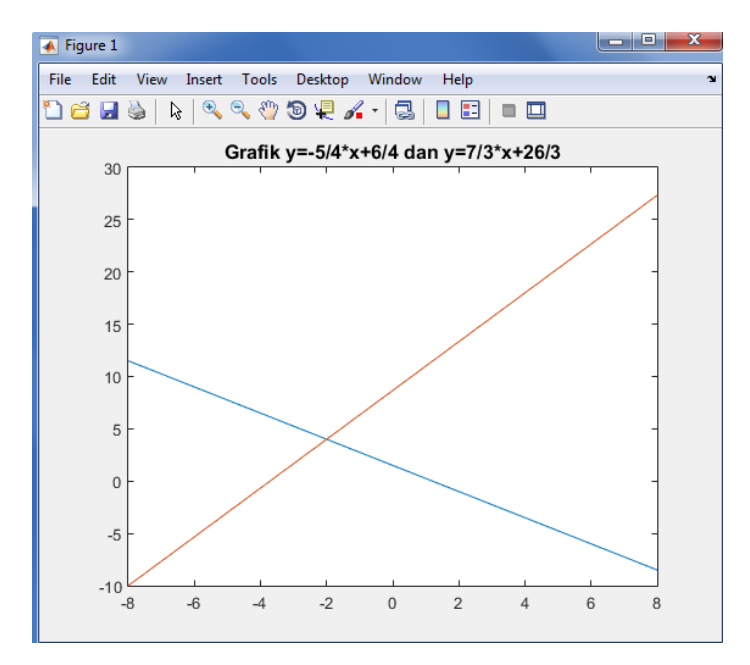

Gambar. 1.8 Tampilan Komputasi Plot 5x+4y=6 dan 7x-3y=-26

Pada hasil penerapan komputasi MATLAB dengan perintah plot terhadap fungsi 5x+4y=6 dan 7x-3y=-26 belum melihat hasil penyelesaian. Sehingga memanfaatkan perintah penyelesaian sebagai berikut.

```
%catatan: pada langkah komputasi dipergunakan perintah subs 
(subtitusi).
>> format short g
>> syms x
>> y=-5/4*x+6/4;>> y=(-5/4) \cdot x+(6/4);
>> y2 = (7/3) * x + (26/3);
\gg subs(y, y2)
>> solve(ans)
>> subs(ans,y)
```
Maka hasil penerapan komputasi MATLAB, terlihat pada gambar 1.9 penyelesaian dengan perintah subtitusi pada bentuk fungsi 5x+4y=6 dan 7x-3y=-26. Hal tersebut terlihat pula dengan pengubahan nilai fungsi implisit menjadi nilai eksplisit dengan fungsi y=-  $5/4*x+6/4$  dari bentuk fungsi  $5x+4y=6$  dan  $y2=7/3*x+26/3$  dari bentuk fungsi 7x-3y=-26.

```
Command Window
   >> format short g
   >> syms x\gg \text{v} = -5/4 \cdot \text{x} + 6/4;
   \Rightarrow y = (-5/4) . *x + (6/4);\Rightarrow y2 = (7/3) * x + (26/3);
   \gg subs (y, y2)ans =- (35*x)/12 - 28/3
   >> solve (ans)
   ans =-16/5\gg subs (ans, y)
   ans =-16/5fx
```
Gambar. 1.9 Penyelesaian MATLAB terhadap bentuk fungsi dari  $5x + 4y = 6$  dan  $7x - 3y = -26$ 

Terlihat hasil dari penyelesaian dari fungsi komputasi MATLAB, terlihat pada gambar 1.9 penyelesaian dengan perintah subtitusi pada bentuk fungsi 5x+4y=6 dan 7x-3y=-26 memberikan hasil -16/5 maka jika diubah dalam bentuk desimal maka nilai y dan nilai x sebesar - 3.2. Fungsi kuadrat (Parabola)

Di dalam aljabar, fungsi kuadrat, polinomial kuadratis, polinomial berderajat 2, atau sederhananya kuadratis, adalah fungsi polinomial yang memuat satu variabel atau lebih, di mana derajat tertinggi suku sama dengan dua.

Misalnya, fungsi kuadrat dengan tiga variabel x, y, dan z secara eksklusif memuat suku-suku  $x^2$ ,  $y^2$ ,  $z^2$ , xy, xz, yz, x, y, z, dan sebuah konstanta:

Fungsi kuadrat merupakan fungsi dengan variabel bebasnya berpangkat dua atau sering juga disebut fungsi kuadrat.

dengan paling sedikit satu dari koefisien a, b, c, d, e, atau f dari suku-suku berderajat dua tidak sama dengan nol.

Secara umum, bisa terdapat sejumlah besar variabel sembarang, di mana kasus yang menghasilkan permukaan disebut kuadrik, tetapi suku berderajat tertinggi haruslah 2, seperti  $x^2$ , xy, yz, dan dst. Bentuk umum dari fungsi parabola adalah

$$
y = ax^2+bx+c;
$$

Dimana: a, b dan c = konstanta (bilangan real),  $a \neq 0$ .

Parabola memiliki koordinat titik puncak  $(x_p, y_p)$ , dimana diperoleh bentuk rumus sebagai berikut.

$$
x_p = -\frac{b}{2a}
$$
  
\n
$$
y_p = -\frac{b^2 - 4ac}{4a}
$$
  
\n
$$
y_p = \text{ordinate titik puncak}
$$

Contoh:

Gambarkan grafik fungsi :  $y = x^2$ 

Penyelesaian Permasalahan Contoh Soal 1.2.c Gambarkan fungsi  $y = x^2$ 

Konsep Matematika: Langkah 1. Penentukan titik potong dengan sumbu –  $x(y=0)$  $0 = x^2$  $x^2 + 3x - 4 = 0 \rightarrow$  dengan langkah pemfaktoran  $ax^2 + bx + c = 0$  $(x + 4)(x - 1) = 0$  $x=4$  atau  $x=1$ 

Sehingga koordinat titik potong terhadap sumbu-x (-4,0) dan (1,0).

Langkah 2. Penentuan titik potong dengan sumbu-y  $(x=0)$  $y = (0)^2 + 3(0)$  $y = -4$ Jadi, koordinat titik potong pada sumbu-y (0,-4)

Langkah 3. Penentuan koordinat puncak  $(x_p, y_p)$  $y = ax^2+bx+c$ ;

 $y = x^2$  $x_p = -\frac{b}{2a}$  $\frac{b}{2a} = -\frac{3}{2a}$  $\frac{3}{2.1} = -\frac{3}{2}$  $\frac{5}{2}$  dan  $y_p = -\frac{b^2}{2}$  $\frac{-4ac}{4a} = -\frac{(3^2 - 4.1.(-4))}{4.1}$  $\frac{4.1(0-4)}{4.1} = -\frac{2}{4}$  $\frac{25}{4}$  atau nilai x sub ke pers. y  $y = (-\frac{3}{2})$  $(\frac{3}{2})^2 + 3(-\frac{3}{2})$  $\frac{3}{2}$ ) – 4 = –  $\frac{2}{4}$ 4 Sehingga koordinat titik puncak  $\left(-\frac{3}{3}\right)$  $\frac{3}{2}$ ,  $-\frac{2}{4}$  $\frac{1}{4}$ 

Langkah 4.

Letakkan masing-masing koordinat pada bidang cartesius dan hubungkan titik tersebut membentuk garis lengkung sehingga diperoleh sebuah grafik parabola terbuka ke atas karena nilai a positif. (catatan: apabila nilai a negatif, grafik parabola terbuka ke bawah)

#### Komputasi Matlab:

```
\gg x=linspace(-6,3);
\gg y=x.^2+3.*x-4;
>> plot(x,y)
>> grid on;
>> title ('Grafik y=x.^2+3.*x-4','FontSize',12);
```

```
Command Window
  \gg x=linspace (-6,3);
  >> y=x. 2+3. *x-4;\gg plot (x, y)\gg grid on;
  >> title ('Grafik y=x.^2+3.*x-4','FontSize',12);
fx \gg
```
# Gambar. 1.10 Tampilan Komputasi MATLAB  $y = x^2$

Pada hasil penerapan komputasi MATLAB yang terlihat gambar 1.10 bahwa dilakukan penerapan komputasi dari fungsi  $y = x^2$ untuk dilakukan perintah plot dalam *command window*.

Adapun hasil dari perintah plot tertampilkan dalam bentuk gambar 1.11 di bawah ini.

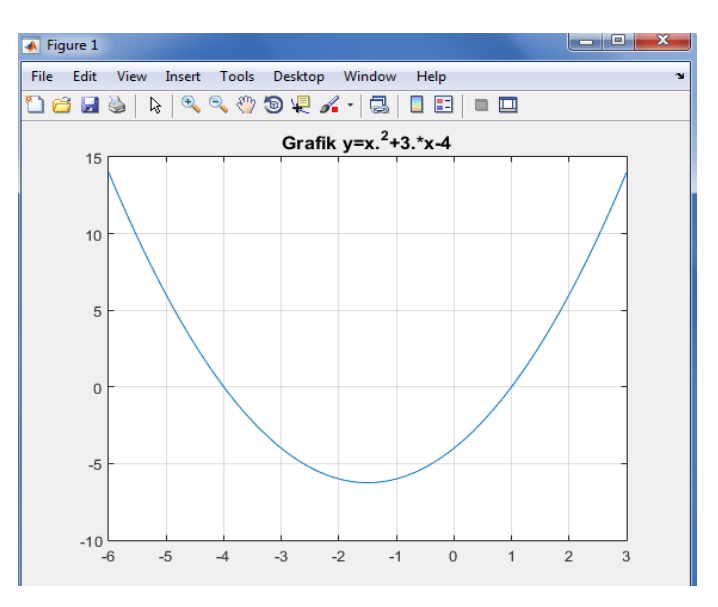

Gambar. 1.11 Tampilan Komputasi Plot  $y = x^2$ 

Terlihat hasil dari penyelesaian dari fungsi komputasi MATLAB, terlihat pada gambar 1.11 penyelesaian dengan perintah subtitusi pada bentuk fungsi

 $y = x^2$ 

Sehingga terlihat koordinat-koordinat titik puncak  $\left(-\frac{3}{3}\right)$  $\frac{3}{2}$ ,  $-\frac{2}{4}$  $\frac{25}{4}$ 

Dari hasil penerapan komputasi plot belum mampu memberikan penyelesaian, sehingga dilanjutkan perintah dalam command window MATLAB dengan penyelesaian masalah sebagai berikut.

```
>> syms x
>> syms y
>> y_{{-}}=x^2+3*x-4
>> solve(y_)
>> xp=-(b/(2*a))
>> y = (- (b^2 - 4 * a * c) / (4 * a))
```
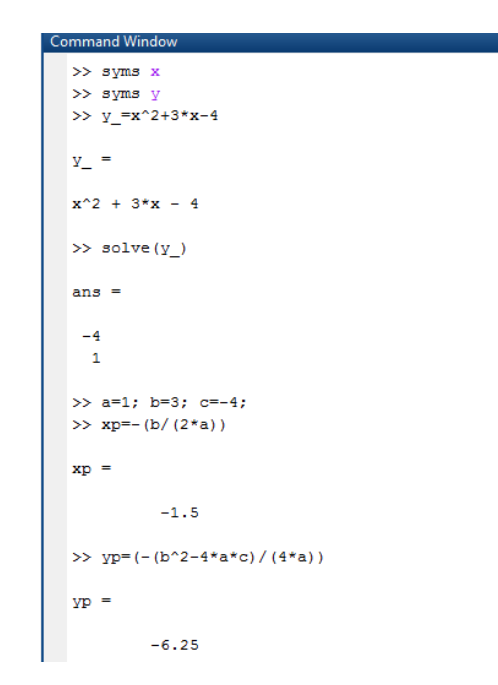

Gambar. 1.12 Tampilan Komputasi MATLAB  $y = x^2$ 

Terlihat hasil dari penyelesaian dari fungsi komputasi MATLAB, terlihat pada gambar 1.12 penyelesaian dengan perintah solve dan subtitusi diperoleh hasil koordinat titik potong terhadap sumbu-x (-4,0) dan (1,0).

Diperoleh nilai koordinat titik puncak  $(-1.5, -6.25)$ .

Fungsi Kubik

Dalam matematika, sebuah fungsi kubik atau lebih dikenal sebagai fungsi pangkat tiga adalah suatu fungsi yang memiliki bentuk. Secara umum dituliskan:

$$
y = ax^3 + bx^2 + cx + d
$$

Dimana, dengan a bernilai tidak nol; atau dengan kata lain merupakan suatu polinomial orde tiga.

Turunan dari suatu fungsi kubik adalah suatu fungsi kuadrat. Integral dari suatu fungsi kubik adalah fungsi pangkat empat (kuartik).

Menetapkan  $f(x) = 0$  menghasilkan persamaan kubik dengan bentuk:

*a,b,c,dan <i>d* bilangan real, dan  $a \neq 0$ .

Biasanya, koefisien a, b, c, dan d merupakan bilangan riil. Untuk menyelesaikan persamaan kubik, caranya dengan mencari akar (nilai nol) dari fungsi kubik.

Contoh:

Gambarkan grafik fungsi :  $y = x^3 - 6x^2$ 

Penyelesaian Permasalahan Contoh Soal 1.2.d Gambarkan fungsi  $y = x^3 - 6x^2$ 

Konsep Matematika:

Langkah 1.

Penentuan titik potong dengan sumbu –  $x (y = 0)$ 

$$
0 = x^3 - 6x^2 + 8x
$$
  

$$
x^3 - 6x^2 + 8x = 0
$$

Faktorkan persamaan pangkat tiga di atas:

 $x(x^2 - 6x + 8) =$  $x(x-2)(x-4)=0$ , maka diperoleh akar-akar persamaan  $x = 0$ ,  $x = 2$ , dan  $x = 4$ . Sehingga grafik memotong sumbu-x di tiga titik yaitu titik (0,0), (2,0) dan (4,0).

Langkah 2. Penentuan titik potong sumbu-y  $(x = 0)$ .  $y = (0)^3 - (0)^2 + 8(0)$ Maka, koordinat titik potong sumbu-y (0,0)

Langkah 3.

Penentuan titik stasioner grafik.

Titik stasioner adalah titik puncak maksimum atau titik puncak minimum. Merupakan titik peralian dari minimum ke maksimum atau dari maksimum ke minimum. Ini diperoleh dengan mengambil turunan pertama dari fungsi dan menyamakan dengan nol  $(f'(x)) = 0$ .

$$
y = x3 - 6x2 + 8x
$$
  

$$
y' = 3x2 - 12x + 8 = 0
$$

Akar-akar persamaan kuadrat di atas, dengan menggunakan kalkulator atau program MATLAB, maka diperoleh x= 0.84530 dan x=3.1547, substitusikan kedua nilai x ini ke fungsi:

 $y = x^3 - 6x^2 + 8x$ , sehingga:

untuk  $x = 0.84530$ .

 $y = (0.84530)^3 - (0.84530)^2 + 8(0.84530)$ 

 $= 3.0792$ 

untuk  $x = 3.1547$ ,

$$
y = (3.1547)^3 - (3.1547)^2 + 8(3.1547)
$$
  
= -3.0792

Dari kedua titik ini ternyata titik maksimum adalah (0.84530,3.0792), sedangkan titik minimum (3.1547,-3,0792)

Langkah 4.

Menentukan sembarang batas nilai batas kiri dan batas kanan grafik, misal  $x = -1$  dan  $x = 5$ . untuk  $x = -1$ ,  $y = (-1)^3 - (-1)^2 + 8(-1) =$ untuk x = 5, y =  $(5)^3 - (5)^2 + 8(5) =$ Maka koordinat batas kanan dan batas kiri masing-masing  $(-1,-15)$  dan  $(5,15)$ .

Langkah 5.

Ambil beberapa nilai x lagi dan substitusikan ke persamaan untuk mendapatkan nilai y sehingga diperoleh titik-titik dalam jumlah banyak dan menghubungkan titik-titik tersebut dengan garis lengkung, maka akan diperoleh grafik yang lebih baik (mulus).

Komputasi Matlab:

```
>> syms x
>> syms y
>> y=x^3-6*x^2+8*x;
>> solve(y)
>> x=0
\gg subs(y, x)
>> y_diff=diff(y)
\frac{1}{2} solve (y_diff)
>> format short g
>> v=2+2/3*3^(1/2);
>> v=v^3-6*v^2+8*v;>> subs(y,v)
\gg w=2-2/3*3^(1/2);
>> y=w^3-6*w^2+8*w;
>> subs(y,w)
>> q=-1;>> y=g^3-6*g^2+8*g;
>> subs(y,g)
>> h=5
>> y=h^3-6*h^2+8*h;
\gg subs(y,h)
```
Melihat dari paparan hasil komputasi MATLAB maka penerapan awal dimulai dengan menentukan symbol x dan y terlebih dahulu, kemudian ditentukan fungsi dari  $y = x^3 - 6x^2 + 8x$ .

Adapun hasil penerapan titik maksimum adalah (0.84530,3.0792), sedangkan titik minimum (3.1547,-3,0792) komputasi dalam perintah command window MATLAB di atas ditampilkan dalam gambar 1.13.a. dan 1.13.b. di bawah sebagai berikut.

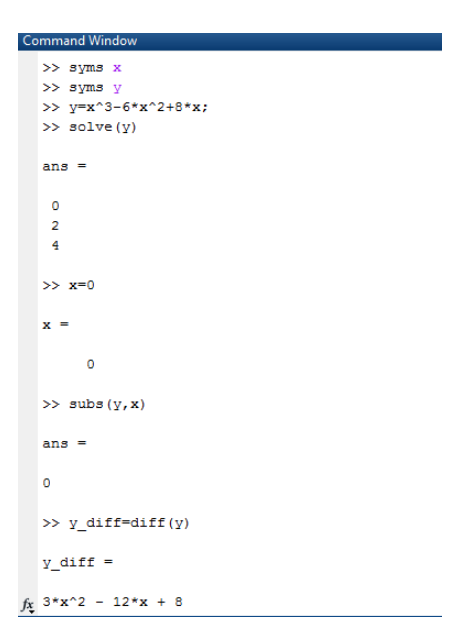

Gambar. 1.13.a. Komputasi MATLAB terhadap fungsi  $y = x^3 - 6x^2$ 

Adapun tahapan dalam komputasi MATLAB pada gambar 1.13.a merupakan penerapan awal dimulai dengan menentukan simbol x dan y, kemudian ditentukan penyelesaian fungsi dari  $y = x^3 - 6x^2$ . Dengan memperoleh hasil titik (0,0), (2,0) dan (4,0).

Maka diperoleh hasil penerapan komputasi yang telah disesuaikan sehingga titik maksimum adalah (0.84530,3.0792),

sedangkan titik minimum (3.1547,-3,0792). Kemudian hasil komputasi dilanjutkan pada gambar 1.13.b. di bawah sebagai berikut.

```
Command Window
  \gg solve (y_diff)
  ans =2 - (2*3^(1/2))/3(2*3^(1/2))/3 + 2>> format short g
  >> v=2+2/3*3(1/2);
  >> y=v^3-6*v^2+8*v;ans =-(16*3^(1/2))/9>> w=2-2/3*3(1/2);>> y=w^3-6*w^2+8*w;>> subs (y, w)ans =(16*3^(1/2))/9
  >> g=-1;
  >> y = g^3 - 6 * g^2 + 8 * g;\gg subs (y, g)ans =-15\gg h=5
  h =\sf s>> y=h^3-6*h^2+8*h;
  \gg subs (y, h)ans =15
```
Gambar. 1.13.b. Komputasi MATLAB terhadap  $y = x^3 - 6x^2$ 

Adapun hasil komputasi diperoleh batas kanan dan batas kiri masing-masing  $(-1,-15)$  dan  $(5,15)$ .

Perolehan perhitungan akan lebih mudah dipahami dengan menerapkan perintah plot, untuk menampilkan hasil dari grafik fungsi  $y = x^3 - 6x^2 + 8x$  dengan penerapan komputasi MATLAB sebagai berikut.

```
\gg x=linspace(-1,5);
>> y=x.^3-6*x.^2+8.*x;>> plot(x,y)
>> grid on
>> title ('Grafik y=x.^3-6*x.^2+8.*x','FontSize',12);
```
Adapun hasil penerapan komputasi plot MATLAB ditampilkan dalam gambar 1.14 sebagai berikut.

```
Command Window
  \gg x=linspace(-1,5);
  >> y=x.^3-6*x.^2+8.*x;
  \gg plot (x, y)\gg arid on
  >> title ('Grafik y=x.^3-6*x.^2+8.*x','FontSize',12);
fx \rightarrow
```
Gambar. 1.14. Komputasi Plot MATLAB terhadap  $y = x^3 - 6x^2$ 

Adapun hasil dari penerapan komputasi plot terlihat sesuai dengan hasil dari penyelesaian, dengan memanfaatkan perintah grid on untuk memudahkan pembacaan dari titik penyelesaian diantaranya hasil dari tiga titik perpotongan sumbu x yaitu titik (0,0), (2,0) dan  $(4,0)$ .

Maka untuk memperoleh hasil perhitungan titik maksimum adalah (0.84530,3.0792), sedangkan titik minimum (3.1547,-3,0792), titik koordinat batas kanan dan batas kiri masing-masing (-1,-15) dan  $(5,15)$ .

Terlihat hasil dari perintah dalam command window MATLAB dapat ditampilkan dengan hasil tampilan dari gambar 1.15 di bawah sebagai berikut.

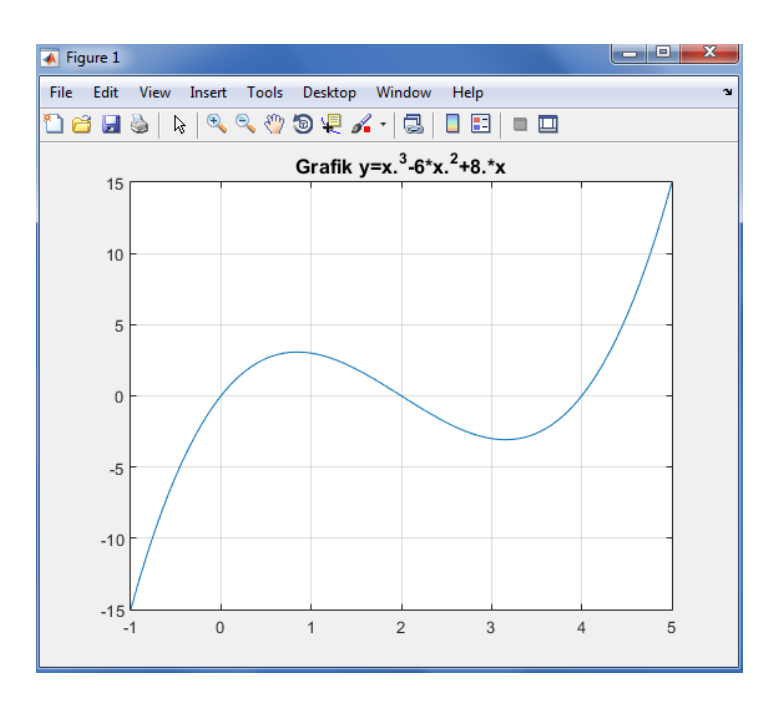

Gambar. 1.15. Tampilan Plot MATLAB terhadap  $y = x^3 - 6x^2$ 

Fungsi Pecahan

Fungsi pecahan adalah fungsi polinom dalam bentuk pembagian. Berikut ini diberikan fungsi pecahan linier dan fungsi pecahan kuadrat.

Bentuk umum fungsi pecahan linier:  $y = \frac{a}{b}$  $\frac{ax+b}{cx+d}$ ;  $c \neq 0$ , dan cx+d  $\neq 0$ Dari bentuk umum ini, diperoleh: Persamaan garis asimtot datar,  $y = \frac{a}{a}$  $\mathcal{C}_{0}$ Persamaan garis asimtot tegak,  $y = -\frac{d}{dx}$  $\mathcal{C}_{0}^{(n)}$ 

Catatan:

Garis asimtot tegak adalah garis yang bertemu dengan kurva pada jauh tak berhingga.

Bentuk umum fungsi pecahan kuadrat:

$$
y = \frac{ax^2 + bx + c}{px^2 + qx + r} ; px^2 + qx + r \neq 0
$$

Contoh:

Gambarkan grafik fungsi :  $y = \frac{1}{x}$  $\frac{1}{x}$ ,

Penyelesaian Permasalahan Contoh Soal 1.1.e Gambarkan fungsi  $y = \frac{1}{x}$  $\mathcal{X}$ 

Konsep Matematika:

Langkah 1.

Pertama menentukan terlebih dahulu garis asimtot datar dan tegaknya dengan menggunakan rumus di atas. Terhadap fungsi  $y = \frac{1}{x}$  $\frac{1}{x}$ , diperoleh: Persamaan garis asimtot datar,  $y = \frac{a}{a}$  $\frac{a}{c} \rightarrow y = \frac{0}{1}$  $\frac{0}{1}$  = 0 (sumbu – x) Persamaan garis asimtot tegak,  $y = -\frac{d}{dx}$  $\frac{d}{c} \rightarrow y = -\frac{0}{1}$  $\frac{0}{1}$  = 0 (sumbu -y)

Langkah 2.

Tentukan nilai-nilai x sembarang untuk mendapatkan nilai y, sehingga diperoleh titik-titik koordinat dan dihubungkan dengan sebuah garis lengkung sehingga gambar grafik diperoleh.

Komputasi Matlab:

>> ezplot('y=1/x',[-5,5,-5,5]); >> grid on

Adapun hasil penerapan komputasi plot MATLAB ditampilkan dalam gambar 1.16 sebagai berikut.

```
Command Window
  >> ezplot('y=1/x',[-5,5,-5,5]);
  \gg grid on
fx \rightarrow
```
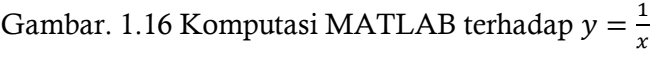

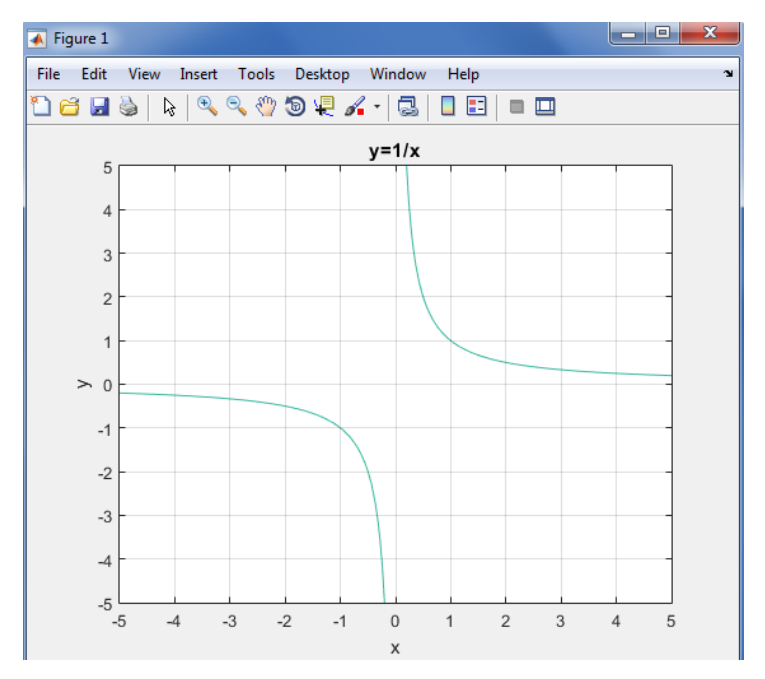

Gambar. 1.17 Tampilan plot  $y = \frac{1}{x}$  $\boldsymbol{\chi}$ 

Telihat dari hasil penerapan komputasi plot MATLAB ditampilkan dalam gambar 1.17. sehingga Nampak dari titik-titik koordinat dan dihubungkan dengan sebuah garis lengkung yang mendekati garis asimtot datar dan tegaknya.

### **Soal Latihan Materi 1.1**

- 1) Gambarkan dan selesaikan dengan konsep matematika dan komputasi MATLAB pada permasalahan fungsi  $y = \sqrt{5x + 10}$
- 2) Selesaikan dengan konsep matematika dan komputasi MATLAB a. Tentukan titik potong dan gambarkan grafik fungsi dari persamaan berikut.

$$
-2x + 7y - 14 = 0
$$

b. Tentukan titik potong dan gambarkan grafik fungsi dari persamaan berikut.

 $5x + 4y = 6$  dan  $7x - 3y = -26$ 

- 3) Selesaikan dengan konsep matematika dan komputasi MATLAB
	- a. Gambarkan grafik fungsi :  $y = -\frac{1}{3}$  $\frac{1}{2}x^2$
	- b. Tentukan titik potong dan gambarkan grafik fungsi dari persamaan berikut.

$$
x + y = 3 \tan x^2 - 2x + y = 1
$$

- 4) Gambarkan dan selesaikan dengan konsep matematika dan komputasi MATLAB pada permasalahan fungsi  $y = x^3 - 2x^2$  $5x + 6$
- 5) Gambarkan fungsi  $y = -\frac{1}{x}$  $\frac{1}{x}$ , x  $\neq$  0. Gunakan konsep matematika dan komputasi MATLAB untuk menyelesaikan.

## 2. Fungsi Transeden

Fungsi yang bukan merupakan fungsi aljabar. Yang termasuk fungsi transeden diantaranya adalah fungsi algoritma, fungsi eksponen, fungsi trigonometri, fungsi hiperbolik, fungsi siklometri.

## 2.1. Fungsi Trigonometri

Fungsi yang mengandung sinus dan cosinus. Bentuk umum fungsi trigonometri:

 $y = a \sin(bx \pm a^{\degree}) \pm k$ , atau  $y = a \cos(bx \pm a^{\degree}) \pm$ 

# Dimana:

 $a = amplitude$  atau simpangan maksimum  $b = b$ anyaknya gelombang dalam interval  $2\pi$  $-\alpha = p$ ergeseran gelombang arah kanan sejauh  $\alpha^{\degree}$  $+\alpha = p$ ergeseran gelombang arah kiri sejauh  $\alpha^{\degree}$  $-k = pergeseran gelombang arah bawah sejauh k$  $+k = pergeseran gelombang arah atas sejauh k$ 

Contoh:

- a. Gambarkan grafik fungsi :  $y = \sin x$
- b. Gambarkan grafik fungsi :  $y = \cos x$
- c. Gambarkan grafik fungsi :  $y = \sin x + \cos x$

Penyelesaian Permasalahan Contoh Soal 2.1.a, b dan c Gambarkan fungsi  $y = \sin x$ ,  $y = \cos x$  dan  $y = \sin x + \cos x$ 

Konsep Matematika:

Langkah 2.1.a dan b.

Grafik dapat digambar dengan mengambil x dari 0° sampai 360° dan mensubtitusikannya ke fungsi untuk mendapatkan nilai y. dan menghubungkan titik-titik tersebut dengan garis lengkung maka diperoleh kurva tersebut.

Langkah 2.1.c.

Menjumlahkan kedua fungsi ini dapat dilakukan dengan menjumlahkan titik-titik yang bersesuaian (secara skalar) dan membuat/meletakkan. Titik-titik hasil penjumlahannya lalu dihubungkan dengan garis lengkung. Sebagai contoh untuk  $x = 0^{\circ}$  nilai  $y = sin(0^\circ) = 0$  sedangkan nilai  $y = cos(0^\circ) = 1$  sehingga jika kedua nilai ini dijumlahkan maka hasilnya adalah satu. Sehingga grafik  $y = \sin x + \cos x$  dimulai dari sumbu y=1 dan demikian seterusnya sehingga diperoleh grafik.

#### Komputasi Matlab:

```
>> X=linspace(0, 2*pi);
>> Y=sin(X);
>> Y2=cos(X);
\gg Y3=sin(X) +cos(X);
>> plot(X,Y,X,Y2,X,Y3);
>> title('Kurva sinus, cosinus, sinus dan cosinus')
>> grid on, box on
\geq legend('Sin(x)','Cos(x)', 'Sin(x)+Cos(x)')
>> xlabel('koordinat sumbu x')
>> ylabel('koordinat sumbu y')
```

```
Command Window
  >> X=linspace(0, 2*pi);
  \gg Y=sin(X);
  \gg Y2=cos(X);
  \gg Y3=sin(X) +cos(X);
  \gg plot (X, Y, X, Y2, X, Y3);
  >> title('Kurva sinus, cosinus, sinus dan cosinus')
  >> grid on, box on
  >> legend('Sin(x)', 'Cos(x)', 'Sin(x)+Cos(x)')
  >> xlabel('koordinat sumbu x')
  >> ylabel('koordinat sumbu y')
fx \gg
```
#### Gambar. 1.18 Komputasi MATLAB

 $y = \sin x$ ,  $y = \cos x$  dan  $y = \sin x + \cos x$ 

Hasil dari penerapan komputasi plot MATLAB menggabungkan antara fungsi dari

 $y = \sin x$ ,  $y = \cos x$  dan  $y = \sin x + \cos x$ .

Adapun bentuk penggabungan ketiga grafik dengan komputasi MATLAB ditampilkan dalam gambar 1.19 sebagai berikut.

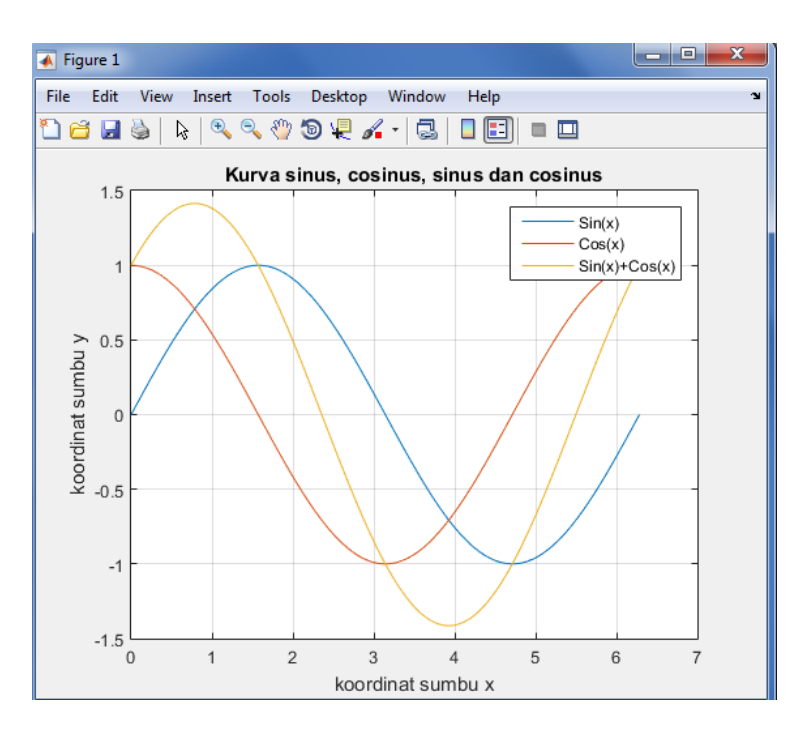

Gambar. 1.19 Tampilan Grafik Gabungan  $y = \sin x$ ,  $y = \cos x$  dan  $y = \sin x + \cos x$ 

Terlihat dari gambar 1.19 maka tampak hasildari fungsi Sin(x) dengan warna biru, fungsi Cos (x) berwarna merah dan fungsi Sin(x) + Cos(x) berwarna kuning. Pemberian warna gtersebut didasarkan acak dari program MATLAB.

Langkah penerapan yang berbeda dengan perintah di atas dengan menggunakan komputasi MATLAB untuk menampilkan secara terpisah dalam satu figure. Bentuk perintah diterapkan dengan langkah komputasi MATLAB sebagai berikut.

Komputasi Matlab (Gabungan Terpisah):

```
>> subplot(2,2,1);
>> plot(X,Y);
>> grid on
>> xlabel('sumbu x')
>> ylabel('sumbu y')
>> title('Kurva sinus')
>> subplot(2,2,2);
>> plot(X,Y2);
>> grid on
>> xlabel('sumbu x')
>> ylabel('sumbu y')
>> title('Kurva cosinus')
\gg subplot(2,2,3);
>> plot(X,Y3);
>> grid on
>> xlabel('sumbu x')
>> ylabel('sumbu y')
>> title('Kurva sinus dan cosinus')
```
Adapun hasil penerapan komputasi plot MATLAB ditampilkan dalam gambar 1.20 sebagai berikut.

```
Command Window
  >> subplot(2, 2, 1);
  \gg plot (X, Y);
  \gg grid on
  >> xlabel('sumbu x')
  >> ylabel('sumbu y')
  >> title('Kurva sinus')
  >> subplot(2, 2, 2) ;
  \gg plot (X, Y2);
  \gg grid on
  >> xlabel('sumbu x')
  >> ylabel('sumbu y')
  >> title('Kurva cosinus')
  \gg subplot (2, 2, 3);
  \gg plot (X, Y3);
  \gg grid on
  >> xlabel('sumbu x')
  >> ylabel('sumbu y')
  >> title('Kurva sinus dan cosinus')
fx \rightarrow
```
Gambar. 1.20 Komputasi MATLAB Gabungan Terpisah  $y = \sin x$ ,  $y = \cos x$  dan  $y = \sin x + \cos x$ 

Terlihat dari command window pada gambar 1.20 maka tampak hasil penggabungan dan pemberian nama label pada setiap fungsi yang akan ditampilkan dalam bentuk plot. Pemberian warna tersebut didasarkan acak dari program MATLAB.

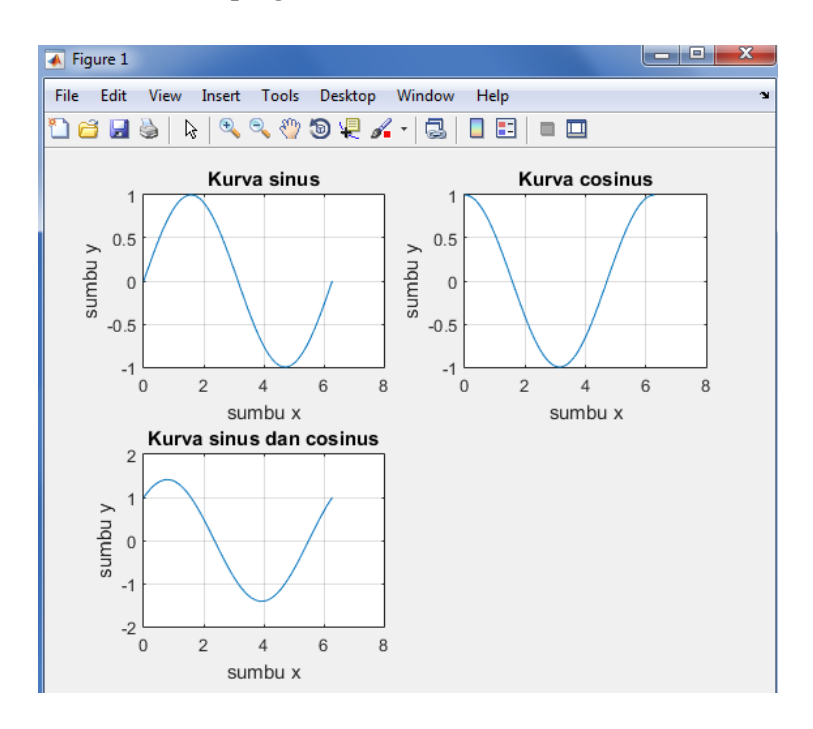

Gambar. 1.21 Tampilan Plot per bagian dari fungsi  $y = \sin x$ ,  $y = \cos x$  dan  $y = \sin x + \cos x$ 

Adapun hasil tampilan dari plot MATLAB ditampilkan dalam gambar 1.21 di atas, yang mana pada masing-masing hasil dari grafik digambarkan pada setiap kotak grafik dengan penamaan Kurva sinus, Kurva cosinus serta Kurva sinus dan Kurva cosinus.

Hal tersebut dapat ditunjukan pada setiap perintah pada command window yang mana perintah subplot(2,2,1); subplot(2,2,2); subplot(2,2,3); pada angka deret ketiga diakhiri dengan angka yang berbeda 1, 2 dan 3 adalah menyatakan perintah posisi dalam pembagian daerah grafik yang akan ditampilkan.

Perintah xlabel dan ylabel berguna untuk memberikan label sumbu cartesius dan untuk fungsi perintah title untuk memberikan identitas dari masing-masing grafik.

#### 2.2. Fungsi Eksponensial

Fungsi eksponensial adalah salah satu fungsi yang paling penting dalam matematika. Biasanya, fungsi ini ditulis dengan notasi exp(x) atau ex, di mana e adalah basis logaritma natural yang nilai pendekatan kira-kira sama dengan 2.71828183.

Sebagai fungsi variabel bilangan real x, grafik e<sup>x</sup> selalu positif (berada di atas sumbu x) dan nilainya bertambah (dilihat dari kiri ke kanan). Grafiknya tidak menyentuh sumbu x, namun mendekati sumbu tersebut secara asimptotik. Invers dari fungsi ini, logaritma natural, atau ln(x), didefinisikan untuk nilai x yang positif.

Secara umum, variabel x dapat berupa bilangan real atau bilangan kompleks, ataupun objek matematika yang lain;

Fungsi yang berpangkatkan variabel bebas, dengan bentuk umum sebagai berikut:

 $y = a^x$ 

Dimana: a = konstanta, a  $\neq$  0, a  $\neq$  1; x = variabel bebas. Contoh:

a. Gambarkan grafik fungsi :  $y = 2^x$  dan  $y = 2^{-x}$ Penyelesaian Permasalahan Contoh Soal 2.2.a

#### Konsep Matematika:

Ciri dari penyelesaian dari grafik eksponen adalah grafik selalu memotong sumbu-y di  $y = 1$  (apabila tidak ada pergeseran grafik) dan memiliki garis asimtot sumbu-x. dengan mengambil nilai-nilai x sembarang dan disubtitusikan ke fungsinya maka diperoleh titik-titik pembentuk fungsi (ingat materi 1  $y = \sqrt{x}$ ). Kemudian hubungkan titiktitik tersebut dengan garis lengkung maka grafik telah diperoleh.

Tabel 1.1 Koordinat titik-titik pembentuk

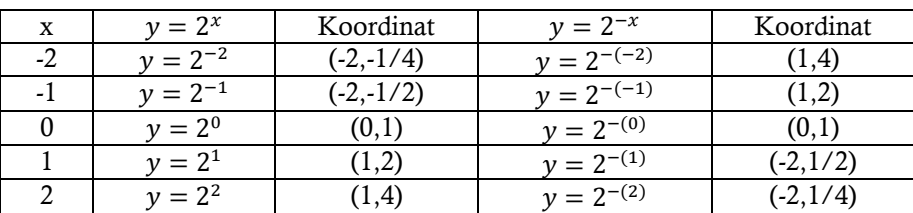

fungsi 
$$
y = 2^x
$$
 dan  $y = 2^{-x}$ 

#### Komputasi Matlab:

>> ezplot('y=2^(x)',  $[-2 2, 0 3]$ ); grid on;

Adapun hasil penerapan komputasi plot MATLAB ditampilkan dalam gambar 1.22 sebagai berikut.

```
Command Window
  >> ezplot('y=2^(x)',[-2 2,0 3]); grid on;
f_x \rightarrow
```
Gambar. 1.22 Komputasi MATLAB terhadap  $y = 2^x$ 

Adapun hasil tampilan dari plot MATLAB ditampilkan dalam gambar 1.23 di bawah, merupakan hasil perintah dari ezplot dengan grafik fungsi :  $y = 2^x$  dimana batasan sumbu x dengan interval dari angka -2 sampai dengan 2 dan batasan sumbu y dengan interval dari angka 0 sampai dengan 3.

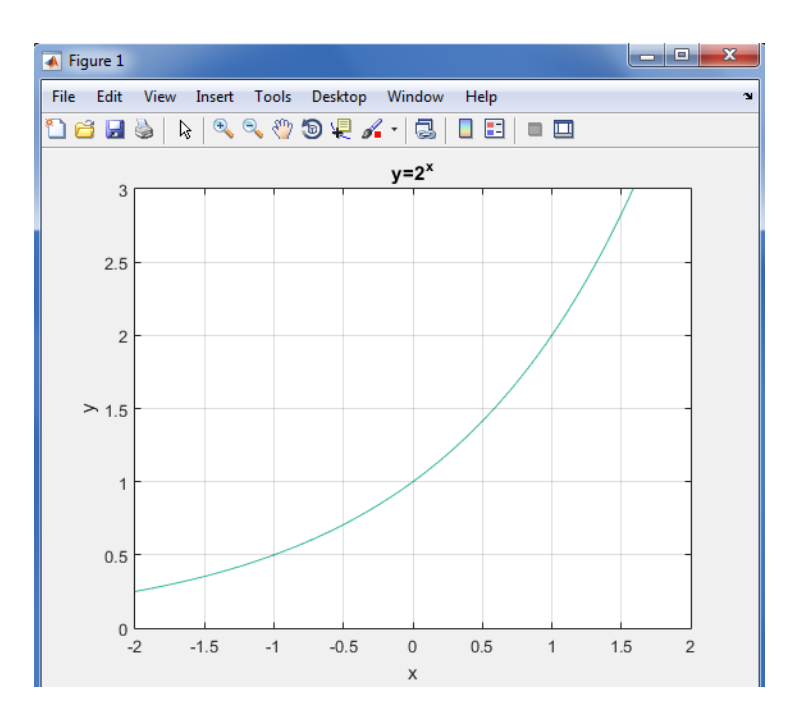

Gambar. 1.23 Tampilan plot terhadap  $y = 2^x$ 

#### Komputasi Matlab:

>> ezplot('y=2^(-x)',[-2 2,0 3]); grid on;

Adapun hasil penerapan komputasi plot MATLAB ditampilkan dalam gambar 1.24 sebagai berikut.

```
Command Window
  >> ezplot('y=2^(-x)',[-2 2,0 3]); grid on;
fx \gg
```
Gambar. 1.24 Komputasi MATLAB terhadap  $y = 2^{-}$ 

Adapun hasil tampilan dari plot MATLAB ditampilkan dalam gambar 1.25 di bawah, merupakan hasil perintah dari ezplot dengan
grafik fungsi :  $y = 2^{-x}$  dimana batasan sumbu x dengan interval dari angka -2 sampai dengan 2 dan batasan sumbu y dengan interval dari angka 0 sampai dengan 3.

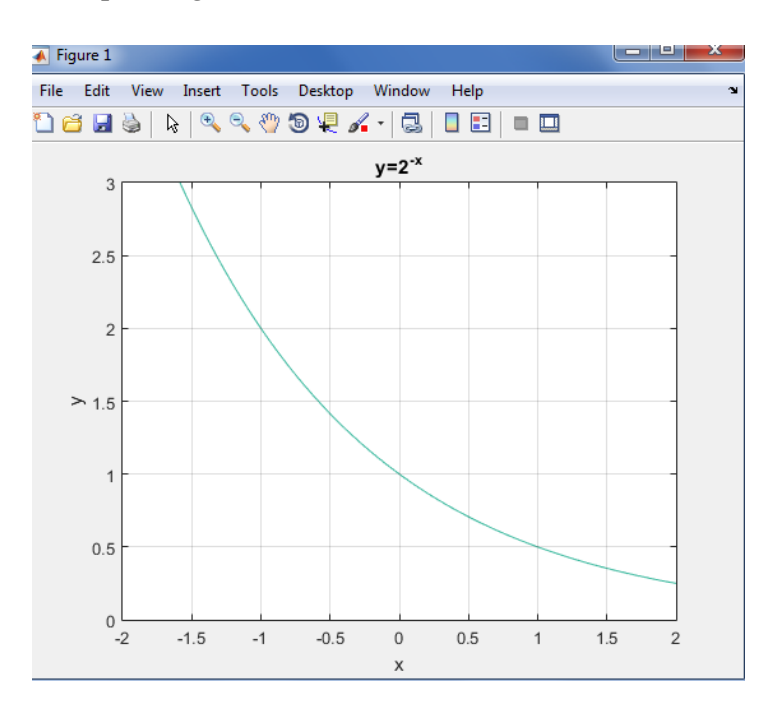

Gambar. 1.25 Grafik  $y = 2^{-}$ 

Melihat dari hasil plot MATLAB ditampilkan dalam gambar 1.25 di atas berbeda dengan bentuk grafik  $y = 2^x$ , dengan hasil perintah dari ezplot dengan grafik fungsi :  $y = 2^{-x}$  dimana batasan sumbu x dengan interval dari angka -2 sampai dengan 2 dan batasan sumbu y dengan interval dari angka 0 sampai dengan 3. Hal ini dipengaruhi oleh nilai berlawanan tanda dari fungsi sumbu x.

#### 2.3. Fungsi Logaritma

Fungsi yang merupakan invers dari fungsi eksponen, sehingga sifat grafik fungsi logaritma adalah grafik akan selalu memotong sumbu-x di x=1 dan sumbu-y sebagai garis asimtotnya. Agar nilai y terdefinisi, maka x haruslah selalu bernilai positif  $(x > 0)$ . Bentuk umum fungsi logaritma:

 $y = \log_a x$ 

Dimana:

a= bilangan pokok (konstanta),  $a > 0$ ,  $a \ne 1$ ,  $x =$  variabel bebas,  $x > 0$ .

Contoh:

Gambarkan grafik fungsi :  $y = \log x$  dan  $y = -\log x$ Penyelesaian Permasalahan Contoh Soal 1.2.3.a

Konsep Matematika:

Dalam pengertian fungsi logaritma di atas, bahwa grafik fungsi logaritma akan selalu memotong sumbu-x di x=1 (jika grafik tidak ada pergeseran) dan garis asimtotnya adalah sumbu-y.

Kemudian ambil nilai-nilai x sembarang dan subtitusikan ke fungsi untuk memperoleh nilai y sehingga diperoleh titik-titik koordinat pembentuk grafik (perhatikan hasil grafik komputasi MATLAB) seterusnya hubungkan titik-titik tersebut dengan garis lengkung sehingga terbentuk grafik.

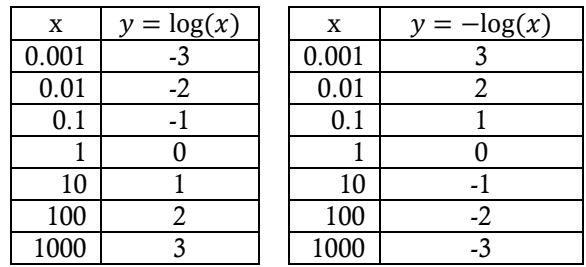

Tabel 1.2 Koordinat titik-titik pembentuk fungsi  $y = \log(x)$  dan  $y = -\log(x)$ 

#### Komputasi Matlab:

>> ezplot('y=log(x)',[-3 3,-3 3]); grid on;

Adapun hasil penerapan komputasi plot MATLAB ditampilkan dalam gambar 1.26 sebagai berikut.

|          | <b>Command Window</b>                                   |
|----------|---------------------------------------------------------|
| $Jx \gg$ | $\gg$ ezplot('y=log(x)',[-3 3,-3 3]);<br>$\gg$ grid on; |

Gambar. 1.26 Komputasi MATLAB terhadap  $y = log(x)$ 

Maka hasil tampilan dari plot MATLAB ditampilkan dalam gambar 1.27 di bawah, merupakan hasil perintah dari ezplot dengan grafik fungsi :  $y = log(x)$  dimana batasan sumbu x dengan interval dari angka -3 sampai dengan 3 dan batasan sumbu y dengan interval dari angka -3 sampai dengan 3.

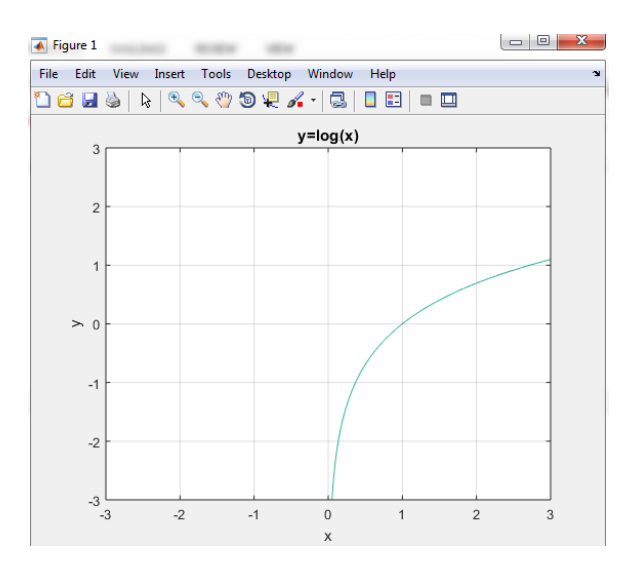

Gambar. 1.27 Tampilan Plot  $y = log(x)$ 

#### Komputasi Matlab:

>> ezplot('y=-log(x)',[-3 3,-3 3]); grid on;

Adapun hasil penerapan komputasi plot MATLAB ditampilkan dalam gambar 1.28 sebagai berikut.

```
Command Window
  >> ezplot('y=-log(x)', [-3 \ 3,-3 \ 3]);
  >> grid on
f_x \gg
```
Gambar. 1.28 Komputasi MATLAB terhadap  $y = -\log(x)$ 

Maka hasil tampilan dari plot MATLAB ditampilkan dalam gambar 1.29 di bawah, merupakan hasil perintah dari ezplot dengan grafik fungsi :  $y = -\log(x)$  dimana batasan sumbu x dengan interval dari angka -3 sampai dengan 3 dan batasan sumbu y dengan interval dari angka -3 sampai dengan 3.

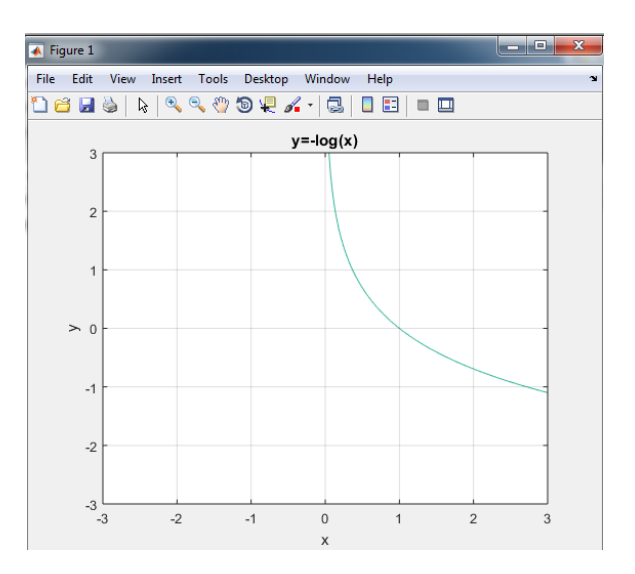

Gambar. 1.29 Tampilan Plot  $y = -\log(x)$ 

#### 2.4. Fungsi Hiperbolikus

Fungsi Hiperbolikus adalah salah satu hasil kombinasi dari fungsi-fungsi eksponen. Fungsi Hiperbolik memiliki rumus atau formula.Selain itu memiliki invers serta turunan dan anti turunan fungsi hiperbolik dan inversnya. e x e− x.

Fungsi hiperbolik dibangun oleh dua fungsi p dan q dengan p: R  $\rightarrow$  R+, 2 ( ) p x = ex dan q:R  $\rightarrow$  R+, 2 ( ) q x e x - = .Selanjutnya dibangun fungsi f dan g yang dinyatakan sebagai jumlah dan selisih dari fungsi p dan q, dengan demikian: f  $(x) = p(x) + q(x)$  dan  $g(x) =$ p(x) − q(x). Sifat-sifat yang dimiliki oleh fungsi f dan g memiliki kemiripan dengan sifat-sifat fungsi trigonometri, salah satunya adalah kesamaan dasar fungsi yang memiliki kemiripan dengan sifat pada fungsi trigonometri.[1] Dengan mengacu pada sifat-sifat tersebut, kemudian dikembangkan suatu ide untuk menyatakan fungsi f dan g sebagai fungsi hiperbolik. f 2 (x) – g 2 (x) = 1 cos 2 x + sin 2 x = 1. Kemudian fungsi sinus hiperbolik dan tangen hiperbolik mempunyai invers karena kedua fungsi tersebut satu-satu pada setiap daerah asalnya. Fungsi cosinus hiperbolik tidak mempunyai invers karena fungsi ini tidak satu-satu, akan tetapi dengan membatasi daerah asal x lebih dari sama dengan 0 fungsi cosinus hiperbolik mempunyai invers Bentuk-bentuk umum fungsi hiperbolikus adalah sebagai berikut:

1) Sinh  $(x)$ 

$$
y = \sinh(x) = \frac{e^{x} - e^{-x}}{2}
$$
  
2) Cosh (x)  

$$
y = \cosh(x) = \frac{e^{x} + e^{-x}}{2}
$$
  
3) Tanh (x)  

$$
y = \tanh(x) = \frac{\sinh(x)}{\cosh(x)}
$$
  
4) Cotanh (x)  

$$
y = \coctanh(x) = \frac{1}{\tanh(x)}
$$

5) Cosech (x)

$$
y = \operatorname{cosech}(x) = \frac{1}{\sinh(x)}
$$

6) Sech (x)

$$
y = \operatorname{sech}(x) = \frac{1}{\cosh(x)}
$$

 $\circ$  Jika bentuk cosh<sup>2</sup>(x) dijumlahkan dengan sinh<sup>2</sup>(x), maka diperoleh:

$$
cosh2(x) + sinh2(x)
$$
  
=  $\left(\frac{e^{x} + e^{-x}}{2}\right)^{2} + \left(\frac{e^{x} - e^{-x}}{2}\right)^{2}$   
=  $\frac{e^{2x} - 2 \cdot e^{x} e^{-x} + e^{-2x}}{4} + \frac{e^{2x} + 2 \cdot e^{x} e^{-x} + e^{-2x}}{4}$   
=  $\frac{2 \cdot e^{2x} + 2 \cdot e^{-2x}}{4}$   
=  $\frac{1}{2} (e^{2x} + 2 \cdot e^{-2x})$ 

 $\circ$  Jika bentuk cosh<sup>2</sup>(x) dikurangkan dengan sinh<sup>2</sup>(x), maka diperoleh:

$$
\begin{aligned} \cosh^2(x) - \sinh^2(x) \\ &= \left(\frac{e^x + e^{-x}}{2}\right)^2 - \left(\frac{e^x - e^{-x}}{2}\right)^2 \\ &= \frac{e^{2x} - 2 \cdot e^x e^{-x} + e^{-2x}}{4} - \frac{e^{2x} + 2 \cdot e^x e^{-x} + e^{-2x}}{4} \\ &= \frac{-4 \cdot e^x \cdot e^{-x}}{4} = \frac{-4 \cdot e^0}{4} = -1 \end{aligned}
$$

- o Invers fungsi hiperbolikus adalah sebagai berikut:
	- **Invers fungsi hiperbolikus sinus**

$$
\sinh^{-1}x = \log\left(x + \sqrt{x^2 + 1}\right)
$$

Invers fungsi hiperbolikus cosinus

 $cosh^{-1}x = log(x + \sqrt{x^2 - 1})$ 

**Invers fungsi hiperbolikus tangen**  $tanh^{-1}x = \frac{1}{2}$  $\frac{1}{2}$ log $\left(\right)$  $\mathbf{1}$  $\frac{1}{1-x}$ 

Contoh:

Gambarkan grafik fungsi :  $y = \sinh(x)$  dan  $y = \cosh(x)$ Penyelesaian Permasalahan Contoh Soal 2.4.a

#### Konsep Matematika:

Analog, sama dengan cara-cara untuk menggambarkan semua grafik di atas yaitu dengan menguji nilai-nilai x sembarang ke fungsi untuk memperoleh titik-titik pembentuk kurva.

# Komputasi Matlab:

```
>> ezplot('y=sinh(x)',[-2 2,-2 3]);
>> grid on;
>> box on;
```
Adapun hasil penerapan komputasi plot MATLAB ditampilkan dalam gambar 1.28 sebagai berikut.

```
Command Window
  >> ezplot('y=sinh(x)',[-2 2,-2 3]);
  \gg grid on
 >> box on
fx \gg
```

```
Gambar. 1.30 Komputasi Matlab Terhadap y = \sinh(x)
```
Maka hasil perintah ezplot dalam tampilan figure 1 MATLAB ditampilkan dalam gambar 1.31 di bawah, merupakan hasil perintah dari ezplot dengan grafik fungsi hiperbolikus:  $y =$  $sinh(x)$  dimana batasan sumbu x dengan interval dari angka -2

sampai dengan 2 dan batasan sumbu y dengan interval dari angka -2 sampai dengan 3.

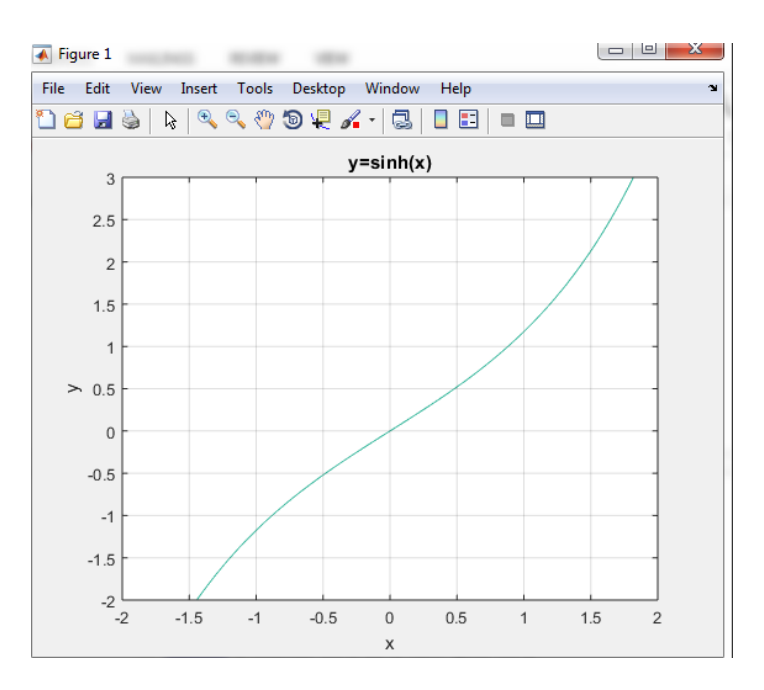

Gambar. 1.31 Tampilan Plot  $y = \sinh(x)$ 

#### Komputasi Matlab:

```
>> ezplot('y=cosh(x)',[-2 2,-2 3]);
>> grid on;
>> box on;
```
Adapun hasil penerapan komputasi plot MATLAB ditampilkan dalam gambar 1.32. Hal ini menggunakan tahapan dalam proses yang sama dengan menggunakan perintah plot, grid dan box untuk menampilkan grafik fungsi dari  $y = \cosh(x)$ . Adapun tampilan perintah dalam command window sebagai berikut.

```
Command Window
  >> ezplot('y=cosh(x)',[-2 2,-2 3]);
  >> grid on
  >> box on
fx \gg
```
Gambar. 1.32 Komputasi MATLAB  $y = \cosh(x)$ 

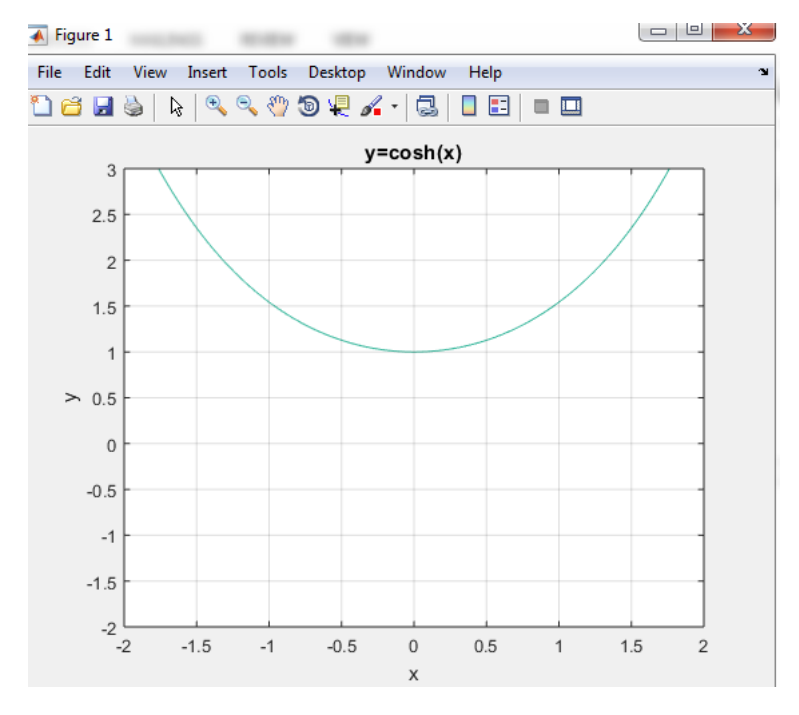

Gambar. 1.33 Grafik fungsi  $y = \cosh(x)$ 

Maka hasil perintah ezplot dalam tampilan figure 1 MATLAB ditampilkan dalam gambar 1.33 di bawah, merupakan hasil perintah dari ezplot dengan grafik fungsi hiperbolikus:  $y = \cosh(x)$  dimana batasan sumbu x dengan interval dari angka -2 sampai dengan 2 dan batasan sumbu y dengan interval dari angka -2 sampai dengan 3.

#### **Soal Latihan 1.2**

1) Gambarkan dan periksa adakah pergeseran grafik, jika ada ke arah mana? Gunakan konsep matematika dan komputasi MATLAB pada permasalahan fungsi sebagai berikut:

a.  $y = 2 \sin 2x \, \text{dan } y = 2 \sin(2x - \pi/6)$ 

b.  $y = 2 \cos 2x \tan y = 2 \cos(2x - \pi/3)$ 

- 2) Gambarkan dan periksa adakah pergeseran grafik, jika ada ke arah mana? Gunakan konsep matematika dan komputasi MATLAB pada permasalahan fungsi sebagai berikut: a.  $y = 4^{x-2}$  dan  $y = 4^2$ b.  $y = 4^{-x} + 2^{-x}$  dan  $4^x + 2^x$
- 3) Gambarkan dan periksa adakah pergeseran grafik, jika ada ke arah mana? Gunakan konsep matematika dan komputasi MATLAB pada permasalahan fungsi sebagai berikut:

a.  $y = 2 + \log x \, \text{dan } y = 2 - \log x$ 

b.  $y = x^2 + \log x \, \text{dan } y = x^2$ 

4) Gambarkan dan periksa adakah pergeseran grafik, jika ada ke arah mana? Gunakan konsep matematika dan komputasi MATLAB pada permasalahan fungsi sebagai berikut:

a.  $y = \tanh x \, \text{dan } y = \coth x$ 

b.  $y = e^{-x}$ ,  $y = \operatorname{sech} x \operatorname{dan} y = \operatorname{csch} x$ 

3. Fungsi-fungsi lain

Fungsi lain yang dipergunakan dalam kalkulus yaitu fungsi modulus (mutlak).

3.1. Fungsi Modulus (Mutlak)

Dalam matematika, Nilai absolut atau nilai mutlak atau modulus adalah nilai suatu bilangan riil tanpa tanda plus atau minus. Sebagai contoh, nilai absolut dari 3 adalah 3, dan nilai absolut dari –3 juga 3.

Fungsi yang selalu bernilai positif  $(y > 0)$ . Bentuk umum fungsi ini adalah:

$$
y = |f(x)|
$$

Adapun ciri dari fungsi mutlak ini adalah grafik akan selalu berada di atas sumbu-x dengan kata lain selalu bernilai positif. Contoh:

a. Gambarkan grafik fungsi :  $y = |x|$ 

b. Gambarkan grafik fungsi :  $y = |x - 2|$ 

Penyelesaian Permasalahan Contoh Soal 1.3.1.a dan 1.3.1.b

# Konsep Matematika:

Grafik dapat digambar dengan mengambil nilai x negatif dan positif dan disubtitusikan ke fungsi sehingga diperoleh nilai y.

Jika nilai yang berada di dalam tanda **|**..**|** adalah negatif maka nilai yang dipakai untuk y berubah menjdai positif. Berarti nilai dari fungsi ini tidak akan pernah negatif akan tetapi selalu positif.

Komputasi Matlab:

 $\gg$  ezplot('y=abs(x)', [-3 3,0 3]); grid on;

Adapun hasil penerapan komputasi plot MATLAB ditampilkan dalam gambar 1.34. Hal ini menggunakan tahapan dalam proses yang sama dengan menggunakan perintah ezplot dan grid untuk menampilkan grafik fungsi dari  $y = |x|$ .

Adapun tampilan perintah dalam command window sebagai berikut.

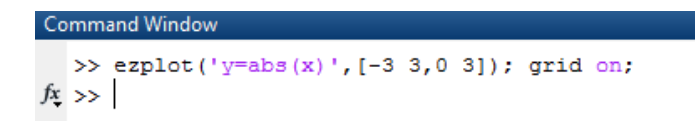

```
Gambar. 1.34 Komputasi MATLAB fungsi y = |x|
```
Maka hasil perintah ezplot dalam tampilan figure 1 MATLAB ditampilkan dalam gambar 1.35 di bawah ini, merupakan hasil perintah dari ezplot dengan grafik fungsi modulus:  $y = |x|$  dimana batasan sumbu x dengan interval dari angka -3 sampai dengan 3 dan batasan sumbu y dengan interval dari angka -3 sampai dengan 3.

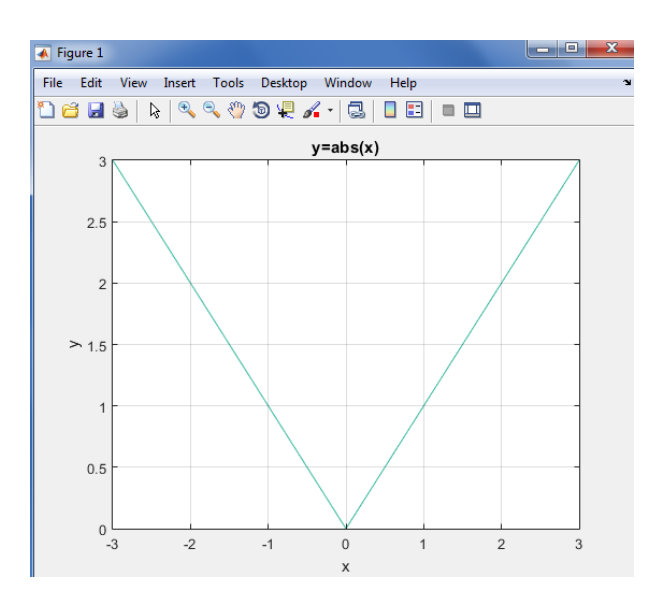

Gambar. 1.35 Tampilan Plot fungsi  $y = |x|$ 

Berbeda dengan hasil penyelesaian dari 1.3.1.b grafik fungsi :  $y = |x - 2|$  memberikan hasil plot dengan pergeseran menuju x = 2 pada titik sudut sumbu x. Adapun perintah dalam command window sebagai berikut.

Komputasi Matlab: >> ezplot('y=abs(x-2)',[-1 5,0 3]); grid on;

Adapun hasil penerapan komputasi plot MATLAB ditampilkan dalam gambar 1.36. Perintah ezplot dan grid fungsi dari  $y = |x - 2|$ . Adapun tampilan perintah dalam command window sebagai berikut.

```
Command Window
   >> ezplot('y=abs(x-2)', [-1 5, 0 3]); grid on;
fx \rightarrow
```
Gambar. 1.36 Komputasi MATLAB fungsi  $y = |x - 2|$ 

Maka hasil perintah ezplot dalam tampilan figure 1 MATLAB ditampilkan dalam gambar 1.37 adalah perintah dari ezplot fungsi modulus:  $y = |x - 2|$ .

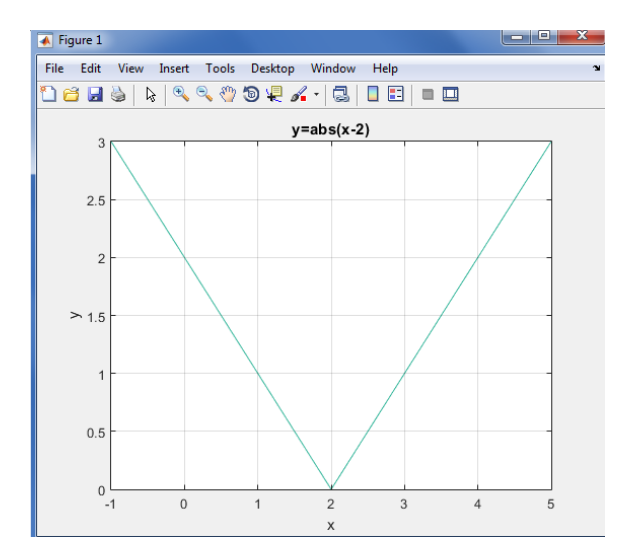

Gambar. 1.37 Tampilan Plot fungsi  $y = |x - 2|$ 

# **Soal Latihan 1.3**

Gambarkan dan periksa tabel grafik tersebut terbukti bernilai positif, jika ada pencerminan kurva, tunjukkan pada soal yang mana? Gunakan konsep matematika dan komputasi MATLAB pada permasalahan fungsi sebagai berikut:

a.  $y = |x^2 - 4|$  dan  $y = |x^3 - 2x^2 - 8x + 12|$ 

b.  $y = |\sin x| \tan y = |\cos x|$ 

# KALKULUS DIFFERENSIAL

# **MATERI [2] – Pembahasan Limit Fungsi**

Dalam kalkulus, ada beberapa tahapan limit fungsi yaitu:

- $\checkmark$  Teorema limit fungsi
- $\checkmark$  Penentuan nilai limit fungsi
- $\checkmark$  Limit fungsi trigonometri
- $\checkmark$  Turunan fungsi dengan limit

Berikut akan diberikan dan dibahas tentang limit fungsi tersebut diatas. 2.1. Teorema Limit Fungsi

Limit suatu fungsi merupakan salah satu konsep mendasar dalam kalkulus dan analisis, tentang prosedur suatu fungsi mendekati titik subtitusi tertentu.

Suatu fungsi akan memetakan hasil keluaran f(x) untuk setiap subtitusi x. Fungsi tersebut memiliki limit L pada titik subtitusi p apabila f(x) "dekat" pada L ketika x dekat pada p. Dengan kata lain, f(x) menjadi semakin dekat kepada L ketika x juga mendekat menuju p. Lebih jauh lagi, bila f diterapkan pada tiap masukan yang cukup dekat pada p, hasilnya adalah keluaran yang (secara sembarang) dekat dengan L.

Bila masukan yang dekat pada p ternyata dipetakan pada keluaran yang sangat berbeda, fungsi dalam f dikatakan tidak memiliki limit.

Limit dari suatu fungsi f(x) untuk x mendekati suatu harga tertentu.

Misalnya *c*, ditulis  $\lim_{x\to c} f(x) = L$ , yang berarti bahwa bilamana *x* dekat tetapi berlainan dari *c* maka f(x) dekat dengan *L*.

Limit erat sekali hubungannya dengan turunna karena hasil limit dari suatu fungsi *f*(*x*) juga merupakan hasil dari turunan fungsi tersebut dan dapat dituliskan sebagai berikut.

$$
f'(x) = \frac{dy}{dx} = \lim_{\Delta x \to 0} \frac{f(x + \Delta x) - f(x)}{\Delta x}
$$

Teorema Limit Bila nilai dari  $\lim_{x\to 0} f(x) = F$  dan nilai dari  $\lim_{x\to 0} g(x) = G$ , maka:

Aturan konstanta  $\lim k$ 

Aturan perkalian dengan konstanta k  $\lim k. f(x) = k. \lim f(x) =$ 

Aturan penjumlahan dan selisih  $\lim [ f(x) \pm g(x) ] = \lim f(x) \pm \lim g(x) =$ 

Aturan perkalian fungsi  $\lim [f(x) \cdot g(x)] = |\lim f(x)| \cdot |\lim g(x)| =$ 

Aturan hasil bagi

$$
\lim_{x \to 0} \left[ \frac{\lim_{x \to 0} f(x)}{\lim_{x \to 0} g(x)} \right] = \frac{\left[ \lim_{x \to 0} f(x) \right]}{\left[ \lim_{x \to 0} g(x) \right]} = \frac{F}{G}
$$

Aturan pangkat  $\lim f^{n}(x) = \left[\lim f(x)\right]^{n} = F^{n}$  $\circ$  lim  $\left(1+\frac{1}{2}\right)$  $\left(\frac{1}{x}\right)^{x} =$  $\sin(1+x)^{\frac{1}{x}}$ x

Penerapan Contoh Teorema Limit dalam Nilai Fungsi

Pada dasarnya untuk mencari nilai limit suatu fungsi misalnya untuk x mendekati a maka nilai limit fungsi tersebut dapat diperoleh dengan cara men-substitusi-kan nilai x = a pada fungsi tersebut.

Berikut contoh penerapan teorema serta pembahasannya secara lengkap yang mengacu kepada teorema di atas.

Penerapan Contoh Soal 2.1.a.

Tentukanlah nilai limit, dengan menggunakan teorema limit.

 $\lim_{x \to 0} (3x^2)$ 

#### Konsep Matematika:

Penyelesaian 2.1.a teorema berikut menggunakan aturan konstanta serta penggunaan aturan pangkat.

$$
\lim_{x \to 3} (3x^2) = 3. \left( \lim_{x \to 3} (x^2) \right) = 3. \left( \lim_{x \to 3} x \right)^2 = 3. (3)^2 = 3.9 = 27
$$

Komputasi Matlab:

>> syms x  $>> f=3*x^2$  $\gg$  limit(f,3)

Adapun hasil penerapan komputasi MATLAB ditampilkan dalam gambar 2.1. Perintah syms x membentuk variabel dari x untuk menyajikan fungsi dari  $3x^2$ . Penyelesaian dari limit  $3x^2$ . Mendekati nilai sebesar 3 maka menggunakan perintah limit(f,x). Adapun tampilan perintah dalam *command window* sebagai berikut.

```
Command Window
  >> syms x
  >> f=3*x^2f =3*x^2\gg limit (f, 3)
  ans =27
fx \gg
```
Gambar. 2.1 Komputasi MATLAB Contoh  $\lim_{x\to 3} (3x^2)$ 

Dari hasil penyelesaian gambar 2.1 dengan menggunakan perintah command window, diperoleh hasil sebesar 27. Penerapan Contoh Soal 2.1.b.

Tentukanlah nilai limit, dengan menggunakan teorema limit.

 $\lim(3x+6)$ 

#### Konsep Matematika:

Penyelesaian 2.1.b teorema berikut menggunakan aturan konstanta serta penggunaan aturan pangkat.

$$
\lim_{x \to 0} (3x + 6)
$$
  
= 3.  $(\lim_{x \to 0} x) - (\lim_{x \to 0} 6)$   
= 3. (0) + 6  
= 6

Komputasi Matlab:

>> syms x  $>> f=3*x+6$  $\gg$  limit(f,0)

Adapun hasil penerapan komputasi MATLAB ditampilkan dalam gambar 2.2.

Perintah syms x membentuk variabel dari x untuk menyajikan fungsi dari  $3x + 6$ .

Penyelesaian dari limit  $3x + 6$  dengan nilai x mendekati 0 maka menggunakan perintah limit(f,x).

Sedemikian sehingga dalam tampilan perintah untuk penerapan pada *command window* sebagai berikut.

```
Command Window
   >> syms x
   >> f=3*x+6f =3 * x + 6\gg limit (f, 0)
   ans =6
f_{\rm X} >>
```
Gambar. 2.2 Komputasi MATLAB Contoh  $\lim_{x\to 0} (3x + 6)$ 

Dari hasil penyelesaian gambar 2.2 dengan menggunakan perintah command window, diperoleh hasil sebesar 6.

Penerapan Contoh Soal 2.1.c.

Tentukanlah nilai limit, dengan menggunakan teorema limit. Dengan diketahui fungsi sebagai berikut.

 $\lim (2x^3 - 8x)$ 

Konsep Matematika:

Penyelesaian 2.1.c teorema berikut menggunakan aturan konstanta serta penggunaan aturan pangkat.

 $\lim (2x^3 - 8x) = \lim 2x^3 - \lim 8$  $= 2(\lim_{x \to -1} x^3) - 8(\lim_{x \to -1} x)$  $= 2(\lim_{x \to -1} x)^3 - 8(\lim_{x \to -1} x)$  $=-2+8=6$ 

Komputasi Matlab:

>> syms x  $>> f=2*x^{3}-8*x$  $>> 1$ imit(f,-1)

Adapun hasil penerapan komputasi MATLAB ditampilkan dalam gambar 2.3. Perintah syms x membentuk variabel dari x untuk menyajikan fungsi dari  $2x^3 - 8x$ . Penyelesaian dari limit  $2x<sup>3</sup> - 8x$  dengan nilai x mendekati -1 maka menggunakan perintah limit(f,x). Adapun tampilan perintah dalam *command window* sebagai berikut.

```
Command Window
   >> syms x
   >> f=2*x^3-8*xf =2*x^3 - 8*x\gg limit (f,-1)ans =6
fx \rightarrow
```
Gambar. 2.3 Komputasi MATLAB Contoh  $\lim_{x\to -1}(2x^3 - 8x)$ 

Dari hasil penyelesaian gambar 2.3 dengan menggunakan perintah command window, diperoleh hasil sebesar 6.Penerapan Contoh Soal 2.1.d.

Tentukanlah nilai limit, dengan menggunakan teorema limit.

$$
\lim_{x \to 3} \frac{\sqrt{x^2 + 16}}{x}
$$

Konsep Matematika:

Penyelesaian 2.1.d teorema berikut menggunakan aturan konstanta serta penggunaan aturan pangkat. Limit akar pangkat n dari suatu fungsi sama dengan akar pangkat n dari limit fungsi itu dengan syarat limit fungsi tersebut tidak negatif untuk n bilangan genap.

$$
\lim_{x \to 3} \frac{\sqrt{x^2 + 16}}{x} = \frac{\lim_{x \to 3} \sqrt{x^2 + 16}}{\lim_{x \to 3} x} = \frac{\sqrt{(3)^2 + 16}}{3} = \frac{\sqrt{25}}{3} = \frac{5}{3}
$$

Langkah tampilan dalam penerapan MATLAB menggunakan bentuk komputasi sebagai berikut.

#### Komputasi Matlab:

```
>> syms x
>> f=sqrt(x^2+16)/x
\gg limit(f,3)
```
Adapun penerapan MATLAB pada gambar 2.4. Perintah syms x untuk menyajikan fungsi dari  $2x^3 - 8x$ . Penyelesaian dari limit

 $2x<sup>3</sup> - 8x$  dengan nilai x mendekati -1 maka menggunakan perintah limit(f,x). Adapun tampilan perintah dalam *command window* sebagai berikut.

```
Command Window
  >> syms x
  >> f = sqrt(x^2+16)/xf =(x^2 + 16)^{2}(1/2)/x\gg limit (f, 3)
  ans =5/3
```
Gambar. 2.4 Komputasi MATLAB Contoh  $\lim_{x\to -1}(2x^3 - 8x)$ 

Dari hasil penyelesaian gambar 2.4 dengan menggunakan perintah command window, diperoleh hasil sebesar 5/3.

Penerapan Contoh Soal 2.1.e.

Tentukanlah nilai limit, dengan menggunakan teorema limit.

$$
\lim_{x \to 3} \frac{x}{\sqrt{x^2 + 7}}
$$

# Konsep Matematika:

Penyelesaian 2.1.3. e teorema berikut menggunakan aturan konstanta serta penggunaan aturan pangkat.

$$
\lim_{x \to 3} \frac{x}{\sqrt{x^2 + 7}}
$$
\n
$$
= \frac{\lim_{x \to 3} x}{\lim_{x \to 3} \sqrt{x^2 + 7}}
$$
\n
$$
= \frac{3}{\sqrt{(3)^2 + 7}}
$$

$$
=\frac{3}{\sqrt{16}}
$$

$$
=\frac{3}{4}
$$

#### Komputasi Matlab:

>> syms x >> f=sqrt(x^2+16)/x  $\gg$  limit(f,3)

Adapun penerapan MATLAB pada gambar 2.5.

Perintah syms x untuk menyajikan fungsi dari  $\frac{x}{\sqrt{x^2+7}}$ .

Penyelesaian dari lim<sub>x→3</sub>  $\frac{x}{\sqrt{x^2+7}}$  dengan nilai x mendekati 3 maka menggunakan perintah limit(f,x).

Adapun tampilan perintah dalam *command window* sebagai berikut.

```
Command Window
  >> syms x
  >> f = sqrt((x^2+7)/x)f =((x^2 + 7)/x)^{2}(1/2)\gg limit (f, 3)
  ans =(4*3^(1/2))/3
```
Gambar. 2.5 Komputasi MATLAB Contoh  $\lim_{x\to -1}$   $\left(\frac{x}{\sqrt{2}}\right)$  $\frac{x}{\sqrt{x^2+7}}$ 

Dari hasil penyelesaian gambar 2.5 dengan menggunakan perintah command window, diperoleh hasil sebesar (4\*3^(1/2))/3. Penerapan Contoh Soal 2.1.f.

Tentukanlah nilai limit, dengan menggunakan teorema limit.

$$
\lim_{x \to 2} \left( \frac{4x^2 + 8x}{x + 4} \right)^{1/3}
$$

#### Konsep Matematika:

Penyelesaian 2.1.3. f teorema berikut menggunakan aturan konstanta serta penggunaan aturan pangkat.

$$
\lim_{x \to 2} \left( \frac{4x^2 + 8x}{x + 4} \right)^{1/3}
$$
\n
$$
= \left( \frac{\lim_{x \to 2} (4x^2 + 8x)}{\lim_{x \to 2} (x + 4)} \right)^{1/3}
$$
\n
$$
= \left( \frac{4 \lim_{x \to 2} x^2 + 8 \lim_{x \to 2} x}{\lim_{x \to 2} x + \lim_{x \to 2} 4} \right)^{1/3}
$$
\n
$$
= \left[ \left( \frac{4(2)^2 + 8(2)}{2 + 4} \right)^{1/3} \right]
$$
\n
$$
= \left( \frac{8 + 16}{6} \right)^{1/3} = \left( \frac{24}{6} \right)^{1/3} = (2^2)^{1/3} = 2^{2/3}
$$

# Komputasi Matlab:

>> syms x >>  $f = (( (4*x^2) + (8*x)) / (x+4)) (1/3)$  $\gg$  limit(f,2)

Adapun penerapan MATLAB pada gambar 2.6. Perintah syms x untuk menyajikan fungsi dari  $\left(\frac{4x^2}{x}\right)$  $\frac{x+6x}{x+4}$  $\frac{1}{3}$ Penyelesaian dari  $\lim_{x\to 2} \left(\frac{4x^2}{x}\right)$  $\frac{x+6x}{x+4}$  $\frac{1}{3}$ dengan nilai x mendekati 2 maka menggunakan perintah limit(f,x).

Adapun tampilan perintah dalam *command window* sebagai berikut.

Catatan yang perlu diperhatikan dalam membuat fungsi  $\left(\frac{4x^2}{u}\right)$  $\frac{x+6x}{x+4}$  $\frac{1}{3}$ dalam command window di MATLAB adalah memperhatikan setiap tanda kurung dengan prinsip dasar matematika. Bedakan pemisah antara fungsi pembilang dan penyebut terlebih dahulu kemudian kerjakan setiap operasi yang akan diurutkan dalam pemberian tanda kurung. Perhatikan berikut ini. Untuk mempola perintah fungsi berikut f= $(((4*x^2)+(8*x))/(x+4))^{(1/3)}$ . Tahap 1 :  $f=(4*x^2)+(8*x)$ Tahap 2 :  $f=((4*x^2)+(8*x))/(x+4)$ Tahap 3 : f= $(((4*x<sup>2</sup>)+(8*x))/(x+4))<sup>2</sup>(1/3)$ 

Setelah masing-masing tahap diberikan, kemudian baru dieksekusikan.

```
Command Window
    >> syms x>> f=(((4*x^2)+(8*x))/(x+4))^(1/3)
f =<br>((4*x^2 + 8*x)/(x + 4))^(1/3)<br>>> limit (f,2)<br>ans =<br>(3^(2/3)*16^(1/3))/3
```
Gambar. 2.6 Komputasi MATLAB Contoh  $\lim_{x\to 2} \left(\frac{4x^2}{x}\right)$  $\frac{x+6x}{x+4}$  $\frac{1}{3}$  2.2. Penerapan Contoh Teorema Limit dalam bentuk fungsi Berikut contoh penerapan teorema serta pembahasannya secara lengkap yang mengacu kepada teorema di atas.

Penerapan Contoh Soal 2.2.a.

Tentukanlah nilai limit, dengan menggunakan teorema limit.

 $\lim_{x \to c} f(x) = 3,$ 

 $\lim_{x\to c} g(x) = -5,$ 

dan  $\lim_{x\to c} h(x) = 0$ 

# Konsep Matematika:

Penyelesaian 2.2. a teorema berikut menggunakan aturan konstanta serta penggunaan aturan pangkat.

 $\lim [2 f(x) + g(x)]^2$  $=\lim_{x\to c} \{4\{f(x)\}^2 + 4f(x)g(x) + \{g(x)\}^2\}$  $=\lim 4{f(x)}^2 + \lim 4{f(x)}\lim g(x) + \lim {g(x)}^2$  $= 4. (3<sup>2</sup>) + 4. (3). (-5) + (-5)<sup>2</sup>$ 

Mengingat teorema sebagai berikut.

Aturan konstanta

 $\lim k$ 

Aturan pangkat

$$
\underset{x\rightarrow 0}{lim}f^{n}(x)=\left[\underset{x\rightarrow 0}{lim}f(x)\right]^{n}=F^{n}
$$

Komputasi Matlab:

Dalam hal komputasi, program matlab membaca bentuk variabel scalar, maka proses penghitungan limit fungsi diubah menjadi variabel.

Fungsi f(x) menjadi variabel a dan fungsi g(x) menjadi variabel b. Sistem penghitungan limit dilakukan dengan proses bertahap dengan bentuk fungsi (h) hasil penjabaran perkalian dan dilakukan fungsi limit terhadap g(x) dengan variabel b, dilanjutkan fungsi limit terhadap f(x) dengan bentuk variabel g dengan variabel a.

```
>> syms a
>> syms b
>> \expand((2 * a + b)<sup>2</sup>)
>> h=4*a^2+4*a*b+b^2
>> b=-5
>> limit(h,b)
>> q=4*a^2-20*a+25>> a=3
>> limit(g,a)
```
Adapun penerapan MATLAB pada permasalahan 2.2.a ditampilkan pada gambar 2.7.

Perintah untuk menyajikan fungsi dari  $\lim_{x\to c} [2f(x) + g(x)]^2$ berbeda dari permasalahan sebelumnya.

Telah dijelaskan sebelumnya, adapun tampilan perintah dalam *command window* sebagai berikut.

```
Command Window
  \ggsyms a
  \gg syms b
  >> expand ((2*a+b)^2)
  ans =4*a^2 + 4*a*b + b^2>> h=4*a^2+4*a*b+b^2
  h =4*a^2 + 4*a*b + b^2\gg b=-5b =-5\gg limit (h, b)ans =4*a^2 - 20*a + 25>> g=4*a^2-20*a+25g =4*a^2 - 20*a + 25\gg a=3
   a =\overline{\mathbf{3}}\gg limit (g, a)
   ans =\mathbf 1fx \rightarrow
```
Gambar. 2.7 Komputasi MATLAB Contoh  $\lim_{x\to c} [2f(x) + g(x)]^2$ 

Penerapan Contoh Soal 2.2.b.

Tentukanlah nilai limit, dengan menggunakan teorema limit.  $\lim_{x\to c} f(x) = 9$ ,  $\lim_{x\to c} g(x) = -12$ , dan  $\lim_{x\to c} h(x) = 0$ 

#### Konsep Matematika:

Penyelesaian 2.2. b teorema berikut menggunakan aturan konstanta serta penggunaan aturan pangkat.

$$
\lim_{x \to c} \sqrt[3]{f(x)} [g(x) + 6]
$$
  
=  $\sqrt[3]{\lim_{x \to c}} [\lim_{x \to c} g(x) + \lim_{x \to c} 6]$   
=  $\sqrt[3]{9}[-12 + 6] = -6\sqrt[3]{9}$ 

Komputasi Matlab:

Dalam hal komputasi, program matlab membaca bentuk variabel scalar, maka proses penghitungan limit fungsi diubah menjadi variabel. Fungsi f(x) menjadi variabel a dan fungsi g(x) menjadi variabel b. Sistem penghitungan limit dilakukan dengan proses bertahap dengan bentuk fungsi (h) hasil penjabaran perkalian dan dilakukan fungsi limit terhadap  $g(x)$  dengan variabel b, dilanjutkan fungsi limit terhadap f(x) dengan bentuk variabel g dengan variabel a.

```
>> syms a
>> syms b
>> f=a'(1/3)>> q=b+6
>> b=-12
\gg limit(q,b)
>> a=9\gg limit(f,a)
>> h=(limit(f,a))*(limit(g,b))
```
Adapun penerapan MATLAB pada permasalahan 2.2. b ditampilkan di gambar 2.8.

Perintah dalam command window  $\lim_{x\to c} \sqrt[3]{f(x)} [g(x)+6]$ sebagai berikut.

```
Command Window
   \ggsyms a
   \gg syms b
   >> f=a^(1/3)f =a^*(1/3)\gg g=b+6
   g =b + 6\gg b=-12b =^{\rm -12}\gg limit (g, b)
   ans =-6\gg a=9
   a =\overline{9}\gg limit (f, a)
   ans =9^{\circ} (1/3)\ \ \ \texttt{h=}(\texttt{limit}(\mathtt{f},\mathtt{a}))\ast(\texttt{limit}(\mathtt{g},\mathtt{b}))\mathbf{h} =-6*9^(1/3)fx \rightarrow
```
Gambar. 2.8 Komputasi MATLAB Contoh  $\lim_{x\to c} \sqrt[3]{f(x)} [g(x) + 6]$ 

Penerapan Contoh Soal 2.2.c.

Tentukanlah nilai limit, dengan menggunakan teorema limit.

 $\lim_{x\to 8} f(x) = 8$ ,  $\lim_{x\to 8} g(x) = -6$ , dan  $\lim_{x\to 8} g(x) = g(8)$ 

### Konsep Matematika:

Penyelesaian 2.2. c teorema berikut menggunakan aturan konstanta serta penggunaan aturan pangkat.

$$
\lim_{x \to 8} \left[ g(x) \frac{x^2 + 64}{x^2 + 10x + 16} \right]
$$
\n
$$
= \lim_{x \to 8} g(x). \lim_{x \to 8} \frac{x^2 + 64}{x^2 + 10x + 16}
$$
\n
$$
= -6. \frac{(8)^2 + 64}{(8)^2 + 10(8) + 16}
$$
\n
$$
= -6. \frac{128}{160}
$$
\n
$$
= -4\frac{4}{5}
$$

Komputasi Matlab:

```
>> syms x
>> syms g
>> f = (x^2+64) / (x^2+10*x+16)>> q=-6
\gg fx=limit(f,8)
>> g*fx
```
Adapun penerapan MATLAB pada permasalahan 2.2.c ditampilkan di gambar 2.9. sebagai berikut. Perintah untuk menyajikan fungsi dari  $\lim_{x\to 8} \left[ g(x) \frac{x^2}{x^2} \right]$ x ] berbeda dari permasalahan sebelumnya. Untuk lebih memahami tahapan penyelesaian perhatikan tampilan perintah command window sebagai berikut.

```
Command Window
  >> syms x
  >> syms g
   >> f = (x^2 + 64) / (x^2 + 10*x + 16)f =(x^2 + 64) / (x^2 + 10*x + 16)>> g=-6
   q =-6\gg fx=limit(f,8)
   f(x) =4/5>> g*fx
   ans =-24/5fx \rightarrow
```
Gambar. 2.9 Komputasi MATLAB Contoh  $\lim_{x\to 8} \int g(x) \frac{x^2}{x^2+x^2}$  $\frac{x + 64}{x^2 + 10x + 16}$ 

# 2.3. Penentuan nilai limit

Seperti yang diselesaikan pada langkah awal sebelumnya, penggunaan perintah limit(f,x) dalam penyelesaian dengan sintaks *command window* dalam MATLAB dari sebuah limit adalah mensubtitusikan nilai x menuju konstanta  $(x \rightarrow c)$  langsung ke persamaan limit. Dan jika ternyata hasil limit merupakan salah satu dari bentuk  $\left(\frac{\infty}{\cdot}\right)$  $\frac{\infty}{\infty}$ ,  $\infty \pm \infty$ , dan  $\frac{0}{0}$ , maka dikatakan nilai limit tidak terdefinisi atau nilai limit tidak ada. Padahal harapan yang diinginkan dalam nilai setiap limit harus ada. Jadi, agar nilai

limit ada, maka harus diupayakan dengan menentukan atau menyelesaikan dengan metode lain, yang diantaranya metode subtitusi (limit), metode faktorisasi, atau metode perkalian sekawan.

Menentukan nilai limit dengan subtitusi langsung

Beberapa tahapan dalam penyelesaian soal limit diantaranya diselesaikan dengan mensubtitusikan nilai x menuju konstanta ( $x \rightarrow c$ ) langsung ke persamaan limit akan diperoleh nilai limitnya. Dalam hal ini MATLAB menggunakan perintah subs(y,x) dimana penggunaan perintah diawali dengan memanggil pembentukan variabel x dan y dengan perintah syms x dan syms y.

Penerapan Contoh Soal 2.3.a.

Tentukanlah nilai limit, dengan menggunakan metode subtitusi

 $\lim x^3 - x^2$ 

#### Konsep Matematika:

Penyelesaian 2.3.a teorema berikut menggunakan aturan konstanta serta penggunaan aturan pangkat.

$$
\lim_{x \to 1} x^3 - x^2 + 3x + 5
$$
  
= (1<sup>3</sup>) - (1<sup>2</sup>) + 3(1) + 5  
= 8

Komputasi Matlab: Cara Limit Fungsi = Subtitusi

```
>> syms x %simbol x
>> syms y %simbol y
>> f = (x^3 - x^2 + 3*x + 5) %fungsi y=f(x)
>> x=1 %nilai pendekatan limit x<br>>> fx=limit(f,x) %hasil limit fungsi Cara }
                   >> fx=limit(f,x) %hasil limit fungsi Cara Subtitusi
>> syms x %simbol x
>> syms y %simbol y
>> y=(x^3-x^2+3*x+5) %fungsi y=f(x)>> x=1 %>>> %>> %nilai pendekatan subs x
>> fx=subs(y,x) %hasil subtitusi fungsi
```
Adapun penerapan MATLAB pada permasalahan 2.3.a ditampilkan di gambar 2.10.a. dan 2.10.b. sebagai berikut. Perintah untuk menyajikan fungsi  $\lim_{x\to 1} x^3 - x^2 + 3x + 5$ . Untuk lebih memahami tahapan penyelesaian perhatikan tampilan perintah *command window* sebagai berikut.

```
>> syms x%simbol x
>> syms y
                %simbol y
>> f = (x^3 - x^2 + 3*x + 5)% fungsi y=f(x)
f =x^3 - x^2 + 3*x + 5>> x=1% nilai pendekatan limit x
x =\mathbf 1>> fx=limit(f,x) % hasil limit fungsi Cara Subtitusi
f x =\overline{a}
```
Gambar. 2.10.a Komputasi MATLAB Contoh  $\lim_{x\to 1} x^3 - x^2$ 

Pada tahapan gambar 2.10.a dimana hasil yang didapatkan menggunakan limit fungsi terhadap nilai x yang diketahui. Sehingga hasil yang didapatkan akan diperoleh sesuai dengan menggunakan tahap subtitusi, yang ditampilkan pada gambar 2.10.b. Dimana pada tahapan gambar 2.10. a menggunakan perintah fx=limit(f,x), berbeda dengan gambar 2.10.b dimana menggunakan perintah fx=subs(y,x). Pada setiap hasil dari perintah tersebut memberikan hasil yang sama terhadap akhir penyelesaian.

```
>> syms x % simbol x<br>>> syms y % simbol y
               %simbol y
>> y=(x^3-x^2+3*x+5) % fungsi y=f(x)V =x^3 - x^2 + 3*x + 5% nilai pendekatan subs x
\gg x=1
x =\mathbf{1}>> fx=subs(y,x) % hasil subtitusi fungsi
f x =8
```
Gambar. 2.10.b Komputasi MATLAB Contoh  $\lim_{x\to 1} x^3 - x^2$ 

Catatan:

Langkah penyelesaian limit atau subtitusi akan memliki nilai  $\left(\frac{\infty}{\cdot}\right)$  $\frac{\infty}{\infty}$ ,  $\infty \pm \infty$ , dan  $\frac{0}{0}$  apabila soal di atas berubah menjadi bentuk soal sebagai berikut  $\lim_{x\to 1} x^3 - x^2 + 5x - 5$  apabila diselasaikan dengan menggunakan limit atau subtitusikan akan mengarah pada nilai nol berlaku dengan menggunakan cara lainnya.

# Menentukan nilai limit dengan faktorisasi

Seperti langkah sebelumnya bahwa diinginkan nilai setiap limit harus ada penyelesaian, maka beberapa salah satu cara untuk membuat agar nilai limit ada yaitu dengan cara faktorisasi apabila dengan cara subtitusi langsung tidak diperoleh nilai limitnya. Harapan dengan menggunakan cara faktorisasi ini dengan tujuan untuk meniadakan faktor pembilang dan faktor penyebut yang sama yang membuat hasil limit tidak terdefinisi sehingga nilai limit menjadi ada atau terdefinisi. Dalam MATLAB fungsi perintah faktor dengan pemanggilan factor(y)/factor(f) dimana mendefinisikan simbol dan fungsi y dan f terlebih dahulu, dengan perintah simplify untuk menyederhanakan hasil faktor pembilang dan faktor penyebut agar fungsi yang sama dapat dilakukan penyederhanaan.

Penerapan Contoh Soal 2.3.b.

Tentukanlah nilai limit, dengan menggunakan metode faktorisasi, karena dengan menggunakan metode subtutisi memberikan nilai yang tidak diinginkan.

l  $(x^2 + 5x + 6)$  $x^3$ 

#### Konsep Matematika:

Penyelesaian 2.3.b., menggunakan metode subtitusi terlebih dahulu apabila langkah awal tersebut dilakukan tetapi memberikan  $\left(\frac{\infty}{\cdot}\right)$  $\frac{\infty}{\infty}$ ,  $\infty \pm \infty$ , dan  $\frac{0}{0}$ ), maka dilakukan cara lain untuk mendapatkannya. l  $(x^2 + 5x + 6)$  $x^3$  $=$  $(-2)^{2} + 5(-2) +$  $(-2)^3 - 4(-2)$  $=$  $\boldsymbol{0}$  $\frac{1}{-6}$  =

Menggunakan metode subtitusi, tidak memberikan penyelesaian dengan hasil yang diinginkan, maka digunakan cara lain sebagai berikut.(cara faktorisasi).

$$
\lim_{x \to 2} \frac{(x^2 + 5x + 6)}{x^3 - 4x} =
$$
\n
$$
\lim_{x \to 2} \frac{(x + 3)(x + 2)}{x(x - 2)(x + 2)}
$$
\n
$$
= \lim_{x \to 2} \frac{(x + 3)}{x(x - 2)}
$$
\n
$$
= \frac{(-2 + 3)}{-2(-2 - 2)}
$$
\n
$$
= \frac{1}{8} = 0.125
$$
Dengan menggunakan cara faktorisasi maka hasil limit yang diinginkan diperoleh.

## Komputasi Matlab:

Cara subtitusi/limit

```
>> syms x %simbol x
>> syms y %simbol y
>> y=(x^2+5*x+6)/(x^3-4*x) % fungsi y=f(x)>> x=-2 % nilai pendekatan limit x
>> fx=subs(y,x) % hasil subtitusi fungsi
```
Adapun penerapan MATLAB pada permasalahan 2.3.b ditampilkan di gambar 2.11. sebagai berikut. Perintah untuk menyajikan fungsi  $\lim_{x\to 2} \frac{(x^2+5x+6)}{x^3-4x}$  $\frac{13x+6y}{x^3-4x}$ . Untuk lebih memahami tahapan penyelesaian perhatikan tampilan perintah *command window* sebagai berikut.

```
>> syms x%simbol x
 >> syms y
              %simbol y
 y =-(x^2 + 5*x + 6)/( - x^3 + 4*x)>> x=-2% nilai pendekatan limit x
 \mathbf{x} =-2% hasil subtitusi fungsi
 >> fx=subs(y, x)
 Error using symengine (line 59)
 Division by zero.
 Error in sym/subs>mupadsubs (line 139)
 G = mupdatex('symbol::fullsubs', F.s, X2, Y2);Error in sym/subs (line 124)
    G = \text{mupadsubs}(F, X, Y);
```
Gambar. 2.11. Komputasi MATLAB Contoh  $\lim_{x\to 2} \frac{(x^2+5x+6)}{(x^3+4x)}$  $x^3$ 

Pada permasalahan 2.3.b terlihat pada gambar 2.11. memberikan*Warning: Divide by zero*, dengan memberikan NaN maka komputasi dengan MATLAB dengan cara subtitusi tidak memberikan hasil yang diinginkan. Sehingga agar diperoleh akhir penyelesaian, maka diterapkan komputasi MATLAB dengan langkah sebagai berikut yang akan ditampilkan pada gambar 2.12. Tahapan perintah dalam command window sebagai berikut.

Cara faktorisasi

```
>> syms x %simbol x<br>>> syms y %simbol y
                       %simbol y
\gg y1=x^2+5*x+6 % fungsi pembilang
>> y2=x^3-4*x % fungsi penyebut
>> fx1=factor(y1) % hasil faktorisasi pembilang
>> fx2=factor(y2) % hasil faktorisasi penyebut
>> fx3=simplify(y1/y2)
>> x=-2>> fx=subs(fx3,x)
```
Pada tahapan perintah dalam komputasi MATLAB hampir sama dengan penggunaan perintah sebelumnya. Perbedaan dengan perintah sebelumnya dibuat terlebih dahulu persamaan y1 dan y2 untuk menentukan penyederhanaan pada fx3 dengan menggunakan perintah fx3=simplify(y1/y2). Untuk melihat penjabaran dari masingmasing fungsi y1 dan y2 dapat dilihat dari perintah fx1 dan fx2 dengan perintah fx1=factor(y1) dan fx2=factor(y2). Sehingga hasil akhir ditentukan dengan melakukan input nilai x=-2 dan tahap akhir perintah dengan menggunakan perintah yang sama yaitu subtitusi fx=subs(fx3,x). Hasil tahapan perintah ini dapat diperhatikan pada gambar 2.12. sebagai berikut.

```
Command Window
 >> syms x % simbol x<br>>> syms y % simbol y
  >> y1=x^2+5*x+6 % fungsi pembilang
  y1 =x^2 + 5*x + 6>> y2=x^3-4*x % fungsi penyebut
  y2 =x^3 - 4*x>> fx1=factor(y1) % hasil faktorisasi pembilang
  f(x1) =[x + 3, x + 2]>> fx2=factor(y2) % hasil faktorisasi penyebut
  f x2 =[x, x - 2, x + 2]\gg fx3=simplify(y1/y2)
  f x 3 =(x + 3) / (x * (x - 2))>> x=-2% nilai pendekatan limit x
  x =-2>> fx=subs (fx3, x)
  f x =1/8f_x \rightarrow
```
Gambar. 2.12. Komputasi MATLAB Contoh  $\lim_{x\to 2} \frac{(x^2+5x+6)}{(x^2+5x+6)}$  $x^3$ 

Hal ini, memberikan hasil yang sama yang tertampil pada gambar 2.12. terhadap perolehan konsep matematika. Sedemikian sehingga hasil dari f(x) sebesar  $=\frac{1}{2}$  $\frac{1}{8}$  = 0.125. Penerapan Contoh Soal 2.3.c.

Tentukanlah nilai limit, dengan menggunakan metode faktorisasi, karena dengan menggunakan metode subtutisi memberikan nilai yang tidak diinginkan.

l  $(x^3 - 3x^2 + 6x)$  $x^2$ 

#### Konsep Matematika:

Penyelesaian 2.3.c., analog dengan cara sebelumnya apabila memberikan  $\left(\frac{\infty}{\infty}\right)$  $\frac{\infty}{\infty}$ ,  $\infty \pm \infty$ , *dan*  $\frac{0}{0}$ , maka dilakukan cara lain untuk mendapatkannya.

$$
\lim_{x \to 0} \frac{(x^3 - 3x^2 + 6x)}{x^2 + 2x} = \frac{((0)^3 - 3(0)^2 + 6(0))}{(0)^2 + 2(0)} = \frac{0}{0} = 0
$$

Menggunakan metode subtitusi, tidak memberikan penyelesaian dengan hasil yang diinginkan, maka digunakan cara lain sebagai berikut.(cara faktorisasi).

$$
\lim_{x \to 0} \frac{(x^3 - 3x^2 + 6x)}{x^2 + 2x} =
$$
\n
$$
\lim_{x \to 0} \frac{x(x - 3)(x - 2)}{x(x + 2)}
$$
\n
$$
= \lim_{x \to 0} \frac{(x - 3)(x - 2)}{(x + 2)}
$$
\n
$$
= \frac{(0 - 3)(0 - 2)}{(0 + 2)}
$$
\n
$$
= \frac{(-3)(-2)}{2} = 3
$$

Dengan menggunakan cara faktorisasi maka hasil limit yang diinginkan diperoleh.

# Komputasi Matlab:

## Cara subtitusi/limit

```
>> syms x %simbol x
>> syms y %simbol y
>> y=((x^3-3*x^2+6*x)/(x^2+2*x)) % fungsi y=f(x)
>> x=0 % nilai pendekatan limit x
>> fx=subs(y,x) % hasil subtitusi fungsi
```

```
Command Window
```

```
\gg syms x
                  %simbol x
  >> syms y % simbol y
  >> y= ((x^3-3*x^2+6*x)/(x^2+2*x)) % fungsi y=f(x)y =(x^3 - 3*x^2 + 6*x) / (x^2 + 2*x)>> x=0% nilai pendekatan limit x
  x =\circ>> fx=subs(y, x)
                     % hasil subtitusi fungsi
  Error using symengine (line 59)
  Division by zero.
  Error in sym/subs>mupadsubs (line 139)
  G = mupdatex('symbol::fullsubs', F.s, X2, Y2);Error in sym/subs (line 124)
    G = \text{mupadsubs}(F, X, Y);fx \rightarrow
```
Gambar. 2.13. Komputasi MATLAB Contoh  $lim_{x\to 0} \frac{(x^3-3x^2+6x)}{(x^2+3x^2+6)}$  $x^2$ 

Pada permasalahan 2.3.c terlihat pada gambar 2.13. memberikan*Warning: Divide by zero*, dengan memberikan NaN maka komputasi dengan MATLAB dengan cara subtitusi tidak memberikan hasil yang diinginkan.

Sehingga agar diperoleh akhir penyelesaian, maka diterapkan komputasi MATLAB dengan langkah sebagai berikut yang akan ditampilkan pada gambar 2.14. Tahapan perintah dalam command window sebagai berikut.

Cara faktorisasi

```
>> syms x %simbol x
>> syms y %simbol y
>> y1 = (x^3 - 3*x^2 + 6*x) % fungsi pembilang
>> y2=(x^2+2*x) % fungsi penyebut
>> fx1=factor(y1) % hasil faktorisasi pembilang<br>>> fx2=factor(y2) % hasil faktorisasi penyebut
                           % hasil faktorisasi penyebut
>> fx3=simplify(y1/y2)
>> x=0
\gg fx=subs(fx3,x)
```
Melihat dari penerapan command window di atas, maka akan memperoleh penerapan dalam MATLAB yang terdapat pada gambar 2.14. sebagai berikut..

```
Command Window
 >> y1 = (x^3 - 3*x^2 + 6*x)% fungsi pembilang
  y1 =x^3 - 3*x^2 + 6*x>> y2 = (x^2 + 2*x)% fungsi penyebut
  y2 =x^2 + 2*x>> fx1=factor(y1) % hasil faktorisasi pembilang
  f(x1) =[x, x^2 - 3*x + 6]>> fx2=factor(y2) % hasil faktorisasi penyebut
  f x2 =[\begin{array}{cccc} x, & x + 2 \end{array}]>> fix3=simplify(y1/y2)f(x3) =(x^2 - 3*x + 6)/(x + 2)>> x=0x =\circ\gg fx=subs(fx3,x)
  f x =3
```
Gambar. 2.14. Komputasi MATLAB Contoh  $lim_{x\to 0} \frac{(x^3-3x^2+6x)}{(x^2+3x^2+6)}$  $x^2$ 

Pada tahapan perintah dalam komputasi MATLAB hampir sama dengan penggunaan perintah sebelumnya. Perbedaan dengan perintah sebelumnya dibuat terlebih dahulu persamaan y1 dan y2

untuk menentukan penyederhanaan pada fx3 dengan menggunakan perintah fx3=simplify(y $1/y2$ ).

Untuk melihat penjabaran dari masing-masing fungsi y1 dan y2 dapat dilihat dari perintah fx1 dan fx2 dengan perintah fx1=factor(y1) dan fx2=factor(y2). Sehingga hasil akhir ditentukan dengan melakukan input nilai x=-2 dan tahap akhir perintah dengan menggunakan perintah yang sama yaitu subtitusi fx=subs(fx3,x).

Hasil tahapan perintah ini dapat diperhatikan pada gambar 2.14. sehingga, memberikan hasil yang sama yang tertampil pada gambar 2.14. terhadap perolehan konsep matematika. Catatan:

Langkah penyelesaian limit/subtitusi ataupun faktorisasi akan memliki nilai  $\left(\frac{\infty}{\cdot}\right)$  $\frac{\infty}{\infty}$ ,  $\infty \pm \infty$ , *dan*  $\frac{0}{0}$  apabilai soal diatas berubah menjadi bentuk soal sebagai berikut.

 $\lim_{x\to 0}$   $\frac{(x^3-3x^2+6x)}{(x^3+2x+6)}$  $x^2$ diselasaikan dengan cara sebelumnya akan memberikan nilai nol. Agar harapan nilai limit ada maka digunakan cara lainnya, seperti yang dibahas pada nilai perkalian sekawan pada sub materi 2.3.c.

Menentukan nilai limit dengan perkalian bilangan sekawan

Seperti langkah sebelumnya bahwa diinginkan nilai setiap limit harus ada penyelesaian, maka beberapa salah satu cara untuk membuat agar nilai limit ada yaitu dengan cara faktorisasi dan dengan cara subtitusi langsung namun apabila memberikan perolehan nilai limitnya  $\left(\frac{\infty}{\cdot}\right)$  $\frac{\infty}{\infty}$ ,  $\infty \pm \infty$ , *dan*  $\frac{0}{0}$ ). Maka dengan harapan menggunakan cara nilai persamaan fungsi limit dikalikan dengan bilangan sekawan tersebut. Dalam hal ini, biasanya soal dalam bentuk akar-akar seperti yang terbahaskan dalam kesimpulan soal 2.3.c. Penerapan Contoh Soal 2.3.d.

Penentuan nilai limit berikut, apabila cara faktorisasi dapat dilakukan namun tidak memberikan hasil yang ada, maka langkah perkalian sekawan digunakan.

$$
\lim_{x \to 3} \frac{x-3}{\sqrt{x+4} - \sqrt{2x+1}}
$$

Konsep Matematika:

Penyelesaian 2.3.d., menggunakan metode subtitusi terlebih dahulu, kemudian pandang dengan cara faktorisasi dapat dilakukan, apabila langkah awal tersebut dilakukan tetapi memberikan  $\left(\frac{\infty}{\cdot}\right)$  $\frac{\infty}{\infty}$  $\infty$ , dan  $\frac{0}{0}$ , maka dilakukan cara lain untuk mendapatkannya (perkalian bilangan sekawan).

$$
\lim_{x \to 3} \frac{x-3}{\sqrt{x+4} - \sqrt{2x+1}} = \frac{3-3}{\sqrt{3+4} - \sqrt{2(3)+1}} = \frac{0}{\sqrt{7} - \sqrt{7}} = \frac{0}{0}
$$

Menggunakan metode subtitusi, tidak memberikan penyelesaian dengan hasil yang diinginkan (tidak terdefinisi), maka digunakan cara lain sebagai berikut.(cara faktorisasi).

$$
\lim_{x \to 3} \frac{x-3}{\sqrt{x+4} - \sqrt{2x+1}}
$$

Dengan, memandang permasalahan nilai limit di atas cara faktorisasi tidak dapat dilakukan sehingga dilakukan cara perkalian dengan menggunakan bilangan sekawan.

$$
\lim_{x \to 3} \frac{x-3}{\sqrt{x+4} - \sqrt{2x+1}} = \lim_{x \to 3} \left( \frac{x-3}{\sqrt{x+4} - \sqrt{2x+1}} \times \frac{\sqrt{x+4} + \sqrt{2x+1}}{\sqrt{x+4} + \sqrt{2x+1}} \right)
$$

Nilai sekawan dari

$$
\sqrt{x+4} - \sqrt{2x+1} \tan \sqrt{x+4} + \sqrt{2x+1},
$$

sebagai berikut

$$
= (\sqrt{x+4} - \sqrt{2x+1}) \times (\sqrt{x+4} + \sqrt{2x+1})
$$

merupakan bentuk perkalian 
$$
a^2 - b^2 = (a - b)(a + b)
$$
  
=  $(\sqrt{x + 4} - \sqrt{2x + 1})^2 - (\sqrt{x + 4} + \sqrt{2x + 1})^2$ 

Dimana berlaku sifat khusus ( $p^2 - q^2$ )  $\pm 2pq$  serta ( $p^2 + q^2$ )  $\pm$ 2pq hasilnya

$$
= ((x + 4) - (2x + 1))
$$
  
= (-x + 3)  
= -(x - 3)

adalah  $- (x - 3)$  sehingga dapat disederhanakan, menjadi nilai berikut.  $\lim_{x \to 3(\sqrt{x+4} + \sqrt{2x+1})}$  $(-(x-3))$ 

Dengan memperhatikan nilai pembilang

 $(x - 3)$  dan  $-(x - 3)$  dapat disederhanakan maka nilai limit diperoleh

$$
\lim_{x \to 3} -(\sqrt{x+4} + \sqrt{2x+1})
$$
  
= -(\sqrt{(3) + 4} + \sqrt{2(3) + 1})  
= -(\sqrt{7} - \sqrt{7})

Sehingga nilai limit diperoleh sebesar  $-2\sqrt{7}$ 

Penghitungan  $-2\sqrt{7}$  senilai dengan penghitungan angka desimal -5.291.

## Komputasi Matlab:

Cara subtitusi/limit/faktorisasi dapat dilakukan dengan analog langkah awal sebelumnya.

Berikut penggunaan perkalian sekawan pada matlab.

```
>> syms x %simbol x
>> syms y
>> a=x-3\gg b=sqrt(x+4)
>> c = sqrt(2*x+1)>> pembilang=simplify(expand(a*(b+c)))
>> penyebut=simplify(expand((b-c)*(b+c)))
>> hasil=simplify(pembilang/penyebut)
>> jawaban=subs(hasil,3)
>> pencocokan=-2*(sqrt(7))%jawaban konsep matematika
```

```
Command Window
  \gg syms x
                %simbol x
 >> syms y
                %simbol y
  \gg a=x-3
  a =x - 3\gg b=sqrt(x+4)b =(x + 4) (1/2)\gg c=sqrt(2*x+1)
  C =(2*x + 1) ^ (1/2)
```
Gambar. 2.15.a. Komputasi MATLAB Contoh  $\lim_{x\to 3} \frac{x}{\sqrt{1+x}}$  $\sqrt{x+4}-\sqrt{2}$ 

```
>> pembilang=simplify(expand(a*(b+c)))
pembilang =((x + 4)^(1/2) + (2*x + 1)^(1/2))*(x - 3)>> penyebut=simplify(expand((b-c)*(b+c)))
penyebut =3 - x>> hasil=simplify(pembilang/penyebut)
hasi1 =- (x + 4) (1/2) - (2*x + 1) (1/2)>> jawaban=subs(hasil, 3)
jawaban =-2*7^(1/2)>> pencocokan = - 2* (sqrt(7)) % jawaban konsep matematika
pencocokan =-5.2915
```

```
Gambar. 2.15.b. Komputasi MATLAB Contoh \lim_{x\to 3} \frac{x}{\sqrt{1+x}}\sqrt{x+4}-\sqrt{2}
```
Terlihat pada gambar 2.15.a terlebih dahulu menyusun perintah syms x dan syms y untuk menentukan variabel. Kemudian pada tahap perintah berikutnya dengan menentukan fungsi yang diketahui yaitu dengan memisalkan a=x-3, b=sqrt(x+4) dan c=sqrt(2\*x+1). Tujuan dengan melakukan pemisalan dari setiap fungsi yang diketahui untuk memudahkan pemanggilan dari setiap fungsi untuk menyelesaikan penyederhanaan. Pada penyelesaian perkalian faktor sekawan dimana fungsi perintah simple merupakan perintah rangkuman dari simplify,

radsimp, combine(trig), factor, expand, combine, convert(exp), convert(sincos), convert(tan), collect(x), mwcos2sin, sehingga hasil dari perintah simplify merupakan hasil paling sederhana dari sekian perintah yang diberikan. Namun, tidak semua permasalahan matematika yang diinginkan terselesaikan dengan perintah simplify. Sehingga pengguna perlu menyesuaikan keperluan terhadap perintah simplify. Pada langkah hasil menggunakan perintah simplify yaitu menyederhanakan hasil penghitungan persamaan, namun apabila menggunakan hasil dari simplify memberikan hasil yang sesuai namun terkadang dalam penghitungan permasalahan tidak mempergunakan hasil yang paling sederhana.

## **Soal Latihan 2.1**

1) Tentukan nilai limit berikut dengan pendekatan teorema limit dengan konsep matematika dan setarakan hasil dengan menggunakan pendekatan MATLAB.

a. 
$$
\lim_{x \to 2} (\sqrt{4x} - 2x)
$$
  
\nb. 
$$
\lim_{x \to -1} \frac{1-2x}{\sqrt{x^2 + 7} - 3}
$$
  
\nc. 
$$
\lim_{x \to -1} \left( \frac{4x^2 - 7}{6x + 4} \right)^{1/2}
$$
  
\nd. 
$$
\lim_{x \to 2} (2x^3 - x^2 + 3x - 7)
$$

- 2) Selesaikan dengan konsep matematika dan komputasi MATLAB Tentukanlah nilai limit, dengan menggunakan teorema limit.  $\lim_{x\to c} f(x) = 3$ ,  $\lim_{x\to c} g(x) = -2$ , dan  $\lim_{x\to c} h(x) = 1$ a. Selesaikan  $\lim_{x\to c} [f(x) + g(x)]^2$ 
	- b. Selesaikan  $\lim_{x\to c} \frac{2f(x)h(x)}{f(x)}$  $5(g(x))$
- 3) Selesaikan dengan konsep matematika dan komputasi MATLAB Periksa penyelesaian dengan langkah subtitusi, faktorisasi, apabila tidak memberikan nilai yang ada, gunakan cara lainnya.

a. 
$$
\lim_{x \to 3} \frac{x^2 - x - 6}{x^2 - 4x + 3}
$$
  
\nb. 
$$
\lim_{x \to -1} \frac{x - x^2}{x^2 - 1}
$$
  
\nc. 
$$
\lim_{x \to 2} \sqrt{\frac{x^2 - 9x + 14}{x^2 + 4x - 12}}
$$
  
\nd. 
$$
\lim_{x \to 3} \frac{2x - 6}{\sqrt{x + 4} - \sqrt{2x + 1}}
$$
  
\ne. 
$$
\lim_{x \to 0} \frac{\sqrt[4]{1 + x} - \sqrt{1 + x^2}}{x^2}
$$

#### 2.4. Limit di tak berhingga

Dikatakan teorema limit tak berhingga adalah apabila x menuju tak hingga ( $x \rightarrow \infty$ ). Umumnya bentuk permasalahan yang muncul dalam bentuk berpangkat polinom (pangkat banyak). Berikut bentuk umum limit tak hingga:

$$
\lim_{x \to \infty} \frac{ax^m + bx^{m-1} + cx^{m-2} + \dots}{px^n + qx^{n-1} + rx^{n-2} + \dots}
$$

Penyelesaian permasalahan limit untuk x menuju tak hingga tidaklah susah karena perlu diketahui di sini adalah bahwa langkah awal yang dilakukan adalah membagi persamaan dengan limit dengan pangkat yang tertinggi kemudian subtitusi ( $x \to \infty$ ) sehingga diperoleh nilai limitnya.

Pembahasan limit tak berhingga Konsep matematika 2.4.a:

$$
\lim_{x \to \infty} \frac{2x^2 + 6x + 1}{x^2 - 2x + 3} = \lim_{x \to \infty} \frac{2 + \frac{6}{x} + \frac{1}{x^2}}{1 - \frac{2}{x} + \frac{3}{x^2}}
$$

Pembilang dan penyebut semuanya dibagi dengan pangkat tertinggi yaitu  $x^2$ 

$$
\lim_{\substack{x \to \infty \\ x \to \infty}} \left( 2 + \frac{6}{x} + \frac{1}{x^2} \right) = \left( 2 + \frac{6}{\infty} + \frac{1}{\infty} \right) = \frac{2 + 0 + 0}{1 - 0 + 0} = \frac{2}{1} = 2
$$

Cara subtitusi dalam program matlab.

```
>> syms x %simbol x<br>>> syms y %simbol y
>> syms y
>> y = (2*x^2+6*x+1)/(x^2-2*x+3) % fungsi y = f(x)
>> x=inf % nilai pendekatan limit x tak hingga
>> fx=subs(y,x) % hasil subtitusi fungsi
```
Adapun penerapan MATLAB pada permasalahan 2.4.a ditampilkan di gambar 2.16. a sebagai berikut. Perintah untuk menyajikan fungsi lim<sub>x→∞</sub>  $\frac{2x^2}{x^2}$  $\frac{2x+6x+1}{x^2-2x+3}$ . Untuk lebih memahami tahapan penyelesaian perhatikan tampilan perintah *command window* sebagai berikut.

```
Command Window
  >> syms x%simbol x
  >> syms v
                   %simbol v
  \Rightarrow v = (2*x^2+6*x+1)/(x^2-2*x+3)
                                       \frac{1}{2} fungsi v = f(x)V =(2*x^2 + 6*x + 1)/(x^2 - 2*x + 3)\gg x=inf
                   % nilai pendekatan limit x tak hingga
  x =Tnf
  >> fx=subs(y, x) % hasil subtitusi fungsi
  f x =NaN
fx \rightarrow
```

```
Gambar. 2.16.a. Komputasi MATLAB Contoh \lim_{x\to\infty} \frac{2x^2}{x^2}x^2
```
Pada permasalahan 2.4.a terlihat pada gambar 2.16.a memberikan NaN maka komputasi dengan MATLAB dengan cara subtitusi tidak memberikan hasil yang diinginkan. Sehingga agar diperoleh akhir penyelesaian, maka diterapkan komputasi MATLAB dengan langkah sebagai berikut yang akan ditampilkan pada gambar 2.16.b Tahapan perintah dalam command window sebagai berikut.

Jika disubtitusikan secara langsung hasil tidak memenuhi. Sehingga diterapkan konsep matematika jika menyelesaikan secara subtitusi. Dalam penyelesaian komputasi MATLAB dengan penerapan command window sebagai berikut.

```
>> clc
>> clear
>> syms x %simbol x
>> syms y %simbol y
>> p1 = (2*x^2+6*x+1)>> p2=(x^2-2*x+3)>> p = expand(p1*(1/x^2))\Rightarrow q = expand(p2*(1/x^2))
\gg x = \inf>> fx=subs((p/q),x)
```
Bentuk perintah terlebih dahulu menyusun perintah syms x dan syms y untuk menentukan variabel. Kemudian pada tahap perintah berikutnya dengan menentukan fungsi yang diketahui yaitu dengan memisalkan p1 dan p2, diantaranya p1= $(2*x^2+6*x+1)$  dan p2= $(x^2-$ 2\*x+3) kemudian dari masing-masing p1 dan p2 dilakukan perkalian terhadap variabel tertinggi dari masing-masing fungsi. Hasil dari perkalian tersebut dilakukan dengan perintah  $p = \text{expand}(p1*(1/x^2))$  dan  $q = \text{expand}(p2*(1/x^2))$ . Tahapan terakhir dengan menginput nilai  $x = inf$ , kemudian dilakukan perintah subtitusi terhadap x dengan perintah fx=subs((p/q),x). Adapun penerapan MATLAB pada permasalahan 2.4.a ditampilkan *command window* di gambar 2.16.b.

```
Command Window
  \gg syms x
  >> syms y
  >> p1 = (2*x^2+6*x+1)p1 =2*x^2 + 6*x + 1>> p2 = (x^2 - 2*x + 3)p2 =x^2 - 2*x + 3\gg p = expand(p1*(1/x^2))
  p =6/x + 1/x^2 + 2\gg q = expand(p2*(1/x^2))
  q =3/x^2 - 2/x + 1\gg x = inf
  \mathbf{x} =Inf
  \gg fx=subs((p/q), x)
  f x =\overline{a}
```
Gambar. 2.16.b. Komputasi MATLAB Contoh  $\lim_{x\to\infty} \frac{2x^2}{x^2}$  $x^2$ 

Sehingga pada gambar 2.16.b. terlihat hasil akhir pda f(x) sebesar 2. Hal tersebut dicocokan dengan menggunakan perintah limit pada *command window* untuk mengetahui hasil tersebut memberikan nilai yang sesuai.

Hasil tersebut sesuai dengan nilai dari limit fungsi, dengan menggunakan penerapan command window sebagai berikut.

```
>> clc<br>>> clea
     clear
>> syms x
>> y = (2*x^2+6*x+1)/(x^2-2*x+3)>> x=inf
\gg fx=limit(y, x)
```
Adapun penerapan MATLAB pada permasalahan 2.4.a ditampilkan di gambar 2.16.c sebagai berikut. Perintah untuk menyajikan fungsi lim<sub>x→∞</sub>  $\frac{2x^2}{x^2}$  $\frac{2x+6x+1}{x^2-2x+3}$ . Untuk lebih memahami tahapan penyelesaian perhatikan tampilan perintah *command window* sebagai berikut.

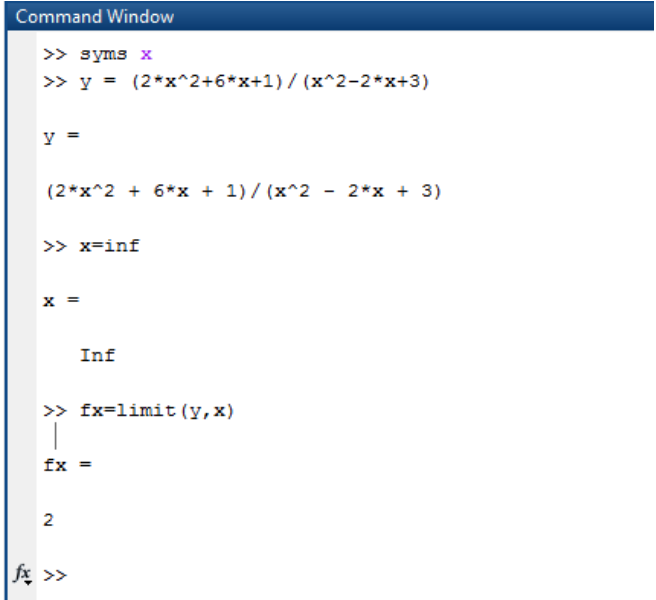

Gambar. 2.16.c. Komputasi MATLAB Contoh  $\lim_{x\to\infty} \frac{2x^2}{x^2}$  $x^2$ 

Sehingga pada gambar 2.16.c. memberikan nilai yang sesuai dengan menggunakan perintah dari gambar 2. 16.b.

## 2.5. Limit Trigonometri

Limit trigonometri adalah nilai terdekat suatu sudut pada fungsi trigonometri. Perhitungan limit fungsi trigonometri bisa langsung disubtitusikan seperti limit fungsi aljabar tetapi ada fungsi trigonometri yang harus diubah dulu ke identitas trigonometri untuk limit tak tentu yaitu limit yang apabila kita langsung subtitusikan nilainya bernilai 0, bisa juga untuk limit tak tentu tidak harus menggunakan identitas tetapi menggunakan teorema limit trigonometri atau ada juga yang menggunakan identitas dan teorema. Jadi apabila suatu fungsi limit trigonometri di subtitusikan nilai yang mendekatinya menghasilkan dan maka kita harus menyelesaikan dengan cara lain.

Seperti yang diselesaikan pada langkah awal sebelumnya, penggunaan perintah limit(f,x) dalam penyelesaian dengan sintaks command window dalam MATLAB sebagaimana telah diketahui bahwa trigonometri terkandung pada bentuk sinus, cosinus, tangen, cotangen, secan dan cosecan. Dalam limit trigonometri, hasil nilai limit secara pemikiran teori dapat ditentukan sebagai berikut.

$$
\lim_{x \to 0} \frac{\sin x}{x} = 1; \lim_{x \to 0} \frac{\tan x}{x} = 1
$$

Jadi, agar nilai limit ada, untuk menentukan nilai limit trigonometri jika nilai tidak terdefinisi maka dilakukan merubah bentuk limit menjadi bentuk yang dapat diselesaikan, maka harus diupayakan dengan menentukan atau menyelesaikan dengan metode lain, yang diantaranya metode subtitusi (limit), metode faktorisasi, atau metode perkalian sekawan.

## Pembahasan limit langsung

Sebagaimana telah dibahas seperti sebelumnya, bahwa penyelesaian langkah awal dapat dilakukan mensubtitusikan nilai x menuju konstanta ke persoalan limit dan diharapkan nilai limitnya terdefinisi.

Penyelesaian konsep matematika 2.5.a:

$$
\lim_{x \to 0} \frac{1 - \sin 2x}{\cos x} = \frac{1 - \sin 2(0)}{\cos(0)} = \frac{1 - 0}{1} = 1
$$

## Komputasi Matlab:

Cara subtitusi dalam program matlab.

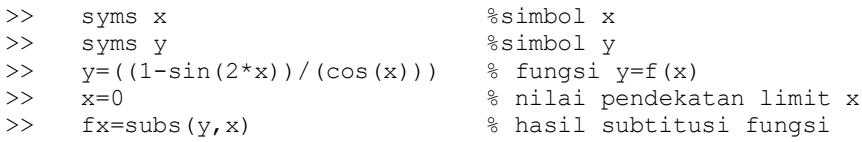

Adapun penerapan MATLAB pada permasalahan 2.5.a ditampilkan di gambar 2.17.a sebagai berikut. Perintah untuk menyajikan fungsi lim $_{x\rightarrow 0}$  $\frac{1}{x}$  $\frac{\sin 2x}{\cos x}$ . Untuk lebih memahami tahapan penyelesaian perhatikan tampilan perintah *command window* sebagai berikut.

```
Command Window
  >> syms x%simbol x
  >> syms y
                    %simbol y
  >> y = ((1 - \sin(2 * x)) / (\cos(x))) % fungsi y = f(x)y =-(\sin(2*x) - 1)/\cos(x)>> x=0% nilai pendekatan limit x
  x =\overline{0}\gg fx=subs(y, x)
                            % hasil subtitusi fungsi
  f x =\mathbf 1fx \rightarrow
```
Gambar. 2.17.a. Komputasi MATLAB Contoh  $\lim_{x\to 0} \frac{1}{x}$  $\frac{\sin 2x}{\cos x}$ .

Cara dalam program matlab terdapat fungsi limit untuk mencocokkan hasil akhirnya.

>> fx=limit(y,x) % hasil limit fungsi

Adapun penerapan MATLAB pada permasalahan 2.5.a ditampilkan di gambar 2.17.b sebagai berikut. Perintah untuk menyajikan fungsi lim $_{x\rightarrow 0}$   $^{\frac{1}{x}}$  $\frac{\sin 2x}{\cos x}$ . Pada tahapan ini menggunakan perintah limit, untuk lebih memahami tahapan penyelesaian perhatikan tampilan perintah *command window* sebagai berikut.

```
Command Window
  \gg syms x
                  %simbol x
  >> y = ((1-sin(2*x))/(cos(x)))% fungsi y=f(x)
  y =-(\sin(2*x) - 1)/\cos(x)>> x=0;\gg fx=limit(y, x)
                    % hasil limit fungsi
  f(x) =\mathbf 1fx \gg
```
Gambar. 2.17.b. Komputasi MATLAB Contoh  $\lim_{x\to 0} \frac{1}{x}$  $\frac{\sin 2x}{\cos x}$ .

Sehingga pada gambar 2.17.a. memberikan nilai yang sesuai dengan menggunakan perintah dari gambar 2. 17.b. Pembahasan limit langsung

Dalam formula-formula limit trigonometri menggunakan sifatsifat trigonometri.

 $\sin 2x = 2 \sin x \cdot \cos x$  $\cos 2x = \cos^2 x - \sin^2 x = 1 - 2\sin^2 x = 2\cos^2 x - 1$ Atau secara umum dituliskan:

s  $\mathbf{1}$  $\frac{1}{2}A$  $\mathbf{1}$  $\frac{1}{2}A$  $\mathcal{C}_{0}^{(n)}$  $\mathbf{1}$  $\frac{1}{2}A$  $\mathbf{1}$  $\frac{1}{2}A$  $\mathbf{1}$  $\frac{1}{2}A$  $\mathbf{1}$  $\frac{1}{2}A$ 

Konsep matematika 2.5.b..  
\n
$$
\lim_{x\to0} \frac{1 - \cos x}{x} x
$$
\n
$$
= \lim_{x\to0} \frac{2\sin^2 \frac{1}{2}x}{x}
$$
\n
$$
= \lim_{x\to0} \frac{\sin^2 \frac{1}{2}x}{\frac{1}{2}x}
$$
\n
$$
= \lim_{x\to0} \frac{\sin \frac{1}{2}x}{\frac{1}{2}x} \cdot \sin \frac{1}{2}
$$
\n
$$
\lim_{x\to0} \frac{\sin \frac{1}{2}x}{\frac{1}{2}x} \cdot \lim_{x\to0} \sin \frac{1}{2}x = 1.0 = 0
$$

## Komputasi Matlab:

Cara subtitusi dalam program matlab.

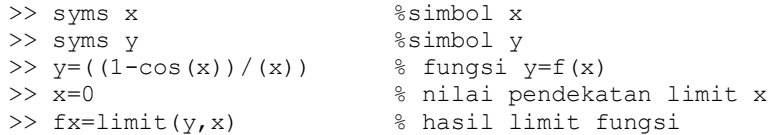

Adapun penerapan MATLAB pada permasalahan 2.5.b ditampilkan di gambar 2.18 sebagai berikut. Perintah untuk menyajikan fungsi lim $_{\chi\rightarrow 0}$   $^{\text{1}}$  $\frac{\cos x}{x}$ . Pada tahapan ini menggunakan perintah limit, perhatikan tampilan perintah *command window* sebagai berikut.

```
>> syms x
              %simbol x
>> syms y % simbol y
>> y=(1-cos(x))/(x)) % fungsi y=f(x)y =-(\cos(x) - 1)/x>> x=0;% nilai pendekatan limit x
>> x=limit(y,x) % has<br/>il limit fungsi
0
```
Gambar. 2.18. Komputasi MATLAB Contoh  $\lim_{x\to 0} \frac{1}{x}$  $\frac{\cos x}{x}$ .

2.6. Turunan fungsi dengan limit

Analog, bagian-bagian yang telah disebutkan di atas, bahwa limit memiliki keterhubungan dengan turunan, yaitu turunan dari suatu fungsi dapat diperoleh dengan cara limit. Jika diketahui sebuah fungsi y = f(x), maka secara umum bentuk turunannya dapat dituliskan sebagai berikut.

$$
y' = f'(x) = \frac{dy}{dx} = \lim_{\Delta x \to 0} \frac{f(x + \Delta x) - f(x)}{\Delta x}
$$

Berikut gambaran sederhana, secara konsep matematika dalam menyelesaikan formula turunan dalam definisi limit.

Pembahasan turunan fungsi dalam limit

Konsep matematika 2.6.a.:

Diketahui:  $f(x) = 8x - 3$  dengan nilai  $x = 2$ Dimana  $\Delta x = h$ 

$$
f'(x) = \lim_{h \to 0} \frac{f(x+h) - f(x)}{h}
$$

Dengan diketahui, maka

 $f(2) = 8 * 2 - 3 = 16 - 3 = 13$  $f(2 + h) = 8 * (2 + h) - 3 = 16 + 8h - 3 = 13 + 8h$ 

Maka diperoleh,

$$
f'(2) = \lim_{h \to 0} \frac{[8*(2+h) - 3] - [8*2 - 3]}{h} = \lim_{h \to 0} \frac{[13 + 8h] - [13]}{h}
$$

$$
\lim_{h \to 0} \frac{[8h]}{h} = \lim_{h \to 0} 8 = 8
$$

Jadi, turunan f(x) =  $8x - 3$  dengan nilai x= 2, diperoleh  $f'(2) = 8$ 

## Komputasi Matlab:

Dengan menggunakan teorema konsep matematika

```
>> syms h %simbol h permisalan delta x<br>>> syms x %simbol x
     >> syms x %simbol x
>> y=8*x-3>> dx=x+h
>> x=2>> fx=subs(y,x)
>> fx1=subs(y,dx)
>> fx2 = subs(fx1, x)\Rightarrow p=(fx2-fx)
>> q=h
>> p/q<br>>> f1x=f1x=subs((p/q), x)
```
Adapun penerapan MATLAB pada permasalahan 2.6. ditampilkan di gambar 2.19.a sebagai berikut. Perintah untuk menyajikan fungsi  $f'(x) = \lim_{h\to 0} \frac{f(x+h)-f(x)}{h}$  dimana diketahui f(x) =  $h$  $8x - 3$  dengan nilai  $x = 2$  sehingga penggunaan perintah subtitusi, perhatikan tampilan perintah *command window* sebagai berikut.

```
Command Window
  >> syms h
                   %simbol h permisalan delta x
  >> syms x%simbol x
  >> y=8*x-3y =8 * x - 3\gg dx=x+h
  dx =h + x>> x=2;\gg fx=subs(y, x)
  f x =13
  \gg fx1=subs(y,dx)
  f(x1) =8*h + 8*x - 3
```
Gambar. 2.18.a. Komputasi MATLAB Contoh  $\lim_{h\to 0} \frac{f(x+h)-f(x)}{h}$  $\frac{\mu f - f(x)}{h}$ .

Pada tahapan gambar 2.18.a. merupakan bentuk penentuan dx adalah memberikan bentuk nilai dari x+h yang akan menjadi nilai dari delta x. sehingga penentuan lanjutan diteruskan dengan melakukan input nilai x=2 dimana akan disubtitusikan kedalam bentuk persamaan fx = nilai subtitusi fungsi y dengan nilai x. adapun bentuk lanjutan dapat dilihat pada gambar 2.18 b. bsebagai berikut.

```
\gg p=(fx2-fx)
   p =8 * h\gg q=h
   q =h
   >> p/qans =8
   \gg flx=subs((p/q), x)
   f1x =8
fx \rightarrow
```
Gambar. 2.18.b. Komputasi MATLAB Contoh  $\lim_{h\to 0} \frac{f(x+h)-f(x)}{h}$  $\frac{\mu(-1)(x)}{h}$ .

Dari gambar 2.18. b menentukan nilai dari p yang merupakan nilai dari pengurangan dari f2=x+h dan fx dan nilai dari q merupakan nilai dari h. sehingga hasil perolehan dapat dilihat pada hasil dari p/q kemudian dilakukan subtittusi dari f1x terhadap nilai x.

## **Soal Latihan 2.2**

1) Tentukan hasil limit tak berhingga berikut ini.

a) 
$$
\lim_{x \to \infty} \frac{8x^2 - 6x + 5}{4x^2 + 3x - 7}
$$
  
b) 
$$
\lim_{x \to \infty} \frac{3x^4 - 2x^3 + 6}{x^3 + x^2 - x + 2}
$$

2) Tentukan hasil limit trigonometri berikut ini.

a) 
$$
\lim_{x \to 0} \frac{\cos 2x - 1}{x^2}
$$
  
b)  $\lim_{x \to 0} \frac{x + \sin 3x}{x - \sin 2x}$ 

- 3) Tentukan turunan fungsi f(x) berikut ini.
	- a) Diketahui, f(x) =  $2x^2 + 3$ , dengan nilai x = 4
		- b) Diketahui,  $f(x) = 7x^2 2$

# KALKULUS DIFFERENSIAL

## **MATERI [3] – Diferensial Fungsi**

Dalam kalkulus, ada beberapa tahapan diferensial fungsi yaitu:

- $\checkmark$  Differensial Fungsi (Fungsi Turunan)
- $\checkmark$  Differensial Fungsi (Trigonometri)
- $\checkmark$  Differensial Fungsi (Fungsi Pangkat)
- $\checkmark$  Differensial Fungsi (Implisit)
- $\checkmark$  Differensial Fungsi (Maksimum dan Minimum Fungsi)
- Differensial Fungsi (Penerapan Fungsi)
- $\checkmark$  Differensial Fungsi (Aplikasi)

Berikut akan diberikan dan dibahas tentang limit fungsi tersebut diatas.

3.1. Differensial (turunan) fungsi aljabar

Differensial atau turunan fungsi aljabar merupakan fungsi lain dari suatu fungsi sebelumnya, misalnya diketahui suatu fungsi f menjadi f' yang memiliki nilai tidak beraturan. Adapun bentuk konsep turunan sebagai bagian utama dari kalkulus dipikirkan pada masa yang bersamaan oleh Sir Isaac Newton (1642 – 1727). Dferensial digunakan sebagai suatu alat untuk menyelesaikan berbagai masalah dalam geometri dan mekanika.

## Definisi

Berikut beberapa dasar rumus-rumus turunan dari bentuk fungsi aljabar. Rumus dasar turunan aljabar merupakan bentuk yang paling sederhana yang harus dipahami untuk menurunkan bentuk-bentuk fungsi lainnya. Jika suatu fungsi dimisalkan  $y = f(x)$ , maka turunan

pertama dari fungsi tersebut dituliskan y' =  $f'(x)$  atau dalam bentuk  $\frac{dy}{dx}$ yang artinya fungsi y diturunkan terhadap variabel x.

| No. | Bentuk fungsi        | Fungsi turunannya                     |
|-----|----------------------|---------------------------------------|
|     | $v = a$              | $= 0$                                 |
|     | $y = ax$             | $= a$                                 |
|     | $y = ax^n$           | $y' = a.n x^{n-1}$                    |
|     | $y = f^n(x)$         | $y' = n \cdot f'(x) \cdot f^{n-1}(x)$ |
|     | $\nu = u \ldotp \nu$ | $y' = u'. v + v'. u$                  |
| 6.  |                      | $u', v - v', u$                       |
|     |                      |                                       |

Tabel. 3.1. Rumus-rumus dasar fungsi aljabar

Pembahasan differensial turunan

Tentukan turunan pertama dari fungsi  $y = 2x^4 - 15x^2$ 

Dari permasalahan tersebut menggunakan rumus sifat dasar no. 1, 2 dan 3. Maka diselesaikan sebagai berikut.

## Konsep matematika 3.1.a:

Turunan pertama dari fungsi  $y = 2x^4 - 15x^2 + 7x - 10$  maka diperoleh turunan dari $\frac{a}{d}$  $y' = (2)(4)x^{4-1} - (15)(2)x^{2-1} + (7)(1)x^{1-1} - (10)(0)x^0$  $y' = 8x^3 - 30x + 7 - 0 = 8x^3$ 

Komputasi Matlab:

Dengan menggunakan fungsi perintah diff

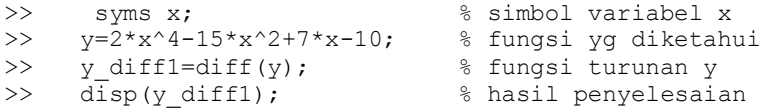

Adapun penerapan MATLAB pada permasalahan 3.1.a ditampilkan di gambar 3.1. sebagai berikut. Perintah untuk menyajikan fungsi  $y = 2x^4 - 15x^2 + 7x - 10$  Untuk lebih memahami tahapan penyelesaian perhatikan tampilan perintah *command window* sebagai berikut.

```
Command Window
 >> syms x;
             % simbol variabel x
 >> y=2*x^4-15*x^2+7*x-10 % fungsi yg diketahui
 y =2*x^4 - 15*x^2 + 7*x - 10\gg disp(y_diff1);
                     % hasil penyelesaian
 8*x^3 - 30*x + 7fx \gg
```
Gambar. 3.1. Komputasi MATLAB Contoh  $y = 2x^4 - 15x^2 + 7x - 10$ .

Pembahasan differensial turunan

Tentukan turunan pertama dari fungsi  $y = (20x^2 + 5x)^7$ 

Dari permasalahan tersebut menggunakan rumus sifat dasar no. 4. Maka diselesaikan sebagai berikut.

Konsep matematika 3.1.b:

Turunan pertama dari fungsi  $y = (20x^2 + 5x)^7$  dilakukan menggunakan sifat dimana  $y = f^n(x)$  menjadi  $y' = n \cdot f'(x) \cdot f^{n-1}(x)$ sehingga tahap penyelesaian sebagai berikut.

Tahap pertama,

pangkat angka 7 berubah menjadi angka ke depan.

Tahap kedua,

turunkan fungsi yang ada di dalam fungsi persamaan  $20x^2 + 5x$  menjadi

Tahap ketiga,

pangkat persamaan fungsi dikurangi satu  $(20x^2 + 5x)^{7-1} = (20x^2 + 5x)^6$ 

Dari ketiga tahapan tersebut disatukan menjadi bentuk

 $y' = n \cdot f'(x) \cdot f^{n-1}(x)$ , sehingga diperoleh turunan pertama dari persoalan di atas.

 $\boldsymbol{d}$  $\frac{dy}{dx} = y' = 7. (40x + 5) (20x^2 + 5x)^6$  [kalikan 7 dengan 40x + 5]  $y' = (280x + 35) (20x^2 + 5x)^6$ 

Komputasi Matlab:

Dengan menggunakan fungsi perintah diff

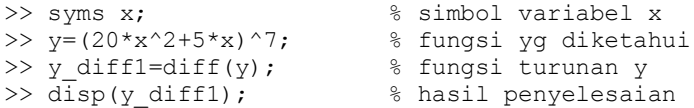

Adapun penerapan MATLAB pada permasalahan 3.1.b ditampilkan di gambar 3.2. sebagai berikut. Perintah untuk menyajikan fungsi  $y = (20x^2 + 5x)^7$  Untuk lebih memahami tahapan penyelesaian perhatikan tampilan perintah *command window* sebagai berikut.

```
Command Window
  \gg syms x;
                     % simbol variabel x
  >> y=(20*x^2+5*x)^7 % fungsi yg diketahui
  V =(20*x^2 + 5*x)^2% hasil penyelesaian
  \gg disp(y diff1);
  7*(40*x + 5)*(20*x^2 + 5*x)^6fx \rightarrow
```
Gambar. 3.2. Komputasi MATLAB Contoh  $y = (20x^2 + 5x)^7$ 

Dari tampilan gambar 3.2. maka diperolehan hasil jawaban komputasi matlab, lebih mengacu kepada hasil rumus dasar.

Apabila hasil perhitungan disamakan penyelesaian dengan perkalian.

>> expand(7\*(40\*x + 5)\*(20\*x^2 + 5\*x)^6) % hasil perkalian

Hasil tampilan pada penggunaan expand cukup panjang, sehingga hasil gambar 3.3 sebagai berikut.

```
>> expand (7*(40*x + 5)*(20*x^2 + 5*x)^6)ans =179200000000* \texttt{x}^13 + 29120000000* \texttt{x}^12 + 20160000000* \texttt{x}^11 + 7700000000* \texttt{x}^10 + 1750000000* \texttt{x}^9 + 236250000* \texttt{x}^8 + 17500000* \texttt{x}^7 + 546875* \texttt{x}^6 + 17500000* \texttt{x}^7 + 546875* \texttt{x}^8 + 17500000* \texttt{x}^8 + 1750000fx \rightarrow
```
Gambar. 3.3. Komputasi expand MATLAB Contoh  $y = (20x^2 + 5x)^7$ 

Pembahasan differensial turunan

Tentukan turunan pertama dari fungsi  $y = (x + 1)(x - 2)$ . Dari permasalahan tersebut menggunakan rumus sifat dasar 5. Maka diselesaikan sebagai berikut.

## Konsep matematika 3.1.c:

Turunan pertama dari fungsi  $y = (x + 1)(x - 2)$  merupakan penyelesaian dengan menggunakan rumus dasar  $y = u \cdot v$  sehingga menjadi  $y' = u'. v + v'.$ 

Bentuk penyelesaian dengan menggunakan formula (u) dan (v), maka bentuk permisalan dalam formula tersebut sebagai berikut. Misal:

 $u = x + 1$ , maka turunannya diperoleh  $u' = 1$  $v = x - 2$ , maka turunannya diperoleh  $v' = 1$ 

Selanjutnya mensubtitusikan hasil (u), (v), (u'), (v') ke dalam formula  $y = u \cdot v$  hingga menjadi  $y' = u' \cdot v + v'$ . Yaitu:  $y = u \cdot v \rightarrow y = (x + 1)(x - 2)$  $\boldsymbol{d}$  $\frac{dy}{dx}$ =y' = u'.v + v'.u , sehingga diperoleh

$$
\frac{dy}{dx} = y' = (1)(x - 2) + (1)(x + 1) \\
 = x - 2 + x + 1 = 2x - 1
$$

Dari perolehan penyelesaian di atas, maka dapat dilakukan cara rumus dasar  $1 - 3$  $y = (x + 1)(x - 2)$ 

 $y = x^2$  $\boldsymbol{d}$  $\frac{dy}{dx} = y'$ 

Cara penyelesaian ke dua ini dengan menggunakan rumus dasar 1 – 3, perlu diperhatikan permasalahan soal tersebut dapat diselesaikan dengan pola rumus dasar atau tidak.

#### Komputasi Matlab:

Dengan menggunakan fungsi perintah diff

```
>> syms x;<br>
>> y=(x+1)*(x-2);<br>
% fungsi yg diketah
                          % fungsi yg diketahui
>> y diff1=diff(y); % fungsi turunan y
\gg disp(y diff1); \% hasil penyelesaian
```
Adapun penerapan MATLAB pada permasalahan 3.1.c ditampilkan di gambar 3.4. sebagai berikut. Perintah untuk menyajikan fungsi  $y = (x + 1)(x - 2)$  Untuk lebih memahami tahapan penyelesaian perhatikan tampilan perintah *command window* sebagai berikut.

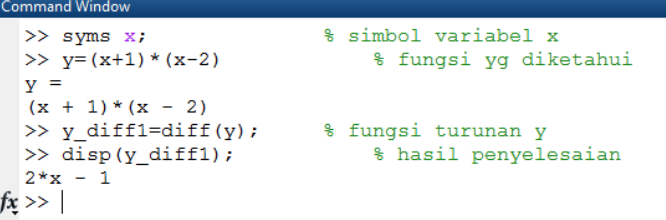

Gambar. 3.4. Komputasi MATLAB Contoh  $y = (x + 1)(x - 2)$ 

#### 3.2. Pembahasan differensial turunan

Tentukan turunan pertama dari fungsi  $y = \frac{x}{x}$ 3 . Dari permasalahan tersebut menggunakan rumus sifat dasar 6. Maka diselesaikan sebagai berikut.

## Konsep matematika 3.2.

Turunan pertama dari fungsi  $y = \frac{x}{2}$  $\frac{x-3}{3x+1}$ . merupakan penyelesaian dengan menggunakan rumus dasar  $y = \frac{u}{v}$  $\frac{u}{v}$  sehingga menjadi y'  $u'.v-v'.$  $v^2$ 

Bentuk penyelesaian dengan menggunakan formula (u) dan (v), maka bentuk permisalan dalam formula tersebut sebagai berikut. Misal:

 $u = x - 3$ , maka turunannya diperoleh  $u' = 1$  $v = 3x + 1$ , maka turunannya diperoleh  $v' = 3$ 

Selanjutnya mensubtitusikan hasil (u), (v), (u'), (v') ke dalam formula  $y = \frac{u}{v}$  $\frac{u}{v}$  hingga menjadi  $y' = \frac{u'.v - v'.v}{v^2}$  $v^2$ 

Yaitu:  $y = \frac{u}{v}$  $\frac{u}{v}$   $\rightarrow$   $y = \frac{x}{3}$ 3  $\boldsymbol{d}$  $\frac{dy}{dx} = y' = \frac{u'.v - v'}{v^2}$  $\frac{y'-v'.u}{v^2}$ , sehingga diperoleh =  $\frac{(1)(3x+1)-(3)(x-3)}{(3x-1)^2}$  $(3x-1)^2$ 

Maka diperoleh penyelesaian turunan pertama

$$
y' = \frac{3x + 1 - 3x + 9}{(3x - 1)^2} = \frac{10}{(3x - 1)^2}
$$

## Komputasi Matlab:

Penggunaan perintah diff berbeda penyelesaian terhadap penggunaan konsep matematika, karena perintah *diff* berlaku turunan fungsi utama. Tidak berlaku fungsi pembilang dan penyebut. Sehingga langkah komputasi berlaku sebagai berikut dengan menerapkan konsep matematika dalam langkah komputasi matlab.
```
>> syms x; \frac{1}{2} simbol variabel x
>> u=x-3; \qquad % permisalan u
>> v=3*x+1; % permisalan v
>> u1=diff(u); \frac{1}{2} % turunan u
>> v1=diff(v); \frac{1}{2} & turunan v
>> y_diff1=(((u1*v)-(v1*u))/(v^2)); % proses turunan<br>>> disp(y diff1); % hasil turunan 1
\gg disp(y_diff1);
```
Adapun penerapan MATLAB pada permasalahan 3.2. ditampilkan di gambar 3.5. sebagai berikut. Perintah untuk menyajikan fungsi  $y = \frac{x}{2}$  $\frac{x-3}{3x+1}$ . Untuk lebih memahami tahapan penyelesaian perhatikan tampilan perintah *command window* sebagai berikut.

```
Command Window
  >> syms x; % simbol variabel x
  \gg u=x-3
              % permisalan u
 u =x - 3>> v=3*x+1 % permisalan v
  V =3 * x + 1>> u1=diff(u) % turunan u
  u1 =\mathbf{1}\gg v1=diff(v) \frac{1}{3} turunan v
  v1 =\overline{3}>> y_diff1=(((u1*v)-(v1*u))/(v^2)); % proses turunan
  \gg disp(y_diff1);
                          % hasil turunan 1
  10/(3*x + 1)^2fx \gg
```
Gambar. 3.5. Komputasi MATLAB Contoh  $y = \frac{x}{2}$ 3

#### **Soal Latihan 3.1.**

Tentukan turunan pertama dari persamaan fungsi berikut ini.

- a)  $y = x^4 15x^2$ b)  $y = (2x - 3)^4 - x^2$
- c)  $y = x\sqrt{3x^2}$
- d)  $y = \frac{(x^2 + 2x 3)^3}{(1 x)^2}$  $(1-x)^2$

3.3. Differensial (turunan) fungsi logaritma Definisi:

Berikut bentuk umum turunan dari bentuk fungsi logaritma.

- (1) Jika  $y = \ln x$ , maka turunannya  $y' = \frac{1}{x}$  $\mathcal{X}$
- (2) Jika  $y = A \ln U$ , maka turunannya  $y' = \frac{A}{A}$ U

Dimana U adalah sebuah fungsi dan A adalah konstanta.

Pembahasan differensial fungsi logaritma

Tentukan turunan pertama dari fungsi  $y = 2 \ln (5x + 1)$ 

Dari permasalahan tersebut dapat diselesaikan dengan rumus dasar fungsi logaritma no. 2 dengan melakukan permisalan sebagai berikut.

Konsep matematika 3.3.a: Turunan pertama dari fungsi  $y = 2 \ln (5x + 1)$ Misal:  $U = 5x + 1$ , maka turunannya U' Kemudian dari rumus:  $y' = \frac{A}{y}$  $\frac{10}{U}$ , akan diperoleh:  $y' = \frac{2(5)}{(5-1)}$  $\frac{-(5x+1)}{(5x+1)} =$  $\mathbf{1}$ 5

# Komputasi Matlab:

Dengan menggunakan fungsi perintah diff

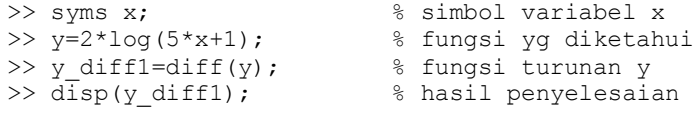

Adapun penerapan MATLAB pada permasalahan 3.3.a ditampilkan di gambar 3.4. sebagai berikut. Perintah untuk menyajikan fungsi  $y = 2 \ln (5x + 1)$  Untuk lebih memahami tahapan penyelesaian perhatikan tampilan perintah *command window* sebagai berikut.

```
Command Window
                          % simbol variabel x
  \gg syms x;
                               % fungsi yg diketahui
  >> y=2*log(5*x+1)y =2*log(5*x + 1)% fungsi turunan y
  \rightarrow y_diff1=diff(y);
  \gg disp(y_diff1);
                              % hasil penyelesaian
  10/(5*x + 1)fx \gg
```
Gambar. 3.6. Komputasi MATLAB Contoh  $y = 2 \ln (5x + 1) y$ 

Catatan:

Bentuk perintah dari logaritma natural (dalam program MATLAB) dipanggil dengan "log".

Pembahasan differensial fungsi logaritma

Tentukan turunan pertama dari fungsi  $y = \ln \left[ (4x^2 + 5)(2x - 5)^3 \right]$ 

Dari permasalahan tersebut dapat diselesaikan dengan terlebih dahulu menggunakan y = u.v kemudian diturunkan  $y' = u'.v + v'.$ kemudian fungsi logaritma diselesaikan dengan rumus y' =  $\frac{A}{A}$  $\frac{107}{U}$ .

Konsep matematika 3.4.b:

Turunan pertama dari fungsi  $y = \ln \left[ (4x^2 + 5)(2x - 5)^3 \right]$ 

Pertama kali selesaikan terlebih dahulu turunan yang ada di dalam kurung siku.

Misalkan  $U = u.v$  kemudian diturunkan  $U' = u'.v + v'.$ Kemudian permisalan dikembalikan ke dalam rumus:  $y' = \frac{A}{y}$  $\frac{10'}{U}$ , akan diperoleh:

Misal:

 $u = 4x^2 + 5$ , maka nilai  $u'$  $v = (2x - 5)^3$ , maka nilai  $v' = (3)(2)(2x - 5)^{3-1} = (6)(2x - 5)^2$ Akan diperoleh,  $U' = u'. v + v'.$ 

 $U' = (8x)((2x - 5)^3) + ((6)(2x - 5)^2) \cdot (4x^2 + 5)$  $U' = (8x)((2x - 5)^3) + ((2x - 5)^2) \cdot (24x^2 + 30)$  $U' = ((2x - 5)^2)[8x(2x - 5) + (24x^2 + 30)]$  $U' = ((2x - 5)^2)[(16x^2 - 40x) + (24x^2 + 30)]$  $U' = ((2x - 5)^2)[40x^2 - 40x + 30]$ Sehingga hasil turunan fungsi y adalah:

$$
y' = \frac{AU'}{U} = \frac{((2x - 5)^2)[40x^2 - 40x + 30]}{(4x^2 + 5)(2x - 5)^3} = \frac{[40x^2 - 40x + 30]}{(4x^2 + 5)(2x - 5)}
$$

## Komputasi Matlab:

#### Dengan menggunakan fungsi perintah diff

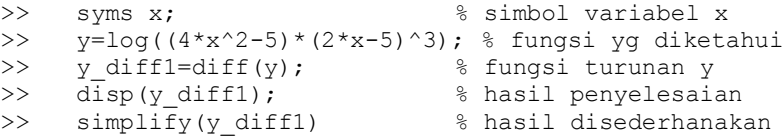

Adapun penerapan MATLAB pada permasalahan 3.3.b ditampilkan di gambar 3.7. sebagai berikut. Perintah untuk menyajikan fungsi  $y = \ln \left[ (4x^2 + 5)(2x - 5)^3 \right]$  Untuk lebih memahami tahapan penyelesaian perhatikan tampilan perintah *command window* sebagai berikut.

```
Command Wind
                          % simbol variabel x
  \gg syms x;
 >> y = log((4*x^2-5)*(2*x-5)^3) % fungsi yg diketahui
  y =\log((2*x - 5) ^3* (4*x^2 - 5))>> y_{\text{diff}} = \text{diff}(y); <br>
\text{using } (y); \text{using } (y); \text{using } (y)\gg disp(y_diff1);
                            % hasil penyelesaian
  (8*x*(2*x-5)^3 + 6*(2*x-5)^2 * (4*x^2-5))/((2*x-5)^3 * (4*x^2-5))\gg simplify(y_diff1)
                               % hasil disederhanakan
  ans =(8*x*(2*x-5)^3 + 6*(2*x-5)^2*(4*x^2-5))/((2*x-5)^3*(4*x^2-5))fx \gg
```
Gambar. 3.7. Komputasi MATLAB Contoh  $y = \ln \left[ (4x^2)\right]$  $5(2x-5)^3$  y

Catatan:

Bentuk perintah dari logaritma natural (dalam program MATLAB) dipanggil dengan "log". Hasil komputasi disederhanakan dengan perintah 'simplify' sehingga hasil sesuai dengan bentuk konsep matematika. Apabila dalam penerapan komputasi belum sesuai dengan hasil konsep dalam matematika dapat dilakukan dengan perintah "expand".

Pembahasan differensial fungsi logaritma

Tentukan turunan pertama dari fungsi  $y = \ln \left[ (x^5) / (2x - 3)^2 \right]$ 

Dari permasalahan tersebut dapat diselesaikan dengan terlebih dahulu menggunakan y = u.v kemudian diturunkan  $y' = u'.v + v'.$ kemudian fungsi logaritma diselesaikan dengan rumus  $y' = \frac{A}{A}$  $\frac{10}{U}$ .

Konsep matematika 3.3.c:

Turunan pertama dari fungsi  $y = \ln \left[ (x^5) / (2x - 3)^2 \right]$ 

Pertama kali selesaikan terlebih dahulu turunan yang ada di dalam kurung siku.

Misalkan  $U = u/v$  $u'.v-v'.$  $rac{v-\nu}{v^2}$ Kemudian permisalan dikembalikan ke dalam rumus:  $y' = \frac{A}{A}$  $\frac{10}{U}$ , akan diperoleh:

$$
U=\frac{x^5}{(2x-3)^2}
$$

Maka dari rumus diselesaikan dalam  $U' = \frac{u'.v - v'.v}{v^2}$  $\frac{v-\nu}{v^2}$ Dengan melakukan permisalan sebagai berikut,

$$
u = x^5, \text{ maka } u' = 5x^4
$$
  
\n
$$
v = (2x - 3)^2, \text{ maka } v' = (2)(2)(2x - 3)^1 = 4(2x - 3)
$$
  
\nTurunan dari U diperoleh  
\n
$$
U' = \frac{(5x^4)((2x - 3)^2) - (4(2x - 3))(x^5)}{((2x - 3)^2)^2}
$$
  
\n
$$
y' = \frac{(5x^4)((2x - 3)^2) - (4(2x - 3))(x^5)}{(2x - 3)^2}
$$
  
\n
$$
y' = \frac{[(5x^4)((2x - 3)^2) - (4(2x - 3))(x^5)](2x - 3)^2}{x^5(2x - 3)^2}
$$

# Komputasi Matlab:

Dengan menggunakan fungsi perintah diff konsep matematika

```
>> syms x;
>> u=x^5;
>> v=(2*x-3)^2;
>> u1=diff(u);
>> v1=diff(v);
>> y_diff1=(((u1*v)-(v1*u))/(v^2));
>> \overline{disp}(y\text{diff1});
>> U1=y_ddiff1;
>> U=(U/V);>> y1 = (U1/U);
>> disp(y1); % hasil penyelesaian
```
Adapun penerapan MATLAB pada permasalahan 3.3.c ditampilkan di gambar 3.8. sebagai berikut. Perintah untuk menyajikan

fungsi  $y = \ln \left[ (x^5) / (2x - 3)^2 \right]$ . Untuk lebih memahami tahapan penyelesaian perhatikan tampilan perintah *command window* sebagai berikut.

```
Command Window
  \gg syms x;
  \gg u=x^5;
  >> v = (2*x-3)^2;
  \gg u1=diff(u);
  \gg v1=diff(v);
  >> y diff1=(((u1*v)-(v1*u))/(v^2));
  \gg disp(y diff1);
  -(x^{5*}(8*x - 12) - 5*x^{4*}(2*x - 3)^2)/(2*x - 3)^4>> U1=y_diff1;
  \gg U=(u/v);
  >> y1=(U1/U);
  \gg disp(y1)
  -(x^{5*}(8*x - 12) - 5*x^{4*}(2*x - 3)^{2})/(x^{5*}(2*x - 3)^{2})fx \gg
```
Gambar. 3.8. Komputasi MATLAB Contoh  $y = \ln \left[ (x^5) / (2x - 3)^2 \right]$ 

Catatan:

Bentuk penyelesaian mengarah kepada hasil pembagian dari pembilang dan penyebutnya. Maka hal ini berarti mengacu dari penyelesaian dengan menggunakan perintah command window "*diff"* karena sifat dari logaritma natural. Sehingga diperlukan bentuk pemanggilan perintah yang secara langsung.

Dengan menggunakan fungsi perintah diff

```
>> syms x; \frac{1}{3} simbol variabel x
>> y=log((x^5)/((2*x-3)^2)); % fungsi yg diketahui
>> y diff1=diff(y); % fungsi turunan y
>> disp(y diff1); % hasil penyelesaian
```
Adapun perbedaan dalam penerapan perintah diff dalam MATLAB pada permasalahan 3.3.c ditampilkan di gambar 3.9. sebagai berikut. Perintah untuk menyajikan fungsi  $y = \ln \left[ (x^5) / (2x - 3)^2 \right]$ ]. Untuk lebih memahami tahapan penyelesaian perhatikan tampilan perintah *command window* sebagai berikut.

```
Command Window
  >> syms x;
  >> y = log((x^5)/( (2*x-3)^2));>> y_diff1=diff(y);\gg disp(y_diff1);
 ((2*x-3)^22*((5*x^4)/(2*x-3)^2 - (4*x^5)/(2*x-3)^3))/x^5fx \gg
```
Gambar. 3.9. Komputasi MATLAB Contoh  $y = \ln \left[ (x^5) / (2x - 3)^2 \right]$ 

3.4. Differensial (turunan) fungsi eksponensial Definisi

Berikut ini akan diberikan bentuk umum untuk menentukan turunan dari fungsi eksponensial

(1) Jika  $y = e^x$ , maka turunannya  $y' = e^x$ 

(2) Jika  $y = Ae^u$ , maka turunannya  $y' = AU'e^u$ 

Dimana U adalah sebuah fungsi dan A adalah konstanta.

Pembahasan differensial fungsi eksponensial

Tentukan turunan pertama dari fungsi  $y = 3e^{(5x+2)}$ 

Dari permasalahan tersebut dapat diselesaikan dengan rumus dasar fungsi eksponensial no. 2 dengan melakukan permisalan sebagai berikut.

Konsep matematika 3.4.a: Turunan pertama dari fungsi  $y = 3e^{(5x+2)}$ Misal bentuk pangkat  $U = 5x + 2$ , maka turunannya U' Kemudian dari rumus:  $y' = AU'e^u$ , akan diperoleh:  $y' = (3)(15)e^{(5x+2)}$ 

# Komputasi Matlab:

Dengan menggunakan fungsi perintah diff

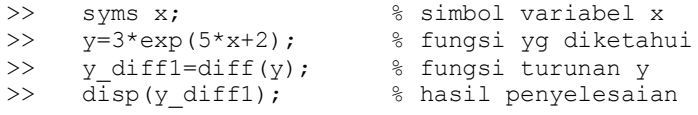

Adapun perbedaan dalam penerapan perintah diff dalam MATLAB pada permasalahan 3.4.a ditampilkan di gambar 3.10. sebagai berikut. Perintah untuk menyajikan fungsi  $y = 3e^{(5x+2)}$ . Untuk lebih memahami tahapan penyelesaian perhatikan tampilan perintah *command window* sebagai berikut.

```
Command Window
  >> syms x;
                          % simbol variabel x
  >> y=3*exp(5*x+2)% fungsi yg diketahui
  y =3*exp(5*x + 2)>> y diff1=diff(y); % fungsi turunan y
  \gg disp(y diff1);
                             % hasil penyelesaian
  15*exp(5*x + 2)fx \rightarrow
```

```
Gambar. 3.10. Komputasi MATLAB Contoh y = 3e^{(5x+2)}
```
Catatan:

Bentuk perintah dari eksponensial ke command window (dalam program MATLAB) dipanggil dengan "exp". Sehingga dalam perolehan permasalahan 3.4.a memperoleh hasil yang sesuai dengan penyelesaian komputasi dengan penyelesaian secara konsep matematis.

Pembahasan differensial fungsi eksponensial

Tentukan turunan pertama dari fungsi  $y = 9e^{(15 - x^2 - 30x^4)}$ 

Dari permasalahan tersebut dapat diselesaikan dengan rumus dasar fungsi eksponensial no. 2 dengan melakukan permisalan sebagai berikut.

Konsep matematika 3.4.b: Turunan pertama dari fungsi

$$
y = -9e^{(15 - x^2 - 30x^4)}
$$

Misal bentuk pangkat

$$
U = 15 - x^2 - 30x^4,
$$

maka turunannya

$$
U'=-2x-120x^3
$$

Kemudian dari rumus:  $y' = AU'e^u$ , akan diperoleh:  $y' = (-9)(-2x - 120x^3)e^{(15 - x^2 - 30x^4)}$  ... (1)  $y' = (18x + 1080x^3)e^{(15 - x^2 - 30x^4)}$  ... (2)

### Komputasi Matlab:

Dengan menggunakan fungsi perintah diff

```
>> syms x; \frac{1}{2} simbol variabel x
>> y=-9*exp(15-x^2-30*x^4); % fungsi yg diketahui
>> y_diff1=diff(y); % fungsi turunan y
>> disp(y diff1); % hasil penyelesaian
```
Adapun perbedaan dalam penerapan perintah diff dalam MATLAB pada permasalahan 3.4.b ditampilkan di gambar 3.11. sebagai berikut.

Perintah untuk menyajikan dalam bentuk fungsi  $y = 9e^{(15 - x^2 - 30x^4)}$ . Memiliki tahapan yang sama dengan perintah sebelumnya, yang mana mengacu dalam permisalan dalam tahapan penyelesaian fungsi utamanya ke dalam perintah diff.

Untuk lebih memahami tahapan penyelesaian perhatikan tampilan perintah *command window* sebagai berikut.

```
Command Window
  \gg syms x;
                          % simbol variabel x
  >> y = - 9*exp(15-x^2-30*x^4) % fungsi yg diketahui
  V =-9*exp(-30*x^4 - x^2 + 15)>> y diff1=diff(y); % fungsi turunan y
  \gg disp(y diff1);
                            % hasil penyelesaian
  9*exp(-30*x^4 - x^2 + 15)*(120*x^3 + 2*x)fx \gg
```
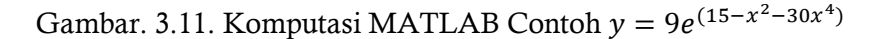

Catatan:

Bentuk perintah dari eksponensial (dalam program MATLAB) dipanggil dengan "exp". Untuk memperoleh hasil perkalian pada penyelesaian nomor 2, dapat digunakan perintah expand dalam penggunaan di command window.

Perhatikan tahapan perintah dalam matlab berikut ini.

>> expand(9\*(120\*x^3 + 2\*x)))

Adapun bentuk tampilan dalam hasil perintah expand di command window tampak pada gambar 3.12.

```
Command Window
  >> expand (9*(120*x^3 + 2*x))ans =1080*x^3 + 18*xfx \gg
```
Gambar. 3.12. Komputasi expand MATLAB Contoh  $y =$  $9e^{(15-x^2-30x^4)}$ 

Pembahasan differensial fungsi eksponensial Tentukan turunan pertama dari fungsi

$$
y = \sqrt{4x - 8}e^{(x-2)}
$$

Permasalahan analaog dengan penyelesaian di atas dengan melakukan permisalan terlebih dahulu menggunakan y = u.v Kemudian diturunkan

$$
y'=u'.v+v'.u.
$$

Dimana v merupakan bentuk fungsi eksponensial diselesaikan dengan rumus sebagai berikut.

$$
y' = AU'e^u
$$

Konsep matematika 3.4.c: Turunan pertama dari fungsi

$$
y = \sqrt{4x - 8}e^{4(x-2)}
$$

Misal bentuk pangkat

$$
u=\sqrt{4x-8},
$$

Maka bentuk

$$
u' = \frac{1}{2}(4)\frac{1}{\sqrt{4x - 8}} = \frac{2}{\sqrt{4}\sqrt{x - 2}} = \frac{1}{\sqrt{x - 2}}
$$

Sehingga untuk

$$
v=e^{4(x-2)},
$$

Maka bentuk

$$
\nu'=4e^{4(x-2)}
$$

Dengan menggunakan  $y' = u'.v + v'.u$  maka diperoleh penyelesaian:

$$
y' = \frac{1}{\sqrt{x-2}} e^{4(x-2)} + 4e^{4(x-2)}\sqrt{4x-8}
$$
  
=  $\frac{1}{\sqrt{x-2}} e^{4(x-2)} + 8e^{4(x-2)}\sqrt{x-2}$ 

Komputasi Matlab:

```
>> syms x; \frac{1}{2} & simbol variabel x<br>>> u=(sqrt(4*x-8)); \frac{1}{2} & fungsi u yq diketa
                                % fungsi u yg diketahui
>> v=(exp(4*(x-2))); % fungsi v yg diketahui<br>
>> u1=diff(u); % fungsi turunan u
>> u1=diff(u);<br>
>> v1=diff(v);<br>
% fungsi turunan v
                                 % fungsi turunan v
>> y diff1=u1*v+v1*u; % rumus dasar (5) y = u*y>> disp(y diff1); % hasil turunan y diff1
```
Adapun perbedaan dalam penerapan perintah diff dalam MATLAB pada permasalahan 3.4.c ditampilkan di gambar 3.13. sebagai berikut.

Perintah untuk menyajikan fungsi dari  $y = \sqrt{4x - 8}e^{4(x-2)}$ . menggunakan tahapan penyelesaian perhatikan tampilan perintah *command window* sebagai berikut.

```
Command Window
 \gg syms x;
                       % simbol variabel x
 >> u = (sqrt(4*x-8))% fungsi u yg diketahui
 \mathbf{u} =
  2*(x - 2)^(1/2)>> v=(exp(4*(x-2))) % fungsi v yg diketahui
  \mathbf{v} =exp(4*x - 8)\gg u1=diff(u)
                     % fungsi turunan u
 u1 =1/(x - 2) ^ (1/2)
                      % fungsi turunan v
 >> v1 = diff(v)v1 =4*exp(4*x - 8)f_X exp(4*x - 8)/(x - 2)^(1/2) + 8*exp(4*x - 8)*(x - 2)^(1/2)
```
Gambar. 3.13. Komputasi MATLAB Contoh  $y = \sqrt{4x - 8}e^{4(x-2)}$ 

Catatan:

Apabila dilakukan dengan perintah diff, hasil yang diperoleh tidak sesuai bentuk konsep matematika, maka hal ini mengarahkan hasil komputasi mengikuti langkah dari konsep matematika dengan rumus dasar (5)  $y = u * v$ .

Sedemikian sehingga hasil komputasi dalam MATLAB terbatas dalam menyelesaikan yang sesuai dengan tahapan konsep matematis. Pembahasan differensial fungsi eksponensial

Tentukan turunan pertama dari fungsi  $y = \frac{e^{x}-e^{-x}}{e^{x}-e^{-x}}$  $e^{\chi}$ 

Permasalahan analaog dengan penyelesaian di atas dengan melakukan permisalan terlebih dahulu menggunakan bentuk rumus dari y  $=\frac{u}{u}$  $\frac{u}{v}$ .

Kemudian diturunkan  $y' = \frac{u' \cdot v - v'}{v^2}$  $\frac{d^2v}{v^2}$  dimana u dan v merupakan bentuk fungsi eksponensial diselesaikan dengan rumus  $y' = AU'e^u$ .

# Konsep matematika 3.4.d:

Turunan pertama dari fungsi berikut.

$$
y = \frac{e^x - e^{-x}}{e^x + e^{-x}}
$$

Misal bentuk pangkat

$$
u=e^x-e^{-x},
$$

maka bentuk

$$
u'=e^x+e^{-x}
$$

Dan untuk  $v = e^x + e^{-x}$ , maka bentuk

$$
v'=e^x-e^{-x}
$$

Dengan menggunakan  $y' = \frac{u' \cdot v - v'}{v^2}$  $\frac{1}{v^2}$  maka diperoleh

penyelesaian: 
$$
\int e^x dx
$$

$$
y' = \frac{(e^x + e^{-x}) \cdot (e^x + e^{-x}) - (e^x - e^{-x}) \cdot (e^x - e^{-x})}{(e^x + e^{-x})^2}
$$
  
\n
$$
y' = \frac{(e^{2x} + 2 + e^{-2x}) - (e^{2x} - 2 + e^{-2x})}{(e^x + e^{-x})^2}
$$
  
\n
$$
y' = \frac{(e^{2x} + e^{-2x}) - (e^{2x} + e^{-2x})}{(e^x + e^{-x})^2}
$$
  
\n
$$
y' = \frac{(e^x + e^{-x})^2 - (e^x + e^{-x})^2}{(e^x + e^{-x})^2}
$$
  
\n
$$
y' = \frac{4}{(e^x + e^{-x})^2}
$$

# Komputasi Matlab:

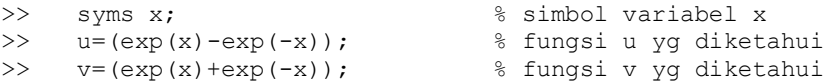

```
>> u1=diff(u); % fungsi turunan u
>> v1=diff(v); % fungsi turunan v
>> y_diff1=((u1*v)-(v1*u))/(v^2); % rumus dasar (6)<br>>> disp(v diff1); % hasil turunan
\gg disp(y diff1);
```
Adapun perbedaan dalam penerapan perintah diff dalam MATLAB pada permasalahan 3.4.d ditampilkan di gambar 3.14. sebagai berikut.

Perintah command window untuk menyajikan fungsi dari

$$
y = \frac{e^x - e^{-x}}{e^x + e^{-x}}.
$$

Untuk lebih memahami tahapan penyelesaian perhatikan tampilan perintah *command window* sebagai berikut.

```
Command Window
 SS atms vi
                       % simbol variabel x
  \gg u=(exp(x)-exp(-x))
                           % fungsi u yg diketahui
  u =exp(x) - exp(-x)>> v = (exp(x) + exp(-x)) % fungsi v yg diketahui
  V =exp(-x) + exp(x)\gg u1=diff(u)
                      % fungsi turunan u
  u1 =exp(-x) + exp(x)>> v1=diff(v) \qquad \ fungsi turunan v
  v1 =exp(x) - exp(-x)>> y_diff1=((u1*v)-(v1*u))/(v^2);% rumus dasar (6)
  f_{\underline{x}} - ((exp(-x) - exp(x)) ^2 - (exp(-x) + exp(x)) ^2)/(exp(-x) + exp(x)) ^2
```
Gambar. 3.14. Komputasi MATLAB Contoh  $y = \frac{e^{x}-e^{-x}}{e^{x}-e^{-x}}$  $e^{\chi}$ 

Catatan:

Apabila dilakukan dengan perintah diff, hasil yang diperoleh tidak sesuai bentuk konsep matematika, maka hal ini mengarahkan hasil komputasi mengikuti langkah dari konsep matematika dengan rumus dasar  $(6)$  y =  $u/v$ .

## **Soal Latihan 3.2.**

Tentukan turunan pertama dari persamaan fungsi berikut ini.

a)  $y = \ln(1 - x^2 - x)^2$ b)  $y = \frac{\ln(3x^3 - 3x)}{6(x-1)}$  $6(x-1)$ 

c) 
$$
y = \ln x^3 e^{1-3x}
$$

d)  $y = x \frac{e^{x} - e^{-x}}{e^{x} + e^{-x}}$  $e^{\chi}$ 

3.5. Differensial bentuk fungsi  $y = (f(x))^{g(x)}$ Definisi

Berikut ini akan diturunkan langkah untuk mendapatkan rumus turunan untuk penyelesaian soal berbentuk

$$
(f(x))^{g(x)}.
$$

Untuk memperoleh formula atau rumus dalam penyelesaian setiap permasalahan dalam bentuk fungsi berpangkat fungsi berikut langkah penjabarannya.

$$
y = (f(x))^{g(x)}
$$

(logaritmakan bagian kanan dan kiri persamaan)

$$
\ln y = \ln(f(x))^{g(x)}
$$
  
\n
$$
\frac{1}{y}dy = g(x) d \ln f(x) + \ln f(x) d g(x)
$$
  
\n
$$
dy = y \left[ \frac{g(x)}{f(x)} \right] df(x) + \ln f(x) d g(x)
$$
  
\n
$$
\frac{dy}{dx} = f(x)g(x) \left[ \frac{g(x)}{f(x)} \frac{df(x)}{dx} + \ln f(x) \frac{dg(x)}{dx} \right]
$$
  
\n
$$
y' = f(x)g(x) \left[ \frac{g(x)}{f(x)} f'(x) + \ln f(x) g'(x) \right]
$$

Jika dimisalkan f(x) = u, dan  $g(x) = v$ , maka secara umum bentuk y' dapat dituliskan dalam formula atau rumusannya sebagai berikut:

Jika  $y = u^v$ , maka turunannya adalah

$$
y' = u^v \left[ \frac{v}{u} u' + \ln u \cdot v' \right]
$$

Untuk lebih memahami langkah turunan tersebut perhatikan contoh berikut.

Pembahasan differensial fungsi berpangkat fungsi

Berikut ini tahapan penyelesaian dalam rumus turunannya. Apabila diketahui sebagai berikut.

Tentukan turunan pertama dari fungsi  $y = (2x)^{(3x)}$ 

Konsep matematika 3.5.a:

Mencari turunan pertama dari fungsi  $y = (2x)^{(3x)}$ 

Untuk mempermudah penyelesaian dilakukan dengan permisalan sebagai berikut.

Misal bentuk  $u = 2x$ , maka  $u' = 2$ , bentuk v =  $3x$ , maka v'= 3 sehingga dengan menggunakan formula atau rumus  $y' = u^v \left[\frac{v}{v}\right]$  $\frac{v}{u}$  u' + ln u. v' maka diperoleh turunan dari fungsi y:  $\boldsymbol{d}$  $\frac{dy}{dx} = y' = (2x)^{3x}$ 3  $\left[ \frac{3x}{2x} \cdot 2 + \ln 2x(3) \right] = 2x^{3x} [3 + 3 \ln 2x]$ 

#### Komputasi Matlab:

Dengan menggunakan fungsi perintah diff

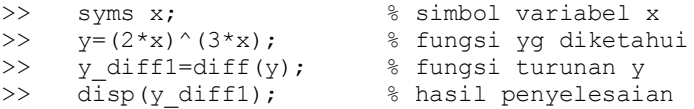

Adapun perbedaan dalam penerapan perintah diff dalam MATLAB pada permasalahan 3.5.a ditampilkan di gambar 3.15. sebagai berikut.

Perintah untuk menyajikan fungsi  $y = (2x)^{(3x)}$ 

Untuk lebih memahami tahapan penyelesaian perhatikan tampilan perintah *command window* sebagai berikut.

```
Command Window
  \gg syms x;
                               % simbol variabel x
  >> y=(2*x)^{(3*x)}% fungsi yg diketahui
  y =(2*x)^{(3*x)}>> y_diff1=diff(y); <br>
* fungsi turunan y<br>
>> disp(y_diff1); <br>
* hasil penyelesaian
  6*x*(2*x) (3*x - 1) + 3*log(2*x) * (2*x) ^ (3*x)
fx \gg
```
Gambar. 3.15. Komputasi MATLAB Contoh  $y = (2x)^{(3x)}$ 

Pembahasan differensial fungsi berpangkat fungsi

Berikut ini akan diturunkan langkah untuk mendapatkan rumus turunan untuk menentukan turunan pertama dari fungsi  $y =$  $((2x)^{(3x)})^{(x)}$ 

## Konsep matematika 3.5.b:

Mencari turunan pertama dari fungsi  $y = \left( (2x)^{(3x)} \right)^{(x)}$ 

Untuk mempermudah penyelesaian dilakukan dengan permisalan sebagai berikut.

Misal

bentuk u =  $(2x)^{(3x)}$ , maka u' =  $2x^{3x} [3 + 3 \ln 2x]$ , bentuk  $v = x$ , maka  $v' = 1$ 

sehingga bentuk penyelesaian u, v dan u', v' dengan menggunakan formula atau rumus  $y' = u^v \left[ \frac{v}{v} \right]$  $\frac{v}{u}$  u' + ln u. v'

maka diperoleh turunan dari fungsi y:

$$
\frac{dy}{dx} = y' = ((2x)^{(3x)})^{(x)} \left[ \frac{x}{(2x)^{(3x)}} \cdot 2x^{3x} [3 + 3 \ln 2x] + \ln (2x)^{(3x)}(1) \right]
$$

$$
\frac{dy}{dx} = y' = ((2x)^{(3x)})^{(x)} \left[ [3 + 3 \ln 2x] + \ln (2x)^{(3x)} \right]
$$

### Komputasi Matlab:

Dengan menggunakan fungsi perintah diff

```
>> syms x; % % simbol variabel x
>> y=((2*x)^{(3*x)})^{(x)}; % fungsi yg diketahui
>> y diff1=diff(y); % fungsi turunan y
>> disp(y diff1); % hasil penyelesaian
```
Adapun perbedaan dalam penerapan perintah diff dalam MATLAB pada permasalahan 3.5.b ditampilkan di gambar 3.16. sebagai berikut. Perintah untuk menyajikan fungsi  $y = ((2x)^{(3x)})^{(x)}$ . Untuk lebih memahami tahapan penyelesaian perhatikan tampilan perintah *command window* sebagai berikut.

```
Command Window
    \gg syms x;
                                                   % simbol variabel x
   >> y=(((2*x)^(3*x))^(x))
                                                                 % fungsi yg diketahui
   y =((2*x)^{(3*x)})^x% fungsi turunan y
   \gg y_diff1=diff(y);
   \gg disp(y diff1);
                                                        % hasil penyelesaian
   \log\left(\, (2^k x)^{\, \gamma}\, (3^k x)\, \right) \star \left(\, (2^k x)^{\, \gamma}\, (3^k x)\, \right) \, \gamma x \, + \, x^k \left(\, (\bar{2}^k x)^{\, \gamma}\, (3^k x)\, \right) \, \wedge \, (x \, - \, 1) \star \left(\, 6^k x^k \, (2^k x)^{\, \gamma}\, (3^k x \, - \, 1) \, + \, 3^k \log\left( \, 2^k x\, \right) \star \left(\, 2^k x\, \right) \, \gamma \right) \, \gamma x \, + \, x^k \left(\fx \gg
```
Gambar. 3.16. Komputasi MATLAB Contoh  $y = ((2x)^{(3x)})^{(x)}$ .

3.6. Differensial bentuk fungsi  $y = a^u$ Definisi

Berikut ini akan diturunkan langkah untuk mendapatkan rumus turunan berbentuk dari suatu fungsi konstanta berpangkat variabel x (fungsi) berbentuk  $y = a^u$ .

Jika  $y = a^x$ , maka turunannya  $y' = a^x$  l

Jika  $y = Aa^u$ , maka turunannya  $y' = Au'a^u$  l

Dimana untuk nilai: A konstanta, dan u adalah sebuah fungsi, untuk lebih memahami langkah turunan tersebut perhatikan contoh berikut.

Pembahasan differensial fungsi berpangkat fungsi

Berikut ini akan diturunkan langkah untuk mendapatkan rumus turunan untuk menentukan turunan pertama dari fungsi  $y = (2)^{(5x-1)}$ 

Konsep matematika 3.6.a:

```
Mencari turunan pertama dari fungsi y = (2)^{(5x-1)}
```
Untuk mempermudah penyelesaian dilakukan dengan permisalan sebagai berikut.

Misal:

Bentuk u =  $5x - 1$ , maka u' = 5, sehingga dengan rumus  $y' = a^x$ 

Maka diperoleh

 $y' = (5) (2)^{(5x-1)} \ln(2) = (10)^{(5x-1)} \ln(2)$ 

# Komputasi Matlab:

Dengan menggunakan fungsi perintah diff

```
>> syms x; % % simbol variabel x
>> y=(2)^(5*x-1); % fungsi yg diketahui
>> y diff1=diff(y); % fungsi turunan y
>> disp(y diff1); % hasil penyelesaian
```
Adapun perbedaan dalam penerapan perintah diff dalam MATLAB pada permasalahan 3.6.a ditampilkan di gambar 3.17. sebagai berikut. Perintah untuk menyajikan fungsi  $y = (2)^{(5x-1)}$ . Untuk lebih memahami tahapan penyelesaian perhatikan tampilan perintah *command window* sebagai berikut.

Command Window  $\gg$  syms x; % simbol variabel x >>  $y=(2)$  ^  $(5*x-1)$ % fungsi vg diketahui  $y =$  $2^{(5 \times x - 1)}$  $\gg$  disp(y diff1); % hasil penyelesaian  $5*2^(5*x - 1)*log(2)$  $fx \gg$ 

Gambar. 3.17. Komputasi MATLAB Contoh  $y = (2)^{(5x-1)}$ 

Pembahasan differensial fungsi berpangkat fungsi

Berikut ini akan diturunkan langkah untuk mendapatkan rumus turunan untuk menentukan turunan pertama dari fungsi

$$
y = (3x - 1)10^{(10x - 1)}
$$

Konsep matematika 3.6.b:

Mencari turunan pertama dari fungsi

$$
y = (3x - 1)(10^{(10x - 1)})
$$

Menggunakan rumus berikut  $y' = u'. v + v'.$ 

Untuk mempermudah penyelesaian dilakukan dengan permisalan sebagai berikut.

Misal: bentuk  $u = 3x - 1$ ,  $u' = 3$ 

bentuk v = 
$$
(10^{(10x-1)})
$$
, v' =  $(10)(10)^{(10x-1)}\ln(10)$ 

sehingga dengan rumus  $y' = a^x$  l Maka diperoleh

$$
y' = (3)(10^{(10x-1)}) + (10)(3x - 1)(10)^{(10x-1)}\ln(10) \qquad ...(1)
$$
  
\n
$$
y' = (3)(10^{(10x-1)}) + (3x - 1)(10)^{(10x)}\ln(10) \qquad ...(2)
$$

## Komputasi Matlab:

#### Dengan menggunakan fungsi perintah diff

```
>> syms x; % % simbol variabel x
>> y=(3*x-1)*(10*(10*x-1)); % fungsi yg diketahui
>> y diff1=diff(y); % fungsi turunan y
>> disp(y diff1); % hasil penyelesaian
```
Adapun perbedaan dalam penerapan perintah diff dalam MATLAB pada permasalahan 3.6.b ditampilkan di gambar 3.18. sebagai berikut. Perintah untuk menyajikan fungsi  $y = (3x - 1)(10^{(10x-1)})$  Untuk lebih memahami tahapan penyelesaian perhatikan tampilan perintah *command window* sebagai berikut.

```
Command Window
 \gg syms x;
                 % simbol variabel x
 >> y = (3*x-1)*(10*(10*x-1)) % fungsi yg diketahui
 V =10^{(10*x - 1)*(3*x - 1)>> y_diff1=diff(y); <br> % fungsi turunan y<br> >> disp(y_diff1); <br> % hasil penyelesaian
 3*10^(10*x - 1) + 10*10^(10*x - 1)*log(10)*(3*x - 1)fx \gg
```
Gambar. 3.18. Komputasi MATLAB Contoh  $y = (3x - 1)(10^{(10x-1)})$ 

Pembahasan differensial fungsi berpangkat fungsi

Berikut ini akan diturunkan langkah untuk mendapatkan rumus turunan untuk menentukan turunan pertama dari fungsi  $y = \frac{5^x}{\sqrt{x}}$  $e^7$ 

Konsep matematika 3.6.c:

Mencari turunan pertama dari fungsi  $y = \frac{5^x}{\sqrt{x}}$  $e^7$ Menggunakan rumus berikut diturunkan y' =  $\frac{u'.v-v'.v}{u^2}$ 

 $v^2$ Untuk mempermudah penyelesaian dilakukan dengan permisalan sebagai berikut.

Misal: bentuk  $u = 5^{x-1}$ ,  $u' = (5^{x-1})$  l bentuk v =  $(e^{(7x-5)})$ , v' =  $(7)e^{(7x-5)}$ 

sehingga dengan rumus  $y' = \frac{u'.v - v'.v'}{v}$  $v^2$ 

Maka diperoleh

$$
y' = \frac{5^{x-1} \ln 5(e^{(7x-5)}) - (7)e^{(7x-5)}5^{x-1}}{(e^{(7x-5)})^2} \dots (1)
$$
  

$$
y' = \frac{5^{x-1} \ln 5 - (7)5^{x-1}}{e^{(7x-5)}} \dots (2)
$$

Komputasi Matlab:

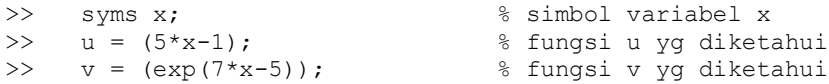

```
>> u1=diff(u); % fungsi turunan u
>> v1=diff(v); % % fungsi turunan v
>> y diff1=((u1*v)-(v1*u))/(v^2); % rumus dasar (6)
>> \overline{disp}(y\text{ diff1}); \qquad % hasil penyelesaian
```
Adapun perbedaan dalam penerapan perintah diff dalam MATLAB pada permasalahan 3.6.c ditampilkan di gambar 3.19. sebagai berikut. Perintah untuk menyajikan fungsi  $y = \frac{5^x}{2}$  $\frac{3}{e^{7x-5}}$ Untuk lebih memahami tahapan penyelesaian perhatikan tampilan perintah *command window* sebagai berikut.

```
Command Window
                 % simbol variabel x
 \gg syms x;
 \Rightarrow u = (5*x-1)
                % fungsi u yg diketahui
 u =5 * x - 1>> v = (exp(7*x-5)) % fungsi v yg diketahui
 V =exp(7*x - 5)\gg u1=diff(u)
                % fungsi turunan u
 u1 =-5
 \gg v1=diff(v)
                % fungsi turunan v
 v1 =7*exp(7*x - 5)\exp(10 - 14*x) * (5*exp(7*x - 5) - 7*exp(7*x - 5) * (5*x - 1))fx \gg
```
Gambar. 3.19. Komputasi MATLAB Contoh  $y = \frac{5^x}{x}$  $e^7$ 

#### **Soal Latihan 3.3.**

Tentukan turunan pertama dari persamaan fungsi berikut ini.

a) 
$$
y = ((2x - 1)^{(x)})^{(2x-2)}
$$
  
\nb)  $y = 5^{x-4} e^{1-4x}$   
\nc)  $y = \frac{4^{5x+3}}{8^{x-5}}$ 

d) 
$$
y = \frac{5^{2x+1}}{5 \cdot e^{3x-5}}
$$

# 3.7. Differensial bentuk implisit

Definisi

Persamaan fungsi dalam bentuk impolisit dituliskan f(x,y)=0. Jika fungsi bentuk implisit ini ditentukan dengan turunannya, yaitu  $\frac{dy}{dx}$ , maka dalam langkah kalkulus differensial menurut daud terdapat dua cara yang dilakukan untuk menyelesaikan turunannya, yaitu:

- (1) Mengubah fungsi implisit menjasi bentuk eksplisit yaitu  $y = f(x)$ , lalu diturunkan terhadap variabel x sehingga diperoleh bentuk turunannya  $\frac{dy}{dx}$ .
- (2) Melakukan differensial langsung, yaitu mendifferensialkan variabel x dan variabel y secara bergantian. Kemudian dihubungkan keduanya sehingga diperoleh  $\frac{dy}{dx}$ .

Untuk lebih memahami bentuk implisit ke eksplisit perhatikan contoh soal pembahasan berikut.

# Pembahasan differensial implisit

Berikut contoh permasalahan 3.7. dan pembahasan bentuk implisit dengan diketahui fungsi sebagai berikut  $2xy + x^2 + 1 = 0$ , tentukan bentuk turunannya  $\frac{dy}{dx}$ .

Langkah cara pertama:

i. Mengubah fungsi implisit ke bentuk fungsi eksplisit  $2xy + x^2$  $2xy + (x^2 + 1) =$  $2xy = -(x^2 + 1)$  $-(x^2 + 1)$ 

$$
y=\frac{(x+1)}{2x}
$$

Bentuk fungsi eksplisit yaitu  $y = \frac{-(x^2+1)}{2x}$  $\overline{\mathbf{c}}$ 

ii. Kemudian bentuk fungsi eksplisit diturunkan terhadap x sehingga diperoleh:

$$
y = -\frac{(x^2+1)}{2x}
$$

Penyelesaian ke dalam bentuk turunannya  $\frac{dy}{dx}$ , sehingga menggunakan rumus sebagai berikut  $y' = \frac{u'.v - v'.v}{v^2}$  $\frac{1-\nu}{\nu^2}$ . Untuk mempermudah penyelesaian dilakukan dengan permisalan sebagai berikut. Misal: bentuk  $u = (x^2 + 1)$ ,  $u' = 2x$ bentuk  $y = 2x$ ,  $y' = 2$  $\boldsymbol{d}$  $\frac{dy}{dx} = y' = -\frac{(2x)(2x) - (2)((x^2 + 1))}{(2x)^2}$  $(2x)^2$  $4x^2 - 2x^2$  $\frac{-2x-2}{(2x)^2}$  ... (1)  $\boldsymbol{d}$  $\frac{dy}{dx} = y' = -\frac{2x^2}{2x^2}$  $\frac{(2x)^2}{(2x)^2}$  ... (2)

Komputasi Matlab:

```
>> syms x; \frac{1}{2} syms x;
\Rightarrow u = -((x^2)+1); % fungsi u yg diketahui
>> v = (2*x); % fungsi v yg diketahui
>> u1=diff(u);<br>
>> v1=diff(v);<br>
>> v1=diff(v);<br>
* % fungsi turunan v
                            8 fungsi turunan v
>> y diff1=((u1*v)-(v1*u))/(v^2); % rumus dasar (6)
>> disp(y diff1); % hasil penyelesaian
```
Adapun perbedaan dalam penerapan perintah pada langkah pertama dalam MATLAB pada permasalahan 3.7. ditampilkan di gambar 3.20. sebagai berikut. Perintah untuk menyajikan fungsi  $2xy + x^2 + 1 = 0$ . Untuk lebih memahami tahapan penyelesaian perhatikan tampilan perintah *command window* sebagai berikut.

```
Command Window
      >> syms x;
                                                 % simbol variabel x
     >> u = -(x^2) + 1 % fungsi u yg diketahui
      \mathbf{u} =- x^2 - 1\Rightarrow \mathbf{v} = (2 \cdot \mathbf{x})% fungsi v yg diketahui
      V =2*x\begin{minipage}[c]{0.9\linewidth} \begin{minipage}[c]{0.9\linewidth} \begin{minipage}[c]{0.9\linewidth} \begin{minipage}[c]{0.9\linewidth} \end{minipage}[c]{0.9\linewidth} \begin{minipage}[c]{0.9\linewidth} \begin{minipage}[c]{0.9\linewidth} \end{minipage}[c]{0.9\linewidth} \begin{minipage}[c]{0.9\linewidth} \end{minipage}[c]{0.9\linewidth} \begin{minipage}[c]{0.9\linewidth} \end{minipage}[c]{0.9\linewidth} \begin{minipage}[c]{0.9\linewidth} \end{minipage}[c]{0.9\linewidth} \end{minipage}[c]{0>> y diff1=((u1*v)-(v1*u))/(v^2); % rumus dasar (6)
     -(2*x^2 - 2)/(4*x^2)fx \gg
```

```
Gambar. 3.20. Komputasi MATLAB f(x) = 2xy + x^2 + 1 Langkah
                         Pertama
```
Langkah cara kedua:

i. Menggunakan dengan menurunkan terhadap x dan y secara bergantian.

$$
2xy + x^2 + 1 = 0
$$

Sehingga apabila diturunkan bergantian terhadap variabel x dan y. Diperoleh tahapan sebagai berikut.

 $2xy$  diturunkan terhadap x diperoleh diperoleh  $2y$  dx

2xy diturunkan terhadap y diperoleh diperoleh 2x dy

 $x^2$  diturunkan terhadap x diperoleh diperoleh 2x dx

 $x^2$  diturunkan terhadap y diperoleh diperoleh 0 dy

1 diturunkan terhadap x diperoleh diperoleh 0 dx

1 diturunkan terhadap x diperoleh diperoleh 0 dy

ii. Sehingga pada masing-masing turunan variabel dapat ditulisakan sebagai berikut.

 $2y dx + 2x dy + 2x dx = 0$  $y dx + x dy + x dx = 0$ 

iii. Semua variabel yang mengandung dx dan dy disatukan dan yang memiliki muatan dy diletakkan disebelah kiri tanda sama dengan dan yang memiliki muatan dx diletakkan sebelah kanan tanda sama dengan.

 $x dy = -y dx - x dx$  $x dy = -(y + x) dx$  $x dy = -(y + x) dx$ 

bentuk tersebut diatur dalam bentuk $\frac{dy}{dx}$ , sehingga diperoleh

$$
\frac{dy}{dx} = \frac{-(y+x)}{x} = -\frac{y}{x} - 1 \dots (i)
$$

iv. Bentuk persamaan dari eksplisit disubtitusikan ke dalam persamaan $\frac{d}{d}$  $\frac{dy}{dx}$  (i) sehingga diperoleh sebagai berikut.

Dengan bentuk eksplisit y =  $\frac{-(x^2+1)}{2x}$ 2

$$
\frac{dy}{dx} = -\frac{y}{x} - 1
$$
  
=  $-\frac{-(x^2 + 1)}{x}$   
=  $-\frac{-(x^2 + 1)}{2x^2} - 1$   
=  $\frac{1}{2} + \frac{1}{2x^2} - 1$   
 $\frac{dy}{dx} = \frac{1}{2x^2} - \frac{1}{2} = \frac{2x^2 - 2}{(2x)^2}$ 

Terbukti hasil sesuai dengan hasil perolehan langkah cara pertama dengan menggunakan bentuk implisit ke bentuk eksplisit.

Catatan:

Pada langkah kedua ini komputasi matlab menggunakan bentuk menyesuaikan masing-masing dan selebihnya pembaca dapat mengikuti langkah konsep matematika yang terurut dengan mengggunakan perintah subtitusi.

```
diff(fx,x), diff(fx,y) dan subs.
```

```
>> syms x % simbol variabel x
>> syms y % simbol variabel y
>> fx1=2*x*y; % fungsi f(x) ke-1
\Rightarrow fx2=x^2; \frac{1}{2} fungsi f(x) ke-2
>> fx3=1; % fungsi f(x) ke-3
>> fx1 dx=diff(fx1,x) % turunan f(x) ke-1 dari var. x
>> fxl<sup>-</sup>dy=diff(fx1,y) % turunan f(x) ke-1 dari var. y
>> f x2 \overline{dx}=diff(fx2,x) % turunan f(x) ke-2 dari var. x
>> fx2dy=diff(fx2, y) % turunan f(x) ke-2 dari var. y
>> fx3_dx=diff(fx3,x) % turunan f(x) ke-3 dari var. x<br>>> fx3_dv=diff(fx3.y) % turunan f(x) ke-3 dari var. v
     f \times 3<sup>d</sup>y=diff(fx3,y) % turunan f(x) ke-3 dari var. y
>> y=(\frac{1}{2}(x^2+1))/2*x; % konsep matematika
>> dy dx=(-y/x))-1; % hasil turunan konsep mat.
>> subs(dy dx, y) % subtitusi dalam persamaan
```
Adapun perbedaan dalam penerapan perintah pada langkah kedua dalam MATLAB pada permasalahan 3.7. ditampilkan di gambar 3.21. sebagai berikut. Perintah untuk menyajikan fungsi  $2xy + x^2 + 1 = 0$ . Untuk lebih memahami tahapan penyelesaian perhatikan tampilan perintah *command window* sebagai berikut.

```
Command Window
  >> syms x % simbol variabel x<br>>> syms y % simbol variabel y
  \gg fx1=2*x*y;
                     % fungsi f(x) ke-1
  >> \texttt{fx2=x^2:} % fungsi f(x) ke-2
  \gg fx3=1;
                 % fungsi f(x) ke-3
  >> fx1 dx=diff(fx1,x) % turunan f(x) ke-1 dari var. x
  f x 1 dx =2*y>> fx1 dy=diff(fx1, y) \frac{1}{3} turunan f(x) ke-1 dari var. y
  f x 1 dy =2*x>> f x 2 _dx = diff(f x 2, x) % turunan f(x) ke-2 dari var. x
  f x2 dx =
  2*x>> fx2_dy=diff(fx2,y) % turunan f(x) ke-2 dari var. y
  f x2 dy =
  >> fx3_dx=diff(fx3,x) \ \ \ \ \ turunan f(x) ke-3 dari var. x
  f x 3 dx =
  \circ>> fx3 dy=diff(fx3, y) \quad turunan f(x) ke-3 dari var. y
 f x 3 dy =\mathbf{O}>> y= (- (x^2+1)) / 2*x; <br> % konsep matematika
  >> dy_dx=(- (y/x)) -1; <br> % hasil turunan konsep mat.
  ans =(x^2*(x^2)/2 + 1/2)^2 /2 - 1/2
```
Gambar. 3.21. Komputasi MATLAB  $f(x) = 2xy + x^2 + 1$  Langkah Kedua

# **Soal Latihan 3.4.**

Tentukan penyelesaian bentuk turunannya  $\frac{dy}{dx}$  dari fungsi implisit berikut ini.

- a)  $x^2 y^2$
- b)  $3x^2y + 2xy^2$
- c)  $2x 8y + 4y^2$

3.8. Differensial dalam harga maksimum dan minimum fungsi Definisi

Suatu fungsi y= f(x) kontinu dalam suatu range  $a \le x \le b$  dan differensiable. Nilai ekstrim tersebut diperoleh dari y'=0. Dari y' = 0 akan diperoleh nilai x<sub>i</sub> sebagai absis dari titik ekstrim dan dengan mensubtitusi-kan absis tersebut akan diperoleh ordinat titik ekstrim  $(y_i)$ .

Misalnya koordinat titik ekstrim atau titik belok fungsi  $y=f(x)$ adalah  $P_i(x_i, y_i)$ , maka untuk harga  $x=x_i$ , diperoleh dengan:

- o Turunan kedua, y" =  $\frac{d^2}{dx^2}$  $\frac{d^2y}{dx^2}\big|_{x=x_i} > 0$ , berarti titik P<sub>i</sub> sebagai titik ekstrim minimum.
- o Turunan kedua, y" =  $\frac{d^2}{dx^2}$  $\frac{d^2y}{dx^2}|_{x=x_i} < 0$ , berarti titik P<sub>i</sub> sebagai titik ekstrim maksimum.
- o Turunan kedua, y" =  $\frac{d^2}{dx^2}$  $\frac{d^2y}{dx^2}\big|_{x=x_i} = 0$ , berarti non minimum dan non maksimum.

Langkah urutan dalam sketsa grafik fungsi harga maksimum dan minimum memiliki tahapan sebagai berikut.

Langkah-langkah yang diperlukan dalam menggambar sketsa grafik suatu fungsi dilakukan beberapa urutan sebagai berikut:

(1) Menentukan koordinat titik belok (ekstrim) fungsi. Koordinat titik belok diperoleh dengan cara terlebih dahulu dengan menurunkan (differensial) fungsi terhadap variabel x. Turunan pertama tersebut disamakan dengan nilai nol, lalu kemudian dicarikan nilai absis  $x_i$  sebagai pembuat nol dari nilai  $y_i$ . Dan nilai absis tersebut disubtitusikan ke pada fungsi  $y=f(x)$  untuk memperoleh ordinat yi.

- (2) Menentukan turunan (differensiabel) kedua fungsi y (y''), kemudian disubtitusikan ke dalam absis  $x_i$  ke nilai  $y_i$ .
- (3) Jika titik batas fungsi adalah a (kiri) dan b (kanan), maka subtitusikan kedua absis tersebut ke dalam fungsi.
- (4) Menentukan koordinat titik potong fungsi terhadap sumbu –y.
- (5) Menentukan koordinat titik potong fungsi terhadap sumbu –x.
- (6) Menentukan batas interval naik atau interval turun fungsi. Fungsi akan memiliki interval naik apabila turunan pertama (y'>0), dan akan memiliki interval turun apabila turunan pertama ( $y' < 0$ ).
- (7) Menggambarkan grafik fungsi dari koordinat titik-titik yang sudah diperoleh dari langkah di atas.

Untuk lebih memahami, perhatikan pembahasan permasalahan 3.8. berikut.

Pembahasan differensial grafik fungsi maks. dan min. Berikut contoh dan pembahasan bentuk fungsi diketahui sebagai berikut.

$$
y = 2x^3 + 3x^2 - 12x + 1
$$

Tentukan penyelesaian berikut.

- 1) Nilai maksimum/minimum fungsi.
- 2) Interval fungsi naik dan fungsi turun.
- 3) Sketsa grafik fungsi dalam interval  $-3 \le x \le 3$

Konsep matematika 3.8:

Berikut tahapan penyelesaian permasalahan di atas, dengan memperhatikan prosedur pemecahan masalah dengan konsep matematika sebagai berikut.

Langkah pertama:

Menentukan fungsi  $y = 2x^3 + 3x^2 - 12x + 1$  terhadap variabel x.  $y' = 6x^2 + 6x - 12 = 0,$ 

Setelah menentukan nilai turunan pertama apabila dapat disederhanakan lakukan proses tersebut.

 $y' = x^2 + x - 2 = 0$ , persamaan turunan pertama dibagi dengan angka 6.

 $(x - 1)(x + 2) = 0$ , sehingga diperoleh dua buah nilai x (akar-akar persamaan)

 $x = 1$  dan  $x = -2$ , sebagai nilai absis titik belok.

Komputasi Matlab:

```
>> clear
>> clc
>> syms x
>> y=2*x^3+3*x^2-12*x+1;>> y1=diff(y)
>> y_1=y1/6
>> pers=factor(y 1)
>> solusi=solve(pers)
```
Adapun penerapan perintah pada langkah pertama dalam MATLAB pada permasalahan 3.8. ditampilkan di gambar 3.22. sebagai berikut. Perintah untuk menyajikan fungsi  $y = 2x^3 + 3x^2 - 12x + 1$ . Untuk lebih memahami tahapan penyelesaian perhatikan tampilan perintah *command window* sebagai berikut.

```
Command Window
  >> syms x
  >> y=2*x^3+3*x^2-12*x+1;\gg y1=diff(y)
  y1 =6*x^2 + 6*x - 12>> y_1=y1/6y_1 =x^2 + x - 2\gg pers=factor(y_1)
  pers =[x + 2, x - 1]>> solusi=solve(pers)
  solusi =
  Empty sym: 0-by-1
fx \rightarrow
```

```
Gambar. 3.22. Komputasi MATLAB f(x) = y = 2x^3 + 3x^2Langkah Pertama
```
Komputasi Matlab tambahan untuk menyelesaikan persamaan [x+2 dan x-1], sebagai berikut.

 $\gg$  solve(x+2,x) >> solve(x-1,x)

Dalam penyelesaian langkah pertama dalam MATLAB pada permasalahan 3.8. ditampilkan di gambar 3.23. sebagai berikut. Perintah untuk menyajikan hasil akhir dalam *command window* sebagai berikut.

```
Command Window
   \gg solve (x+2, x)ans =-2\gg solve (x-1, x)ans =\mathbf{1}fx \rightarrow
```
Gambar. 3.23. Komputasi MATLAB f(x) =  $y = 2x^3 + 3x^2$ Penyelesaian pada Langkah Pertama

Langkah kedua:

Differensialkan (turunkan) fungsi turunan pertama  $y' = 6x^2$  $6x - 12$  sehingga  $y'' = 12x + 6$  kemudian subtitusikan nilai  $x_i$  dari akar-akar titik belok.

- 1) Untuk nilai  $x_i = 1$ ,  $y'' = 12(1) + 6 = 18$  sehingga nilai y'  $18 > 0$ , maka fungsi dikatakan memiliki nilai minimum.
- 2) Untuk nilai  $x_i = -2$ ,  $y'' = 12(-2) + 6 = -18$  sehingga nilai  $y'' = 18 < 0$ , maka fungsi dikatakan memiliki nilai maksimum. Jadi, nilai  $x_i = 1$ , adalah pembuat fungsi menjadi minimum dan  $x_i$  = -2 adalah pembuat fungsi menjadi maksimum.
- 3) Besar nilai minimum fungsi diperoleh dengan mensubtitusikan nilai  $x_i = 1$ , ke dalam fungsi y = f(x) yaitu  $y = 2x^3 + 3x^2 - 12x + 1 = 2(1)^3 + 3(1)^2 - 12(1) +$ Nilai  $y_{minimum} = -6$
- 4) Besar nilai maksimum fungsi diperoleh dengan mensubtitusikan nilai  $x_i = -2$ , ke dalam fungsi y = f(x) yaitu  $y = 2x^3 + 3x^2$  $= 2(-2)^3 + 3(-2)^2 - 12(-2) +$

Nilai  $y_{\text{maksimum}} = 21$ Jadi, nilai maksimum fungsi adalah 21 dan nilai minimum fungsi adalah -6. Koordianat titik maksimum (-2,21) dan titik minimum

(1,-6) fungsi ini disebut sebagai koordinat titik belok.

### Komputasi Matlab:

```
>> syms x
>> y=2*x^3+3*x^2-12*x+1;
>> y1=diff(y)
\gg y2=diff(y1)
>> solusi=solve(y1)
>> x1=1;
>> x2=-2;
>> nilai_x1=subs(y2,x1)
>> nilai_x2=subs(y2,x2)
\gg nilai_y1=subs(y, x1)
\gg nilai<sup>-</sup>y2=subs(y, x2)
```
Adapun penerapan perintah pada langkah kedua dalam MATLAB pada permasalahan 3.8. ditampilkan di gambar 3.24. sebagai berikut. Perintah untuk menyajikan fungsi  $y = 2x^3 + 3x^2 - 12x + 1$ . Untuk lebih memahami tahapan penyelesaian perhatikan tampilan perintah *command window* sebagai berikut.
```
Command Window
  \gg syms x
  >> y=2*x^3+3*x^2-12*x+1;>> y1=diff(y)
  y1 =6*x^2 + 6*x - 12\ggy2=diff(y1)
  y^2 =
  12*x + 6>> solusi=solve(y1)
  solusi =
   -2\mathbf{1}>> x1=1;>> x2=-2;\gg nilai_x1=subs(y2,x1)
  nilai x1 =18
  \gg nilai_x2=subs(y2,x2)
  nilai_x2 =-18\gg nilai_y1=subs(y, x1)
  nilai_y1 =
  -6\gg nilai_y2=subs(y,x2)
  nilai_y2 =
  21
```

```
Gambar. 3.24. Komputasi MATLAB f(x) = y = 2x^3 + 3x^2Penyelesaian pada Langkah Kedua
```
Langkah ketiga:

Berikut akan ditentukan nilai interval naik dan nilai interval turun dari fungsi. Interval fungsi akan naik apabila y' > 0, dan apabila interval turun jika y' < 0, dari langkah pertama sudah didapatkan bentuk fungsi sebagai berikut.

 $y' = 6x^2 + 6x - 12 = 0$ . Sehingga,

Untuk interval fungsi naik diperoleh sebagai berikut

 $6x^2$  $x^2$  $(x - 1)(x + 2) > 0$ 

[tanda pertidaksamaan adalah "lebih besar"], sehingga hasil perhitungan diperoleh

```
x > 1 dan x < -2
```
jadi, fungsi naik pada interval x < -2 atau x > 1 Untuk interval fungsi turun diperoleh sebagai berikut

> $6x^2$  $x^2$  $(x - 1)(x + 2) < 0$

[tanda pertidaksamaan adalah "lebih kecil"], sehingga  $x < 1$  dan  $x > -2$ Jadi, fungsi naik pada interval -2 < x < 1

### Catatan:

Komputasi MATLAB mengikuti langkah pertama dan kedua, pada langkah ketiga hanya digunakan sebagai pembaca tanda pertidaksamaan fungsi interval naik dan turun.

## Langkah keempat:

Berikut akan ditentukan koordinat titik potong terhadap sumbuy dimana x=0, dengan mensubtitusikan x=0 ke dalam fungsi

$$
y = 2x3 + 3x2 - 12x + 1
$$
  
= 2(0)<sup>3</sup> + 3(0)<sup>2</sup> - 12(0) + 1 = 1

Sehingga koordinat titik potong terhadap sumbu –y adalah (0,1)

#### Komputasi Matlab:

```
>> syms x
>> y=2*x^{3}+3*x^{2}-12*x+1;>> \bar{x}=0;>> titik potong=subs(y, x)
```
Adapun penerapan perintah pada langkah keempat dalam MATLAB pada permasalahan 3.8. ditampilkan di gambar 3.25. sebagai berikut. Perintah untuk menyajikan fungsi  $y = 2x^3 + 3x^2 - 12x + 1$ . Bentuk perintah dalam tahapan ini menggunakan perintah subtitusi, dalam MATLAB dengan perintah "sub $(y, x)$ . Untuk lebih memahami tahapan penyelesaian perhatikan tampilan perintah *command window* sebagai berikut.

```
Command Window
  >> syms x>> y=2*x^3+3*x^2-12*x+1
   V =2*x^3 + 3*x^2 - 12*x + 1>> x=0;\gg titik_potong=subs(y, x)
  titik potong =\mathbf 1fx \rightarrow
```
Gambar. 3.25. Komputasi MATLAB f(x) =  $y = 2x^3 + 3x^2$ Penyelesaian pada Langkah Keempat

#### Langkah kelima:

Mensubtitusikan batas kiri dan batas kanan harga x ke dalam fungsi sebagai berikut.

 $y = 2x^3 + 3x^2 - 12x + 1$ , sehingga: Untuk batas kiri harga nilai  $x = -3$ , sehingga diperoleh:  $y = 2x^3 + 3x^2 - 12x + 1 = 2(-3)^3 + 3(-3)^2 - 12(-3) +$ Maka diperoleh titik koordinat grafik batas kiri adalah (-3, 10) Untuk batas kanan harga  $x = -3$ , sehingga diperoleh:  $y = 2x^3 + 3x^2 - 12x + 1 = 2(3)^3 + 3(3)^2 - 12(3) +$ Sehingga diperoleh titik koordinat grafik batas kiri adalah (3, 46)

#### Komputasi Matlab:

>> syms x  $>> y=2*x^{3}+3*x^{2}-12*x+1;$ >> x\_bataskiri=-3; >> x\_bataskanan=3; >> batas\_kiri=subs(y,x\_bataskiri)  $\gg$  batas kanan=subs(y,x bataskanan)

Adapun penerapan perintah pada langkah kelima dalam MATLAB pada permasalahan 3.8. ditampilkan di gambar 3.26. sebagai berikut. Perintah untuk menyajikan fungsi  $y = 2x^3 + 3x^2 - 12x + 1$ . Untuk lebih memahami tahapan penyelesaian perhatikan tampilan perintah *command window* sebagai berikut.

```
Command Window
  >> syms x>> y=2*x^3+3*x^2-12*x+1;
  >> x bataskiri = - 3;
  >> x bataskanan=3;
  >> batas_kiri=subs(y, x_bataskiri)
  batas_kiri =10
  >> batas kanan=subs(y, x bataskanan)
  batas_kanan =46
f_x \gg
```
# Gambar. 3.26. Komputasi MATLAB f(x) =  $y = 2x^3 + 3x^2$ Penyelesaian pada Langkah Kelima

Langkah keenam:

Menggambarkan pola dari sketsa grafik fungsi  $y = 2x^3 + 3x^2 - 12x + 1$  dengan meletakkan koordinat titik-titik yang telah diperoleh dari langkah pertama hingga langkah kelima. Bentuk penggambaran pada gambar 3.27. secara sketsa dianalogkan dengan hasil dari komputasi matlab pada langkah pertama sampai dengan langkah yang kelima.

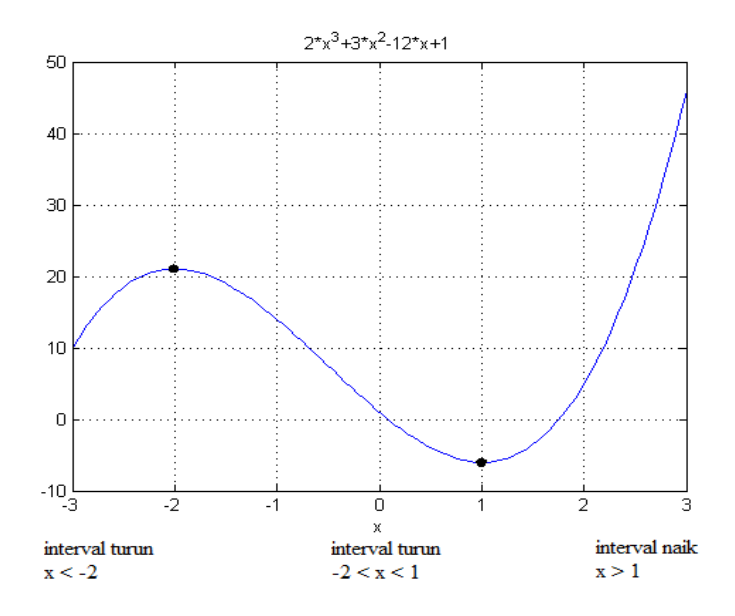

Gambar. 3.27. Sketsa Grafik f(x) =  $y = 2x^3 + 3x^2$ 

Pada tahapan penerapan langkah secara komputasi pada MATLAB dapat diperhatikan sebagai berikut.

#### Komputasi Matlab:

```
\gg x=linspace(-3,3);
\gg p=[2 3 -12 1];
>> v= polyval(p,x);
>> plot(x,v),title('2*x^3+3*x^2-12*x+1'),xlabel('x')
>> grid on
```
Adapun penerapan perintah pada langkah keenam dalam MATLAB pada permasalahan 3.8. ditampilkan di gambar 3.28. merupakan langkah darikomputasi MATLAB dan gambar 3.29. merupakan bentuk dari hasil grafik sebagai berikut. Perintah untuk menyajikan fungsi  $y = 2x^3 + 3x^2 - 12x + 1$ . Untuk lebih memahami tahapan penyelesaian perhatikan tampilan perintah *command window*  sebagai berikut.

```
Command Windo
  >> x=linspace(-3,3); % penentuan sumbu x
  >> p=[2 3 -12 1]; % koefisien dari fungsi yang diketahui
  >> v= polyval(p,x); % fungsi polinomial
  >> plot(x,v),title('2*x^3+3*x^2-12*x+1'),xlabel('x') % perintah membuat grafik
  >> grid on % pemberian tanda garis
fx \gg
```
Gambar. 3.28. Komputasi MATLAB f(x) =  $y = 2x^3 + 3x^2$ Penyelesaian pada Langkah Keenam

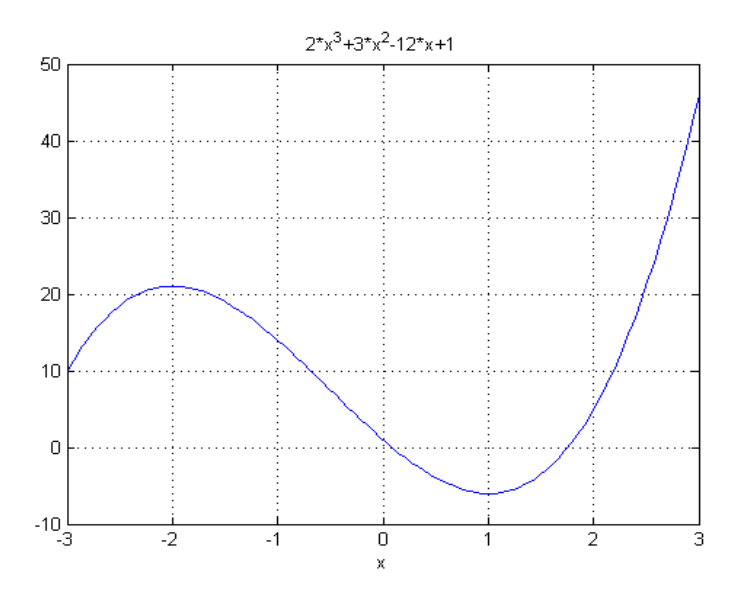

Gambar. 3.29. Tampilan Grafik f(x) =  $y = 2x^3 + 3x^2$ 

#### **Soal Latihan 3.5.**

Tentukan penyelesaian nilai maksimum dan nilai minimum dari fungsi berikut ini.

a)  $y = x^3 - 2x^2$ b)  $y = 12 \ln x + x^2$  3.9. Differensial dalam aplikasi Definisi

Suatu fungsi y= f(x) kontinu dalam suatu range  $a \le x \le b$  dan *differensiable* digunakan sebagai prediksi atau perkiraan untuk melihat besaran maksimum dan minumum suatu data atau besaran hasil. Pembahasan differensial dalam aplikasi.

Berikut contoh dari permasalahan 3.9. dan pembahasan suatu aplikasi dalam suatu proyek.

Diketahui suatu plat seperti gambar di bawah ini, hendak dijadikan sebagai talang tempat aliran air. Lebar plat yang tersedia adalah 50 cm, dan diinginkan bagian kedua ujung atas talang dibengkokkan dengan panjang 2 cm (kelengkungan talang diabaikan).

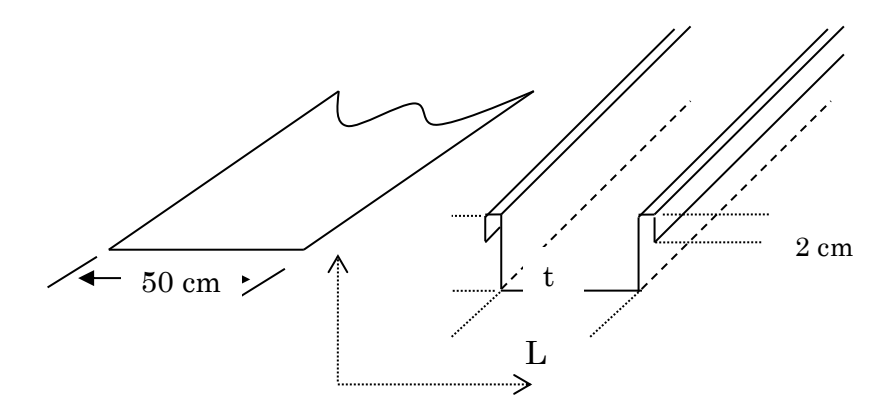

Gambar. 3.30. Sketsa Permasalahan 3.9.

Tentukan:

- 1) Luas penampang maksimum talang yang mungkin sebagai tempat aliran air.
- 2) Debit maksimum aliran air, jika air mengalir dengan kecepatan 2 m/s.
- 3) Volume air maksimum yang bergerak dengan kecepatan 2 m/s selama 5 menit.

Konsep matematika 3.9: Berikut tahapan penyelesaian permasalahan di atas.

Permasalahan pertama:

Menentukan luas maksimum talang

Penyelesaian yang dilakukan dengan membuat permisalan pada bagian-bagian talang sebagai berikut.

Misal: Tinggi talang  $= t$ , Lebar talang  $= L$ , maka lebar total talang:  $L = 50 - (2t + 2.2) = 50 - 2t - 4 = 46 - 2t$ 

Maka persamaan luas penampang talang adalah:  $A = L.t = (46 – 2t).t = 46t – 2t<sup>2</sup>$ 

Diinginkan luas maksimum talang, sehingga turunan pertama fungsi luas sama dengan nol.

 $A=46t - 2t^2 \rightarrow A'=46 - 4t = 0$ Dimana memperoleh nilai t sehingga dari  $4t = 46$  diperoleh t =  $46/4 =$ 11,5 cm

Sedangkan nilai dari luas maksimum talang diperoleh dengan mensubtitusikan nilai dari t = 5,75 cm (diperoleh dari nilai t dibagi terlebih dahulu) ke dalam nilai lebar maksimum A' =  $46 - 4t = 46 4(5.75) = 23$  cm

Maka diperoleh luas maksimum talang yang diinginkan:  $A<sub>mask</sub> = L.t = (23)(11.5) = 264.5 cm. = 2645 \times 10<sup>-5</sup> m<sup>2</sup>.$ 

#### Komputasi Matlab:

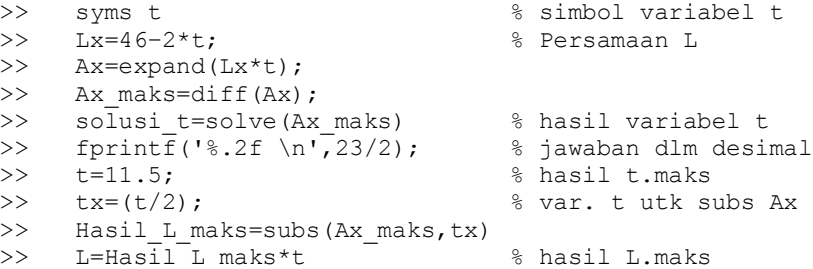

Adapun penyelesaian 3.9 permasalahan pertama dengan penerapan perintah pada langkah prediksi atau perkiraan untuk melihat besaran maksimum dan minumum suatu data atau besaran hasil dalam MATLAB pada permasalahan 3.9. ditampilkan di gambar 3.31. merupakan langkah dari komputasi MATLAB.

Dengan terlebih dahulu melakukan pemisalan pada data yang diketahui yaitu:

- 1) Lebar plat yang tersedia adalah **50 cm**
- 2) bagian **kedua ujung atas talang** dibengkokkan dengan **panjang 2 cm**.

Sehingga dari data yang diketahui terbentuklah fungsi Lx=46–2t; (untuk lebih memahami perhatikan penyelesaian konsep matematika)

Untuk lebih memahami tahapan penyelesaian perhatikan tampilan perintah *command window* sebagai berikut.

```
Command Window
 >> syms t
                       % simbol variabel t
  >> Lx=46-2*t;
                        % persamaan L
  \gg Ax=expand (Lx*t)
 Ax =-2*t^2 + 46*t>> Ax maks=diff (Ax)
  Ax maks =46 - 4*t>> solusi_t=solve(Ax_maks) % hasil variabel t
  solusi_t =
  23/2>> fprintf('%.2f \n',23/2); % jawaban dlm desimal
  11.50
  >> t=11.5;% hasil t.maks
 >> Hasil L maks=subs (Ax maks, tx)
 Hasil_L makes =23
 L =529/2
 >> fprintf('%.2f \n',529/2); % jawaban dlm desimal
 264.50
fx \rightarrow
```
Gambar. 3.31. Komputasi MATLAB Permasalahan 3.9 Permasalahan Satu

Maka diperoleh hasil perhitungan dengan komputasi MATLAB memberikan nilai luas maksimum talang diperoleh  $A<sub>MAKS</sub> = 264,5$  cm

Permasalahan kedua:

Menentukan besar maksimum debit aliran air untuk kecepatan air sebesar 2 m/s

Besar debit maksimum aliran air ditentukan dari rumus  $Q_{\text{maks}} = A.v$  (Hukum kecepatan dalam fisika).

Maka perolehan besar debit maksimum aliran air:

```
A<sub>maks</sub> = 264,5 cm. = 2645 \times 10<sup>-5</sup> m<sup>2</sup>.
v = 2 m/sQ_{\text{maks}} = A_{\text{maks}} \cdot v = (2645 \times 10^5 \text{ m}^2)(2 \text{ m/s}) = 5290 \times 10^5 \text{ m}^3/\text{s} = 529 \times 10^4 \text{ m}^3/\text{s}.
```
Komputasi Matlab:

 $>> v=2;$ >> Debit\_maks=L\*v

Adapun penyelesaian 3.9 permasalahan kedua dengan penerapan perintah pada besar maksimum debit aliran air untuk kecepatan air sebesar 2 m/s dalam MATLAB pada permasalahan 3.9. ditampilkan di gambar 3.32. merupakan langkah dari komputasi MATLAB.

```
Command Window
   >> v=2\mathbf{v} =
         \overline{2}>> Debit_maks=L*v
  Debit maks =529
fx \gg
```
## Gambar. 3.32. Komputasi MATLAB Permasalahan 3.9 Permasalahan Dua

Permasalahan ketiga:

Menentukan besar volume maksimum air yang mengalir dengan kecepatan 2 m/s selama 5 menit.

Volume maksimum air yang diperoleh dari rumus,  $V_{\text{maks}} = Q_{\text{maks}}$ . s

Dimana, nilai s (waktu) dengan sebanyak 5 menit dikonversi dalam detik sehingga s =  $(5)(60 \text{ s})$ = 300 s.

 $V_{\text{maks}} = Q_{\text{maks}}$ . s  $V_{\text{maks}} = (529 \times 10^{-4} \text{ m}^3/\text{s})(300 \text{ s})$  $V_{\text{maks}} = 158700 \times 10^{-4} \text{ m}^3 = 158700 \times 10^{-4} \text{ m}^3 = 15.87 \text{ m}^3$ 

Maka diperoleh volume maksimum air selama 5 menit adalah $15.87 \text{ m}^3$ 

## Komputasi Matlab:

```
>> s=5*60;>> Vol_maks=Debit_maks*s
>> Vol\overline{\text{maks}/10000}
```
Adapun penyelesaian 3.9 permasalahan ketiga dengan penerapan perintah pada besar maksimum debit aliran air untuk kecepatan air sebesar 2 m/s dalam MATLAB pada permasalahan 3.9. ditampilkan di gambar 3.33. merupakan langkah dari komputasi MATLAB.

```
Command Window
 >> s=5*60;
 >> Vol_maks=Debit_maks*s
 Vol maks =
 158700
 >> Vol maks/10000
 ans =1587/100
fx \gg
```
# Gambar. 3.33. Komputasi MATLAB Permasalahan 3.9 Permasalahan Tiga

## **Soal Latihan 3.6.**

Diketahui suatu besi beton hendak dijadikan sebagai penampang dari suatu talang. Lebar plat tersedia adalah 10 m, dan diinginkan bagian kedua ujung atas talang dibengkokkan dengan panjang 2 cm (kelengkungan talang diabaikan).

Tentukan:

- a) Luas penampang maksimum talang yang mungkin sebagai tempat aliran air.
- b) Debit maksimum aliran air, jika air mengalir dengan kecepatan 3 m/s.
- c) Volume air maksimum yang bergerak dengan kecepatan 1 m/s selama 2 menit.

# **DAFTAR PUSTAKA**

- Amir Tjolleng, M.Sc, 2017. "*Pengantar Pemograman MATLAB*". PT. Elex Media Komputindo, Jakarta.
- Edwin J. Purcell. Dale Varberg, 2007. "*Kalkulus dan Geometri Analitis*", Edisi kelima, jilid 2, Erlangga, Jakarta.
- M. Daud Pinem. 2015. "*Kalkulus untuk Perguruan Tinggi*", Rekayasa Sains, Bandung.
- Muhammad Razali, dkk. 2010. "*Kalkulus Diferensial*", Ghalia Indonesia, Bogor.

Sudaryono, dkk. 2012. "*Kalkulus for IT*", CV. Andi Offset, Yogyakarta.